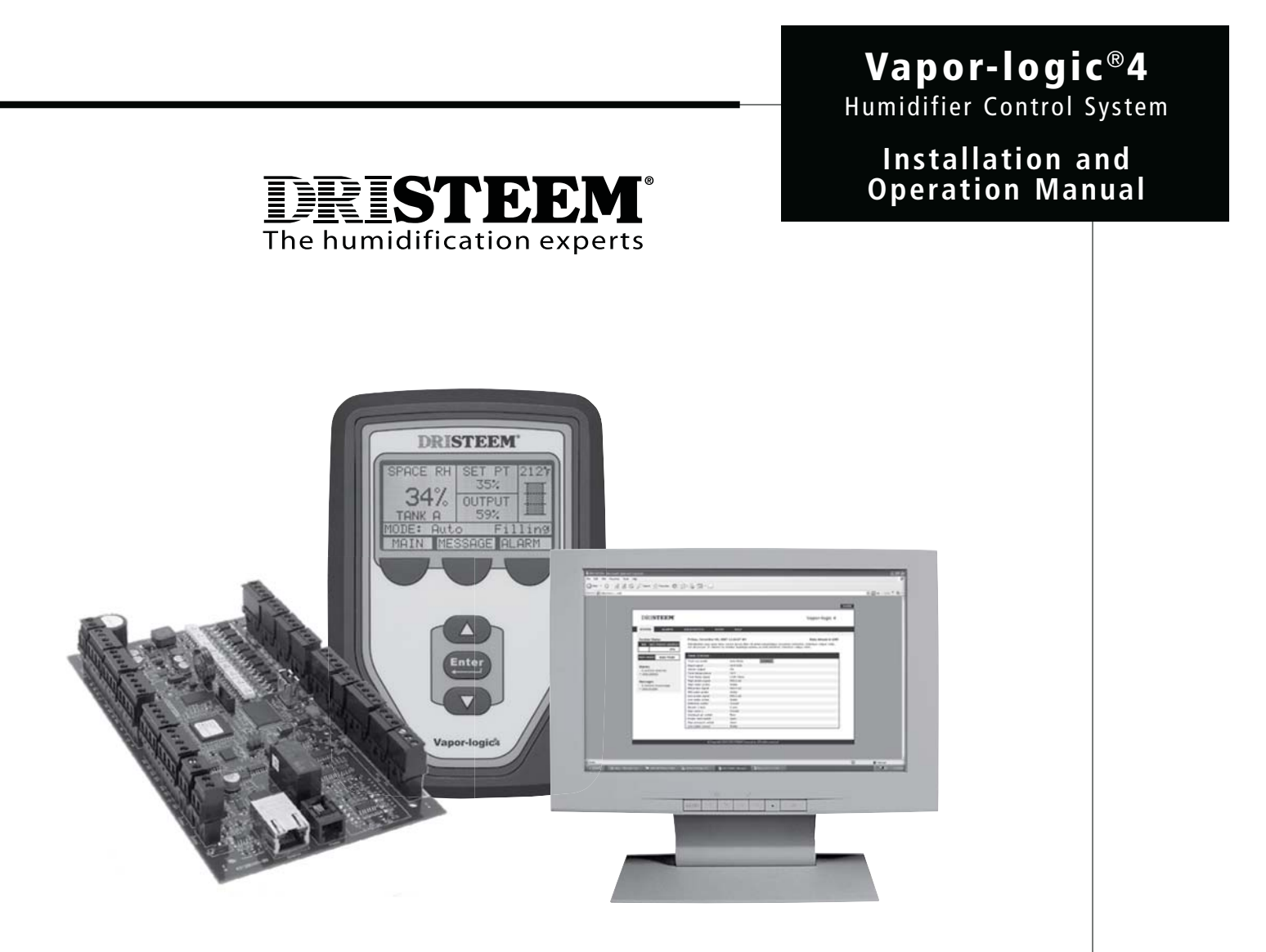

# **Contents**

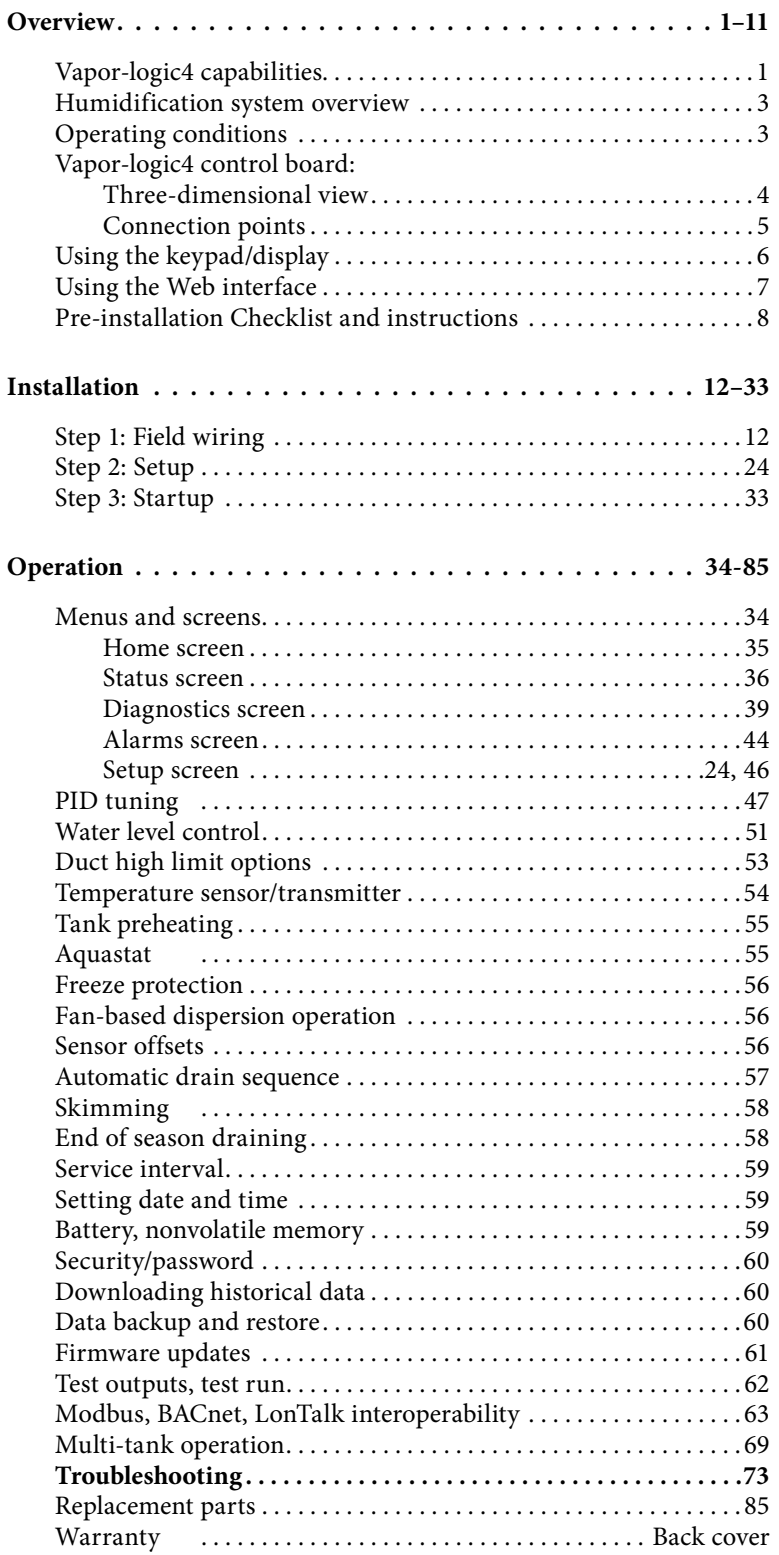

### **Appendices . . . . . . . . . . . . . A-1–A-4** Control input signals . . . . . . . . . . . . . . A-1

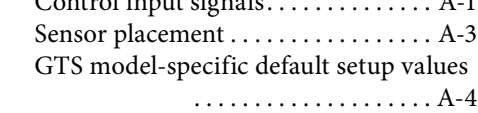

Page ii . DRI-STEEM Vapor-logic4 Installation and Operation Manual

### **Vapor-logic4 capabilities**

#### **Accurate, responsive control**

Vapor-logic®, DRI-STEEM's humidification system controller, has been setting the standard for exceptional functionality and accurate RH control since 1992. The fourth generation controller, Vapor-logic4, retains the qualities that established the Vapor-logic reputation, plus offers several new capabilities, including:

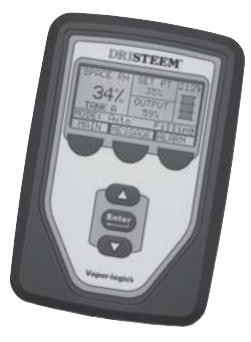

**Web interface,** a standard feature, enables remote, simultaneous, secure access from anywhere, at any time.

**Modbus**®, **BACnet**®, **and LonTalk**® allow interoperability with multiple building automation systems (BAS).

**Up-time optimizer** keeps humidifiers operating through system faults, as long as safety conditions are met, minimizing production down-time.

**USB port** on Vapor-logic4 allows easy software updates, and data backup and restore capability.

**PID control** provides accurate, responsive, and adjustable relative humidity control.

**Real-time clock** allows time-stamped alarm and message tracking, and accurate drain and flush scheduling.

**Tank temperature sensor,** mounted on the evaporating chamber, provides over-temperature protection, freeze protection, and tank preheating, allowing rapid response to a call for humidity.

**Auxiliary temperature sensor/transmitter** allows temperature compensation control to prevent window condensation, or air temperature monitoring, such as in a duct.

**Programmable outputs** allow remote signaling or device activation, and are easily configured during the setup process.

**Multiple-humidifier control** allows staged control of up to 16 humidifiers with one controller.

**More capabilities on the next page ▶** 

### **Vapor-logic4 capabilities**

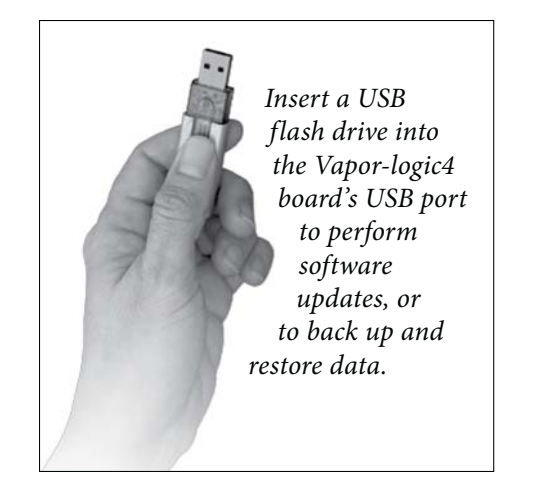

**Enhanced diagnostics** include:

- Test outputs function, using the keypad/display or Web interface to verify component operation
- **Test humidifier** function, by simulating demand to validate performance
- **Data collection** of RH, air temperature, water use, energy use, alarms, and service messages

**Factory commissioning** of humidifier and control board guarantees a reliable, fast installation, minimizing field installation requirements.

**Preconfigured but easily changed.** Just go into the Setup menu to change a factory setting if, for example, a control signal changes.

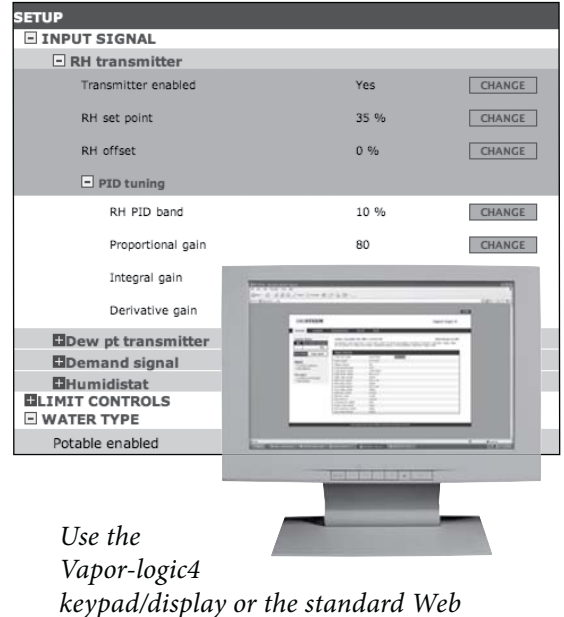

*interface, shown here, to control your humidification system.*

### **Humidification system overview**

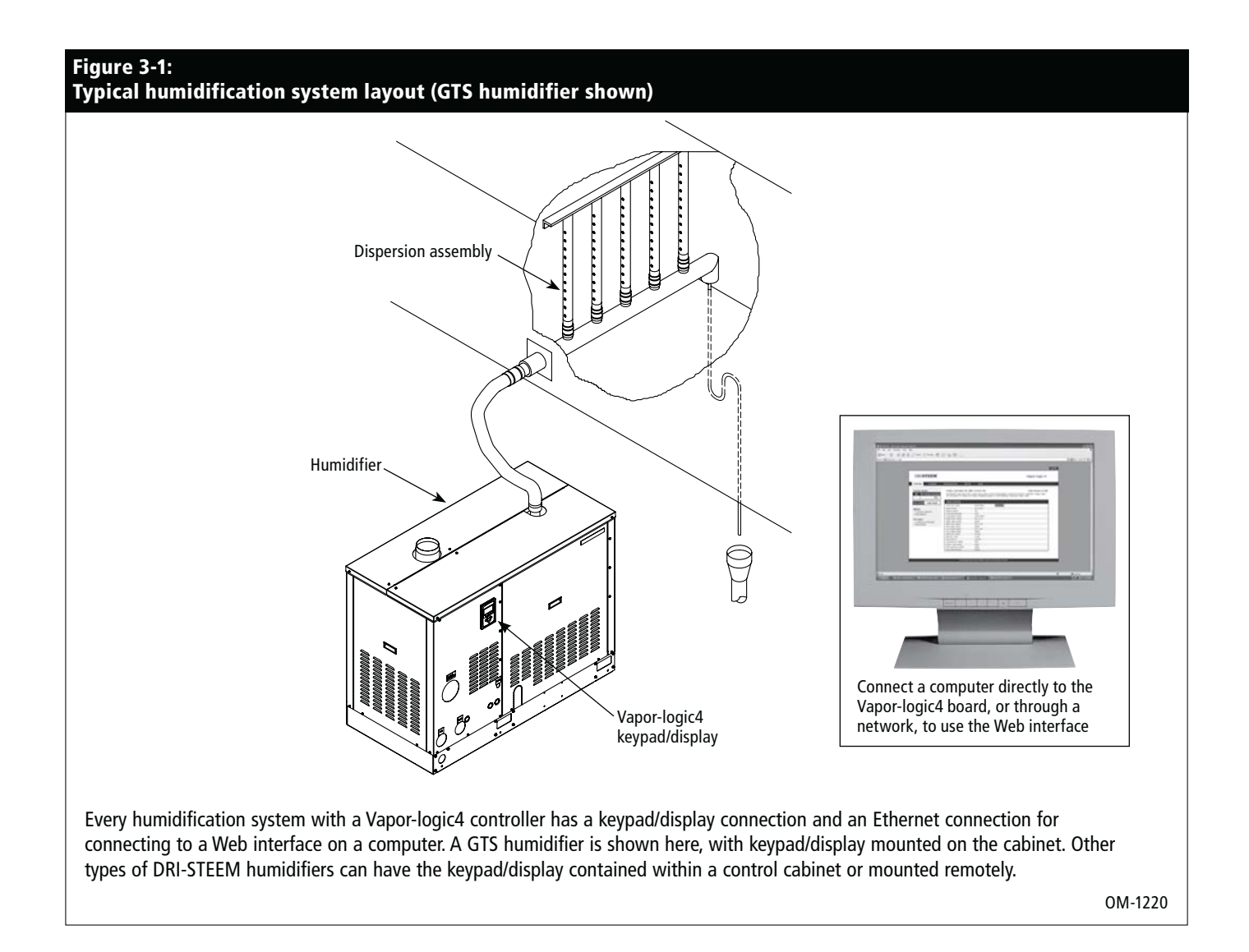

#### **Operating conditions**

The Vapor-logic4 main board and keypad/display must be operated and stored within the limits listed below. Exceeding these limits can result in poor display performance and/or damage to the unit.

Main board Operating temperature: 32 °F to 158 °F (0 °C to 70 °C) Storage temperate:  $-40 \text{ }^{\circ}\text{F}$  to 185  $^{\circ}\text{F}$  (-40  $^{\circ}\text{C}$  to 85  $^{\circ}\text{C}$ ) Operating humidity range: <95% noncondensing

Keypad/display Operating temperature: 32 °F to 158 °F (0 °C to 70 °C) Storage temperate:  $-22 \text{ }^{\circ}\text{F}$  to 176  $\text{ }^{\circ}\text{F}$  (-30  $\text{ }^{\circ}\text{C}$  to 80  $\text{ }^{\circ}\text{C}$ ) Operating humidity range: <95% noncondensing **CAUTION!** The keypad/display is not rated for plenum operation.

### **Vapor-logic4 control board**

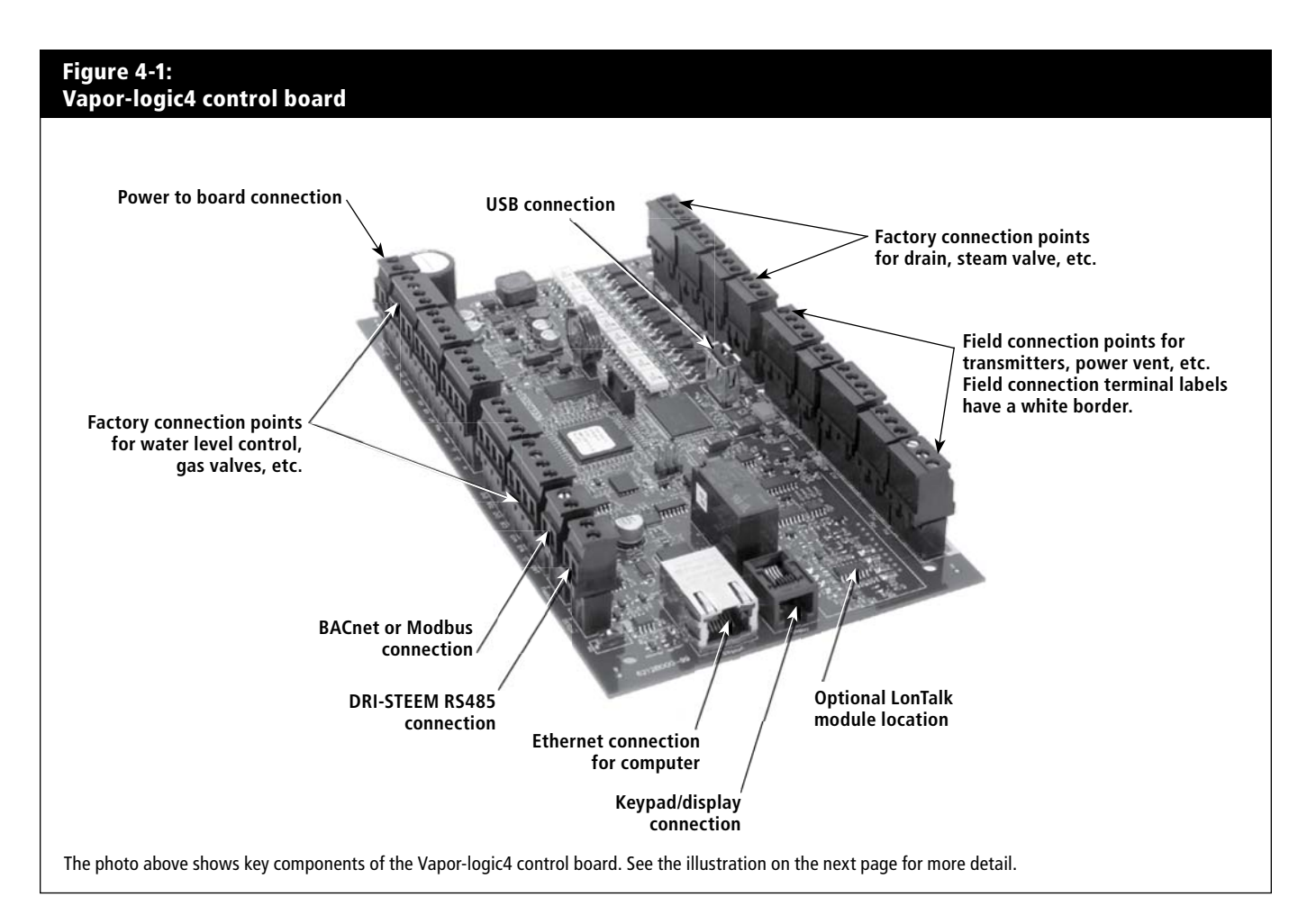

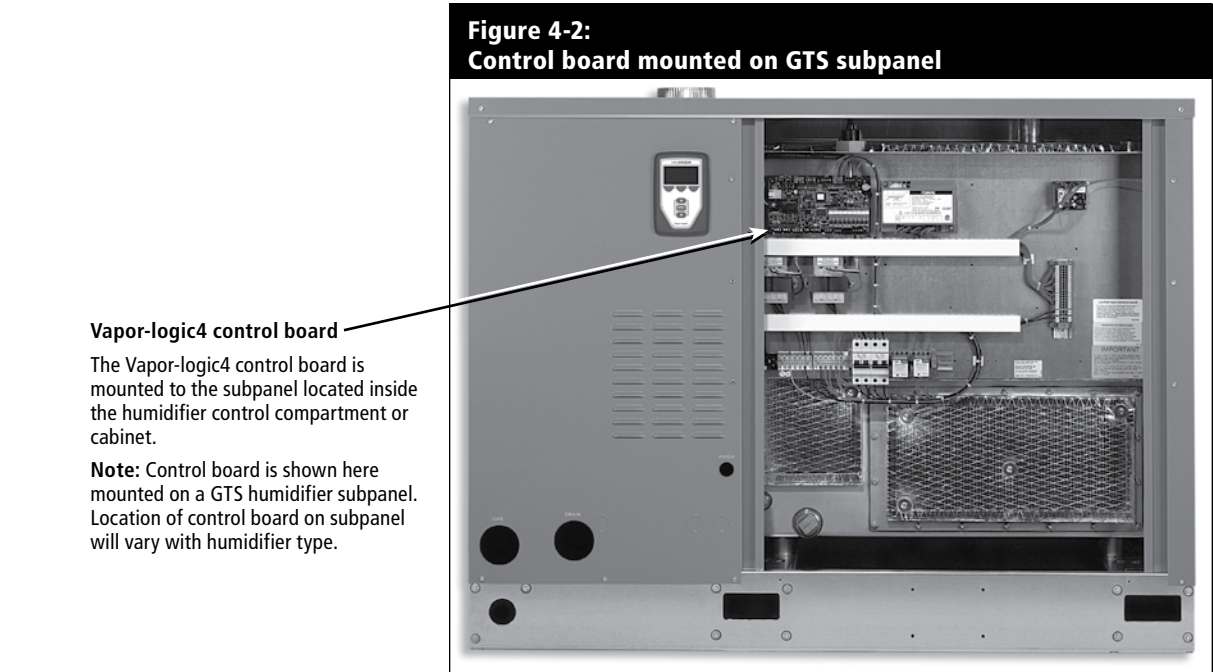

### **Vapor-logic4 board connections**

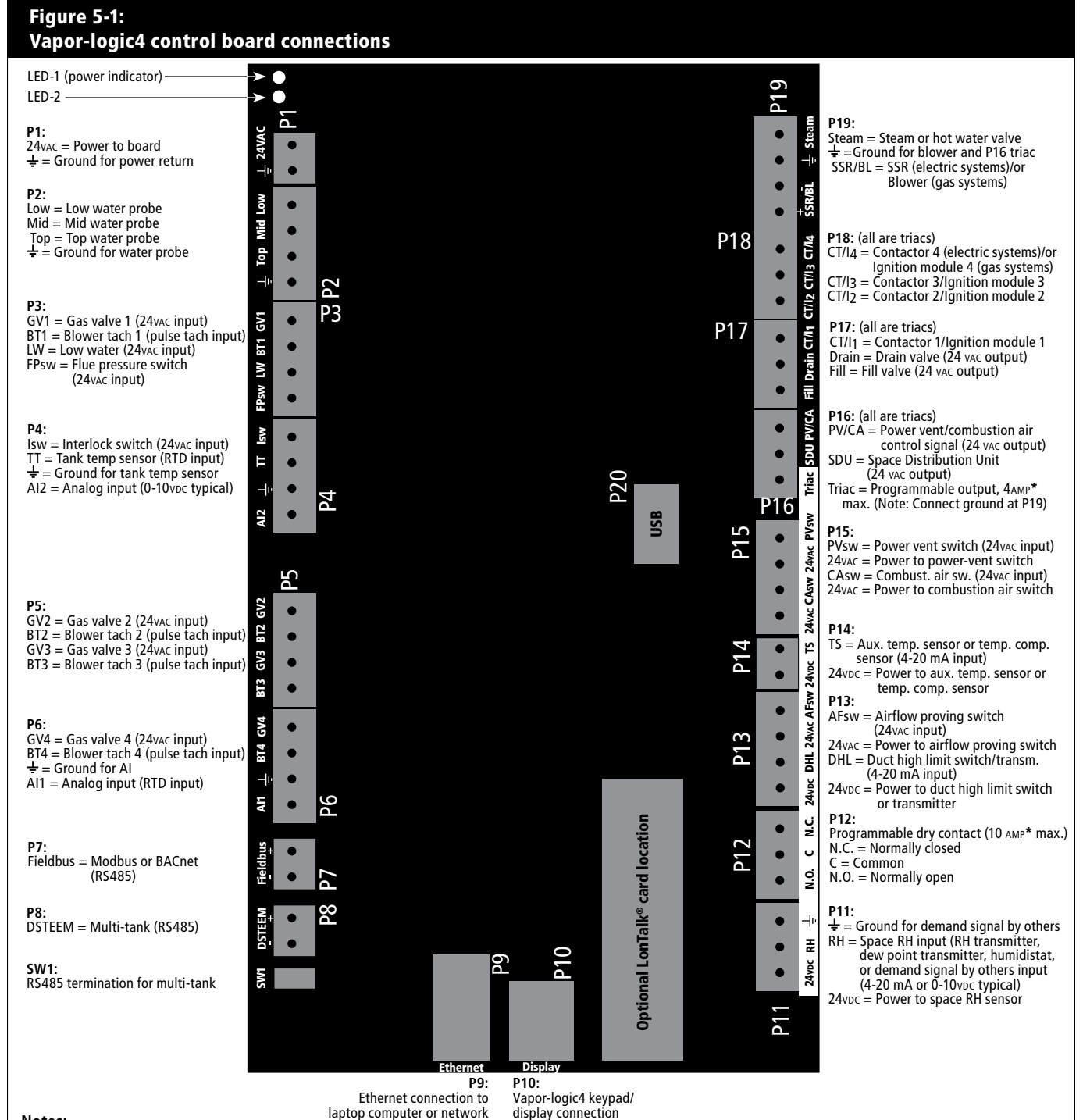

#### **Notes:**

- **\* CAUTION!** Programmable dry contact (P12) is rated for 10 Amp maximum; programmable triac (P16) is rated for 4 Amp maximum. Exceeding these maximum ratings can cause the triac or relay components on the Vapor-logic4 board to fail.
- Triac and dry contact functions are defined using the keypad/display or Web interface during the Setup process.
- For most applications, field connections are made at terminals on the board that are surrounded with a white border (P11-P16).
- $\bullet$  This control board is used for several types of humidifier systems (for example, gas humidifiers as well as electric humidifiers). Your application will not have connections at all terminals.

### **Using the keypad/display**

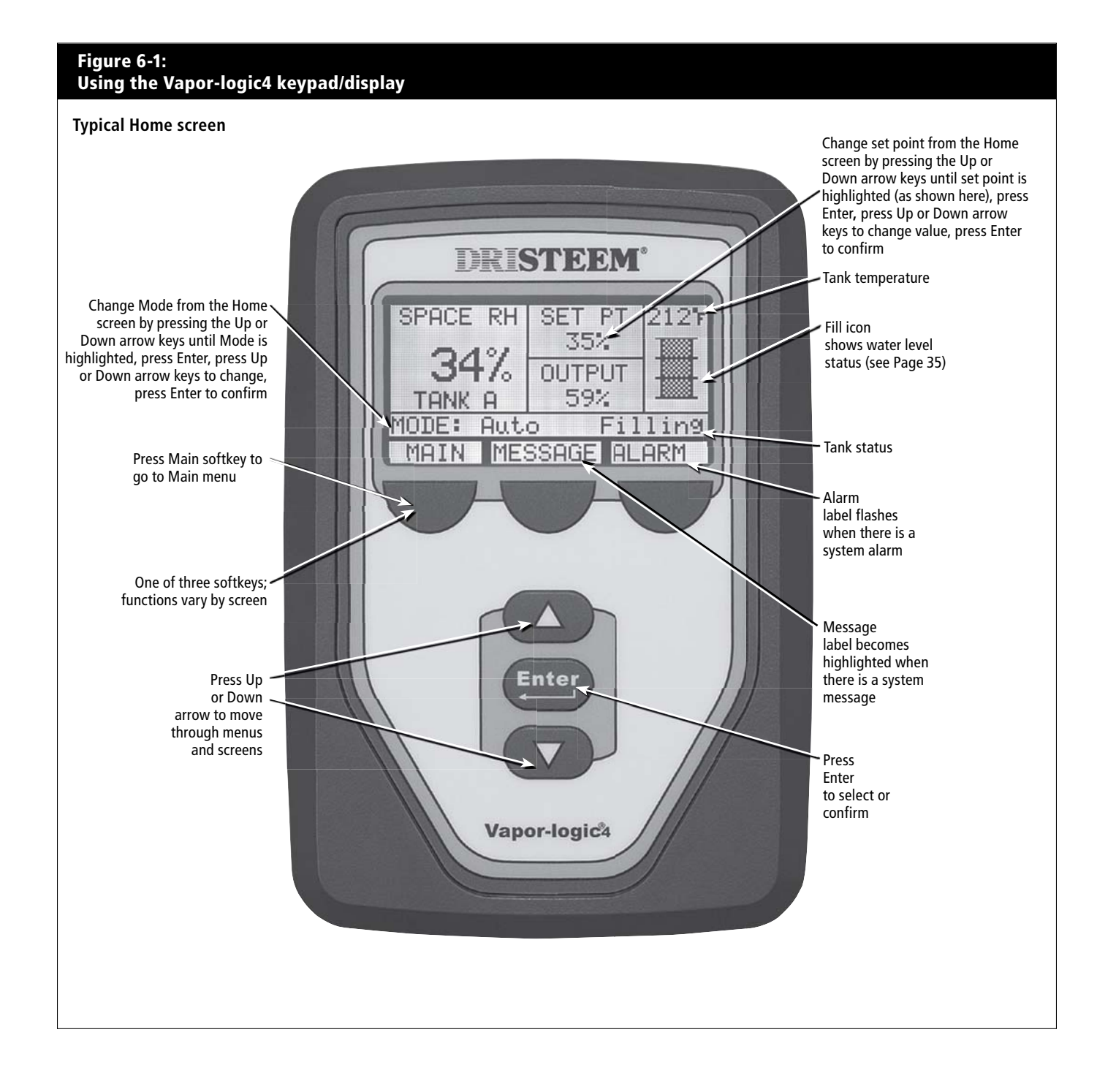

# **Using the Web interface**

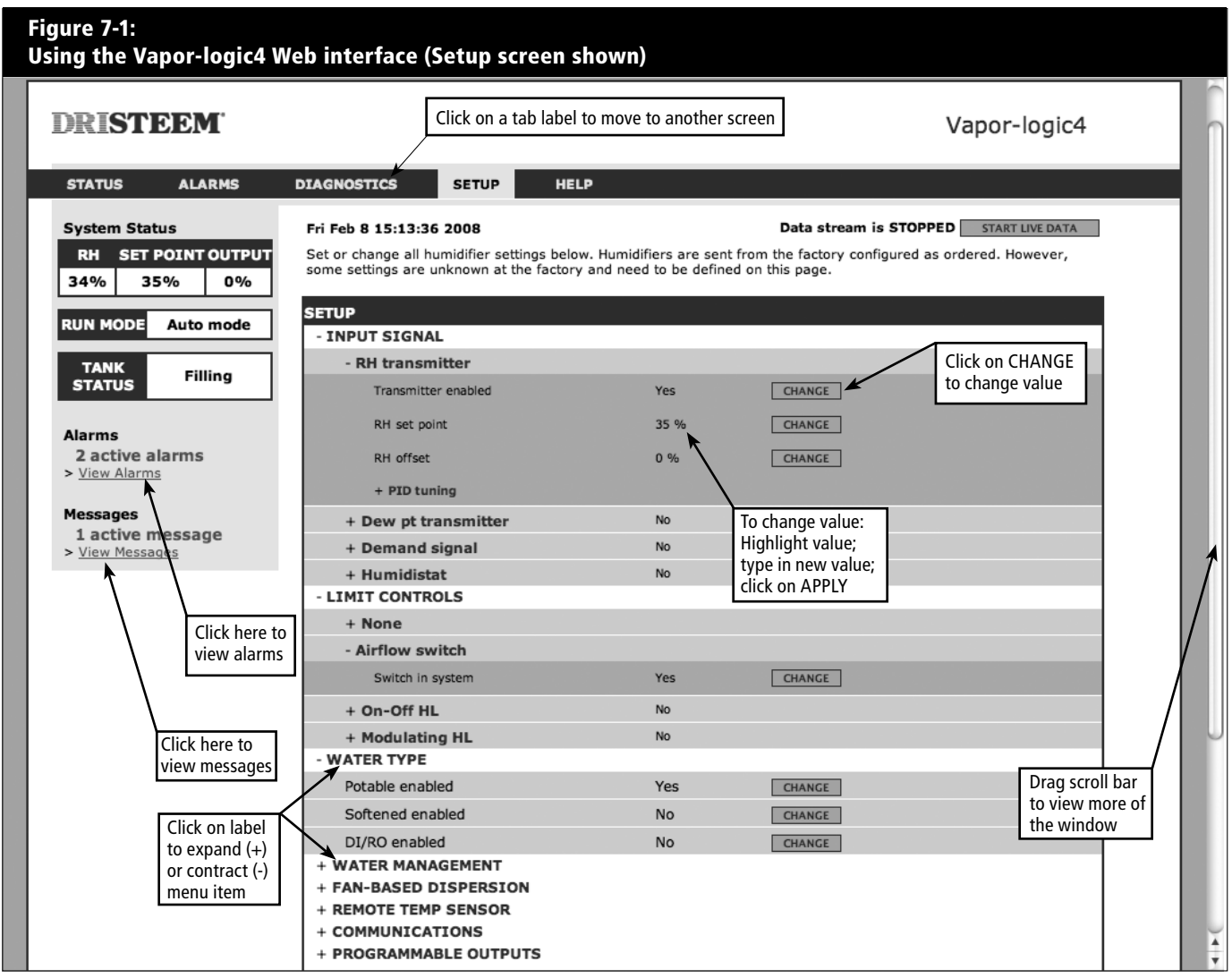

### **Figure 8-1: Vapor-logic4 control board detail Full board** Terminals P-11 through P-16 have a white border on the Vapor-logic4 board. This is where you will make most of your field wiring connections. **Board detail showing white border** Ø Б **SKYPS**  $\overline{M}$ **DHU 24WAG AFSW** N Sewsa 7 *UUUETES* Field انہ connection terminals have labels printed E তা on a white oj<br>Z border. ŦF  $\overline{\phantom{a}}$

### **Pre-installation Checklist**

- ☐ See Figure 8-1 for field terminal block locations. Note that field wiring connection locations on the Vapor-logic4 board are surrounded with a white border.
- $\Box$  See the figure on the next page for instructions on how to make wiring connections.
- ☐ See the wiring drawings and manuals that shipped with your humidifier.
- ☐ When making field connections, do not route low voltage wires near the line voltage area in the humidifier control cabinet. Do not route low voltage wires in the same conduit as line voltage wires.
- ☐ Humidistat, room/duct transmitter, temperature sensor, and airflow proving switch wiring must be minimum 18-gauge (1 mm2 ) plenum rated, shielded (screened), twisted pair wire with a bare drain wire for grounding.
- $\square$  Connect the shield (screen) wire [with a length less than 2" (50 mm)] to the shield (screen) ground terminal on the electric subpanel. Do not ground the shield (screen) wire on the humidistat or transmitter end.

**More Checklist on the next page ▶** 

### Pre-installation Checklist (continued)

☐ If you have a remote-mounted control cabinet, the water level control device, thermal trip, safety interlock, fill valve, and drain valve wiring must be minimum 18-gauge (1 mm<sup>2</sup>) stranded wire run in a conduit separate from power wires.

#### **Do not use shielded (screened) cable for water level control devices.**

 When the control cabinet is mounted remotely from the humidifier, connect a ground wire from the machine ground lug on the humidifier to the machine ground lug in the control cabinet. The bonding machine ground wire should be the same AWG (mm2 ) as the largest heater wire (electric humidifiers) or sized per NEC or IEC 60364 requirements.

#### **Figure 9-1: Vapor-logic4 terminal block detail and connection instructions**

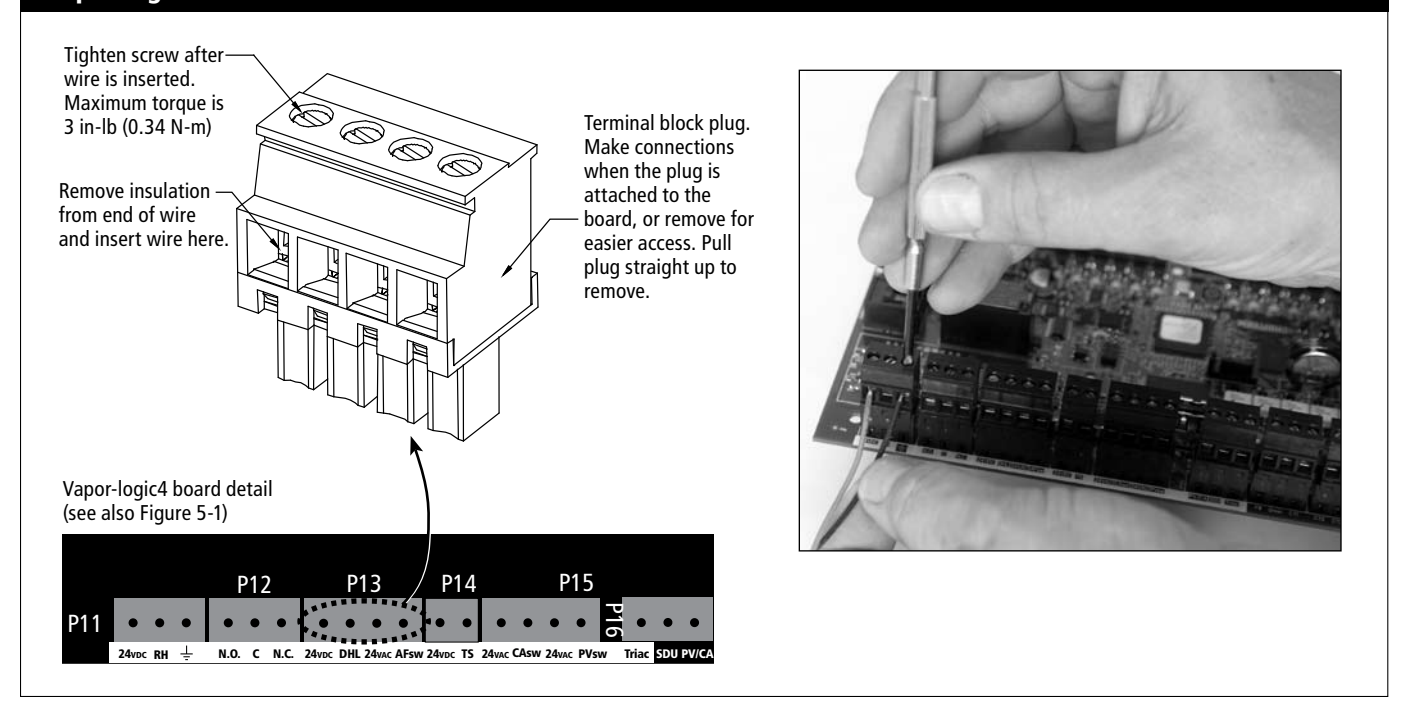

#### **Installation process**

The Vapor-logic4 board is designed to make installation very easy:

- Terminal blocks that require field connections are outlined in white.
- Terminal plugs can be removed to allow easy access when inserting wires and tightening screws.
- For most applications, humidifiers ship with the control board fully configured, with drain, fill, and other humidifier components factory-wired to the board, and the keypad/display attached to the humidifier and connected to the Vapor-logic4 board.

#### **Installing Vapor-logic4 is a three-step process:**

#### **1. Connect field wiring from device to Vapor-logic4 board.**

 See instructions beginning on Page 12. Note that some connections listed here may not apply to your system.

- **Control input** (one required)
	- RH or dew point transmitter
	- Demand signal by others (4-20 mA or 0-10 VDC typical)
	- Room or duct humidistat
	- Demand signal by BACnet, Modbus, or LonTalk
- **Limit controls** 
	- Airflow switch (duct or SDU)
	- Duct high limit on-off switch or transmitter
	- Temperature compensation transmitter (or auxiliary temperature sensor connected to same terminal)

#### **Continued on the next page ▶**

### **Installation process**

### **• Communication connections**

- Vapor-logic4 keypad
- Ethernet
- Modbus
- BACnet
- LonTalk
- Multiple-tank communication
- **Programmable triac and/or relay**
- **Area-type or SDU dispersion fans**
- **GTS combustion air switch and power vent**

### **2. Complete the Setup process.**

See instructions beginning on Page 24.

### **3. Start up humidifier(s).**

See instructions beginning on Page 33.

Refer to the Pre-installation Checklist and drawings on the previous pages, and then make the field wiring connections as described on the following pages.

**Figure 12-1: Terminal P11**

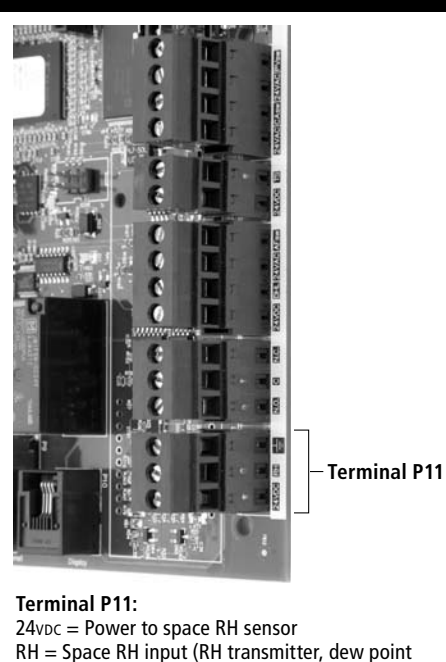

#### **Note:**

If you do not know which control components were ordered with your system, contact DRI-STEEM or connect your keypad/ display to the Vapor-logic4 board per the instructions on Page 17. Go to the Setup menu per the instructions on Page 24 to view system parameters that were factory configured as ordered.

 transmitter, humidistat, or demand signal by others) (4-20 mA or 0-16 (typ. 0-10) VDC input

 $\frac{1}{\tau}$  = Ground for demand signal by others

# **Field wiring: Control input**

Connect control input signal wiring by inserting wires into Terminal P11 (labeled 24vDC, RH, and ground) per the wiring diagram on the next page. Tighten screws; maximum torque is 3 in-lb (0.34 N-m).

Allowed inputs at Terminal P11 include:

**• RH transmitter or dew point transmitter** Transmitters provide a signal proportional to the RH or dew point being measured. All transmitters provided by

DRI-STEEM are two-wire devices using a 4 to 20 mA signal.

#### • Demand signal by others

Demand signals are sent to the Vapor-logic4 board from another control system such as a building automation system. These systems have their own RH or dew point transmitters, calculate required humidifier output, and send a demand signal to the humidifier to create steam at a percentage of that humidifier's capacity. Demand signals are typically 0-10 VDC or 4-20 mA, but may also come from a DDC signal via Modbus, BACnet, or LonTalk.

 **A humidistat** also delivers a demand signal to the humidifier, but it is not typically used with Vapor-logic4.

 Humidistats provide either on-off control or modulating control. DRI-STEEM humidistats are powered by a 24 VDC supply provided by the Vapor-logic4 control board.

 When using modulating control, the signal from a humidistat directly controls the amount of output from the humidifier.

#### **Notes:**

- See the wiring diagrams on the next page.
- For more information about control input signal types and operation, see the control input signals section in the Appendix.
- See the interoperability section of this manual for more information about LonTalk, BACnet, or Modbus control input signals.

### **Field wiring: Control input**

#### **Figure 13-1:**

**Vapor-logic4 control input wiring connections**

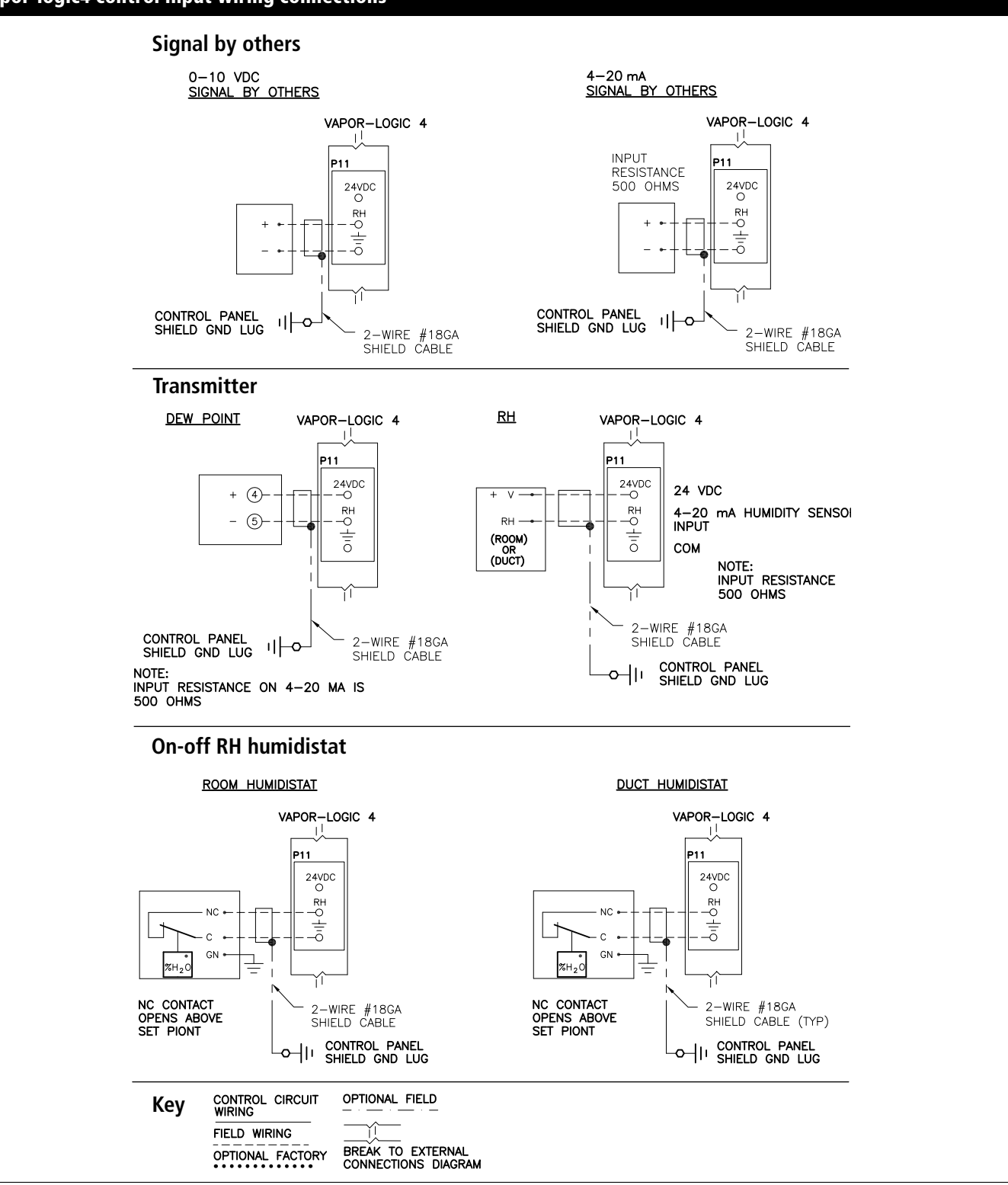

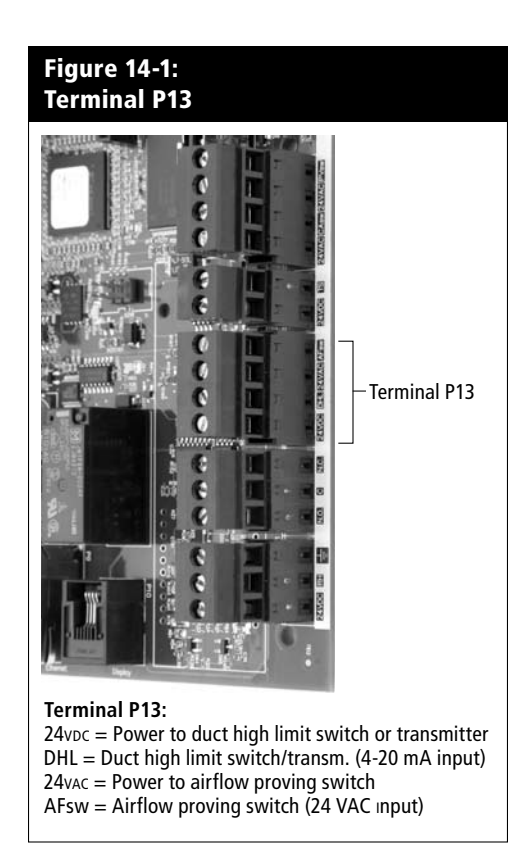

# **Field wiring: Limit controls**

#### **Duct or SDU airflow proving switch**

Connect wiring for a duct or Space Distribution Unit (SDU) airflow proving switch by inserting wires into the terminal block plug at P13 (labeled AFsw and 24vac) per the wiring diagram on the next page. Tighten screws; maximum torque is 3 in-lb (0.34 N-m). (An SDU is a cabinet fan dispersion assembly.)

See also the sensor placement section in the Appendix.

#### **Duct high limit switch or transmitter**

Connect wiring for a duct high limit switch or transmitter by inserting wires into the terminal block plug at P13 (labeled DHL and 24vDC) per the wiring diagram on the previous page. Tighten screws; maximum torque is 3 in-lb (0.34 N-m).

**Note:** The duct high limit sensor connected at this location can be an on-off high limit switch, or it can be a duct high limit transmitter with an adjustable high limit set point (4-20 mA input).

See also the sensor placement section in the Appendix.

### **Field wiring: Limit controls**

#### **Figure 15-1:**

**Vapor-logic4 limit controls wiring connections**

### **Airflow switch**

**In a duct When using an SDU**

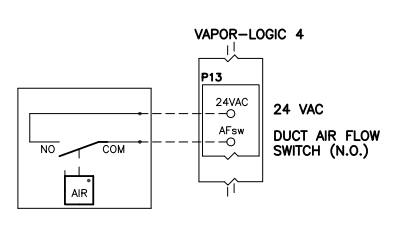

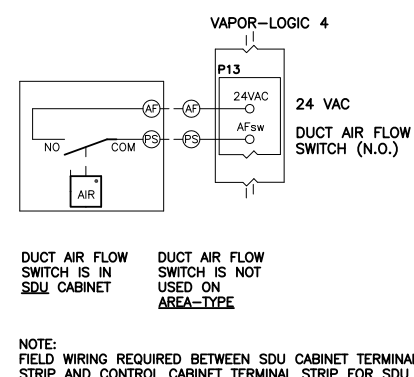

NOTE:<br>FIELD WIRING REQUIRED BETWEEN SDU CABINET TERMINAL<br>STRIP AND CONTROL CABINET TERMINAL STRIP FOR SDU<br>BLOWER AND AIR FLOW SWITCH.

#### **Duct high limit (not used on SDU or Area-type)**

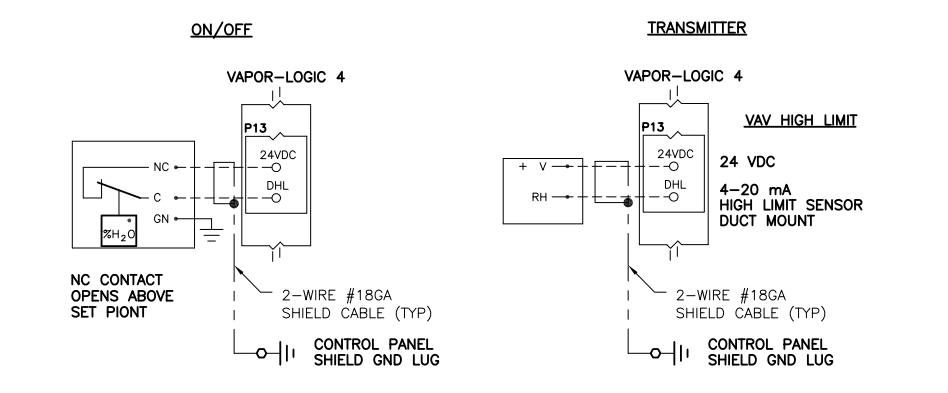

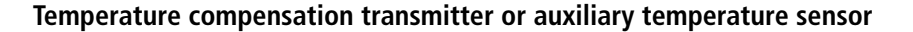

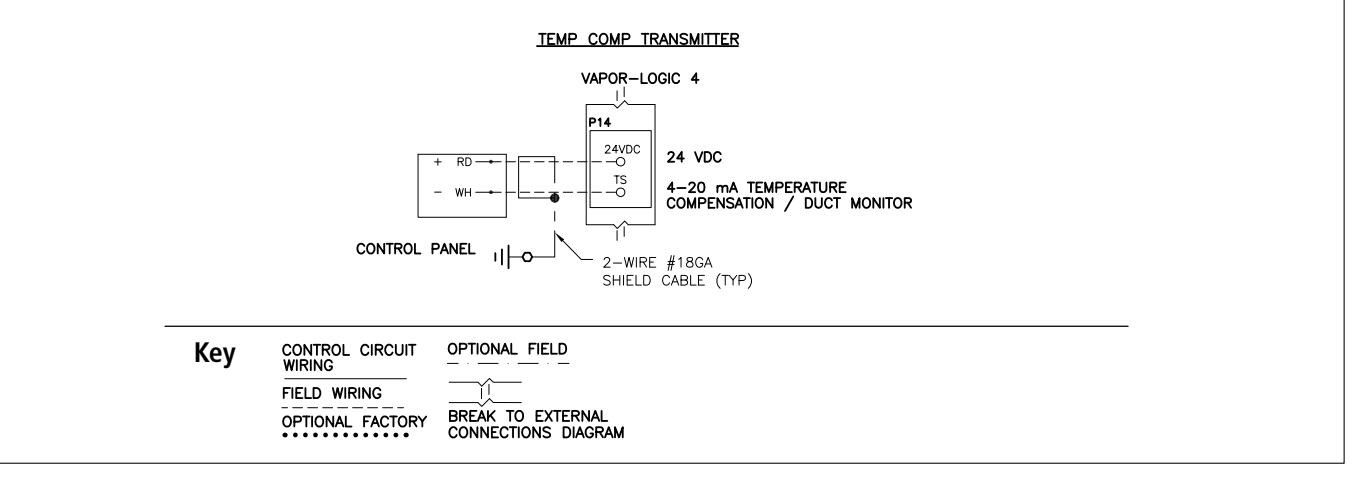

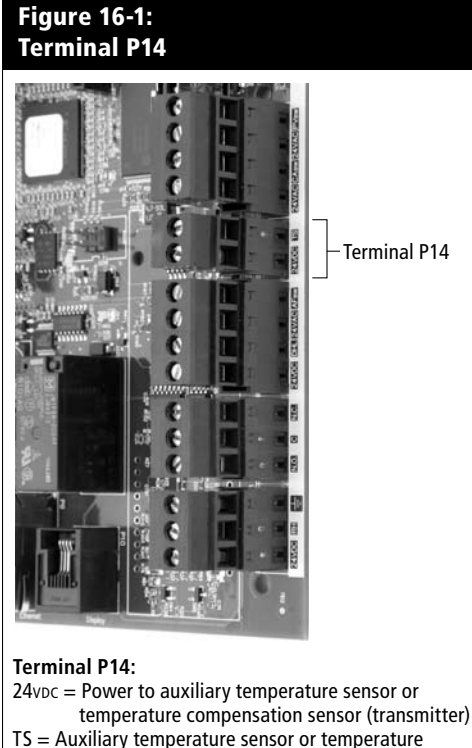

compensation sensor (transmitter) (4-20 mA input)

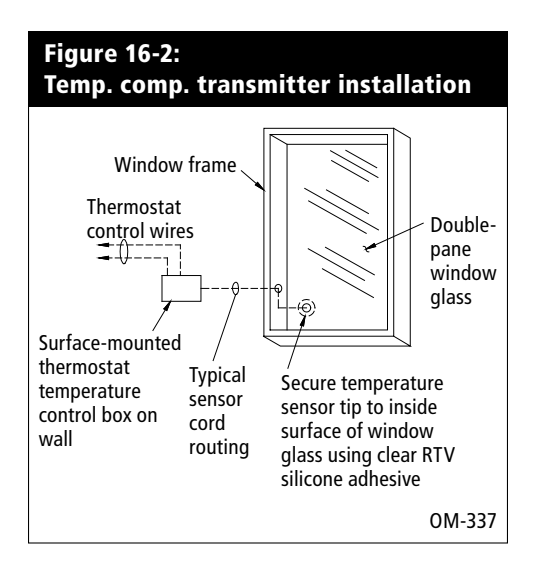

# **Field wiring: Limit controls**

#### **Temperature compensation transmitter or auxiliary temperature sensor**

Connect wiring for a temperature compensation transmitter or an auxiliary temperature sensor by inserting wires into the terminal block plug at P14 (labeled 24 vDc and TS) per the wiring diagram on the previous page. Tighten screws; maximum torque is 3 in-lb (0.34 N-m).

**Note:** Only one device can be connected at P14. You will identify the connected device during Step 2 of the installation process.

An auxiliary temperature sensor typically monitors duct or space air temperature. Mount the auxiliary temperature sensor wherever you want to monitor temperature.

A temperature compensation transmitter allows Vapor-logic4 to reduce humidifier output on cold days, reducing window condensation. Mount the temperature compensation transmitter on the inside of an outside-wall window.

To mount the temperature compensation sensor:

- 1. See Figure 16-2. Position the temperature compensation sensor control box on a wall adjacent to a window frame facing north or northeast.
- 2. Place the flat surface of the temperature sensor tip on the lower corner of glass surface.
- 3. Temporarily hold the sensor tip in place with strips of masking tape.
- 4. Apply a small amount of clear RTV silicone adhesive over and around the sensor tip (making sure the sensor tip is in contact with the window glass).
- 5. After adhesive cures, remove masking tape.
- 6. See the operation section of this manual for more information about the temperature compensation sensor.

#### **Vapor-logic4 keypad/display**

If your keypad/display is factory-mounted and connected to the Vapor-logic4 board, proceed to installing the next device required by your system.

To connect a Vapor-logic4 keypad/display to the Vapor-logic4 board, insert the male end of the provided cable into the Vapor-logic4 board at Terminal P10 (labeled Display) until you hear a click sound (see also the wiring diagram on the next page). Plug the other end of the cable into the keypad/display. This connection provides DC power and communication to the keypad/ display.

If your keypad/display was shipped loose, mount the keypad/ display in a location so that the provided cable is long enough to connect the keypad/display to the Vapor-logic4 board.

If a longer keypad/display cable is needed, order a replacement cable from DRI-STEEM (see the replacement parts section of this manual), or use a four-conductor straight-through cable or a sixconductor crossover cable connected to an RJ11 jack.

**CAUTION!** Maximum cable length is 500' (152 m).

Note required operating conditions listed on Page 3.

**CAUTION!** When routing keypad/display cable inside the control cabinet, route cable away from all power wiring.

Other than factory-mounted, there are three ways to mount the keypad/display. See Figure 17-2.

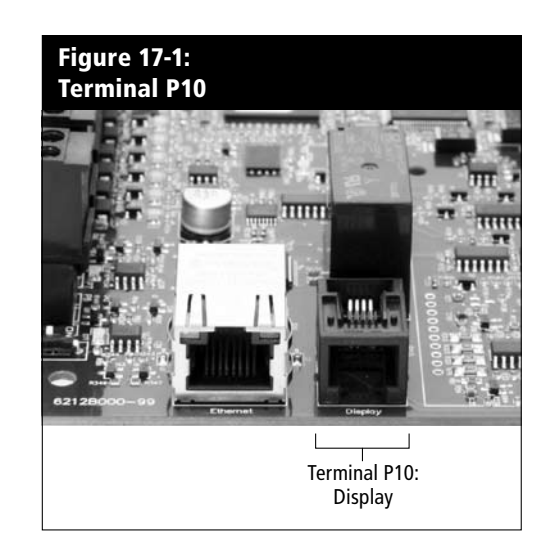

#### **Figure 17-2: Mounting the keypad/display**

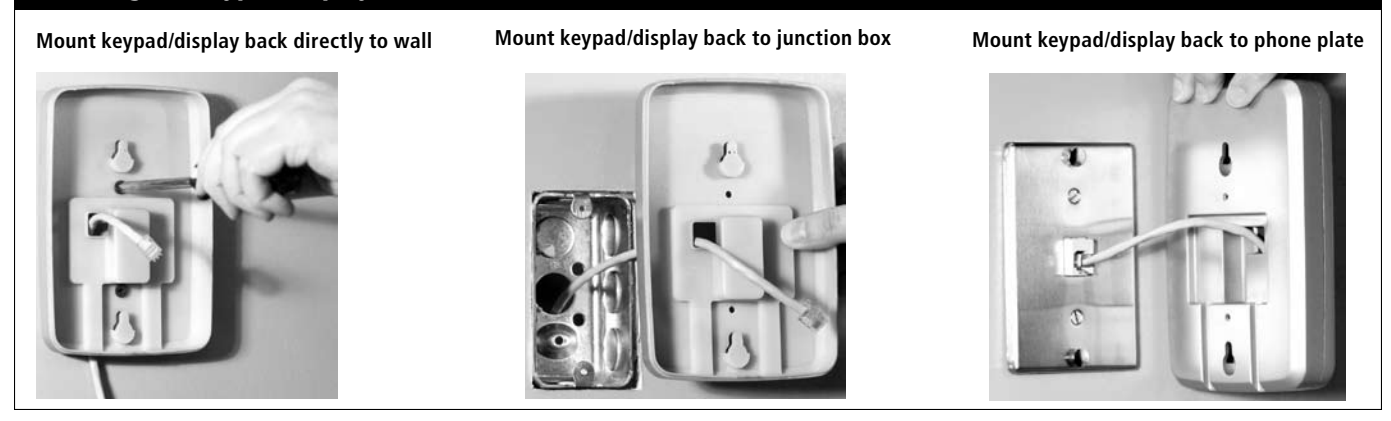

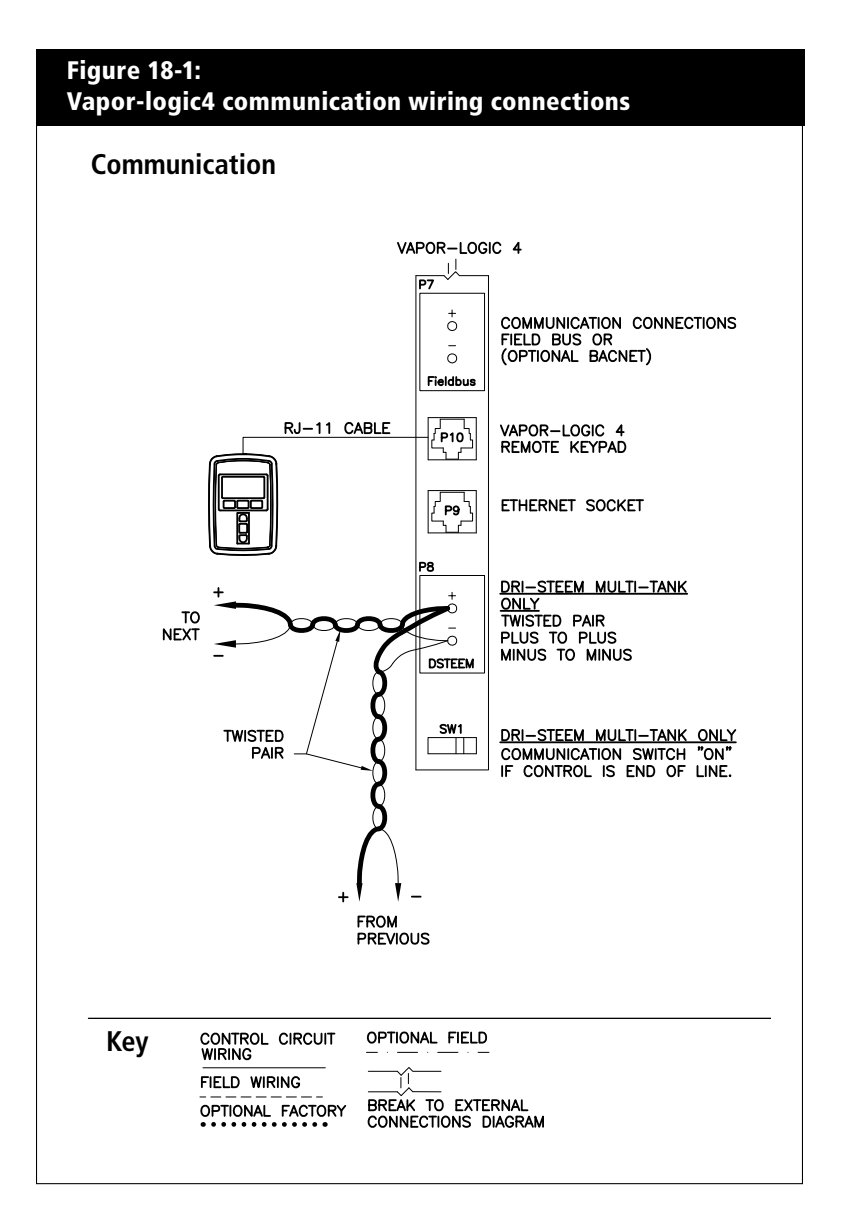

#### **Web interface communication**

Utilizing the Vapor-logic4 Web interface is optional. The humidifier can be operated using the keypad/display and/or the Web interface. When using the Web interface, the humidifier can be accessed by a computer either directly or through a network. Each Vapor-logic4 controller ships with the static IP address of **192.168.1.195**. This allows users to locate the Web interface upon start-up. After initial start-up, the IP address can remain as is, be re-assigned as another static address, or configured to automatically go out and find an IP address on the network using DHCP. See the steps below for information about connecting to the humidifier using the Web interface.

#### **Connecting Web interface directly to a computer not on a network**

**1. Connect the Ethernet cable.** 

 Insert the male end of an RJ45 Ethernet cable into the Vapor-logic4 board at P9 (labeled Ethernet; see Figure 19-1) until you hear a click sound. Insert the other end of the cable into a computer. Since the Ethernet port on the Vapor-logic4 board is auto-sensing, either a straight-through or crossover cable will work.

#### **2. Check the current IP address of your computer.**

 Connecting a computer to the humidifier requires that the computer being used has the same network address range as Vapor-logic4. In order to validate this, check the IP address of the computer being used by going to the computer's Start menu and selecting Run. When the box shown below appears, type in **cmd** on the Open line and hit OK.

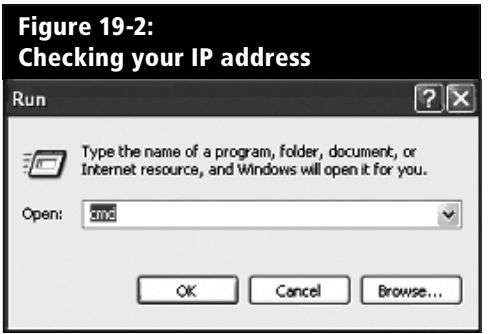

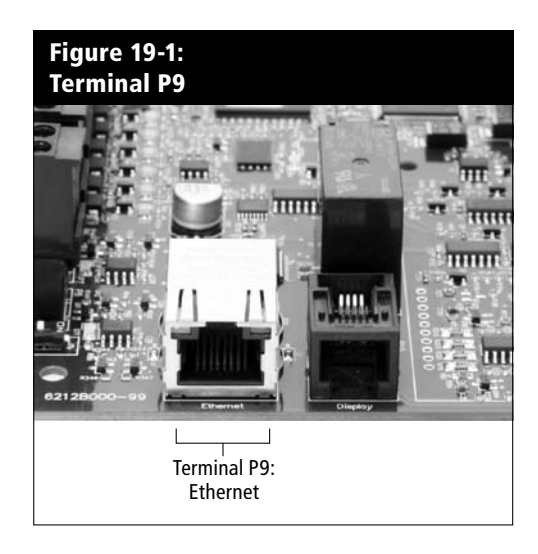

**Vapor-logic4 default IP address** 192.168.1.195.

 After a system prompt appears, type in **ipconfig** and then hit Enter. The current IP address of the computer should appear. If the first three segments of that IP address are different than the first three segments of the humidifier's default IP (192.168.1.xxx), you must change either your computer or Vapor-logic4's IP address such that they match each other.

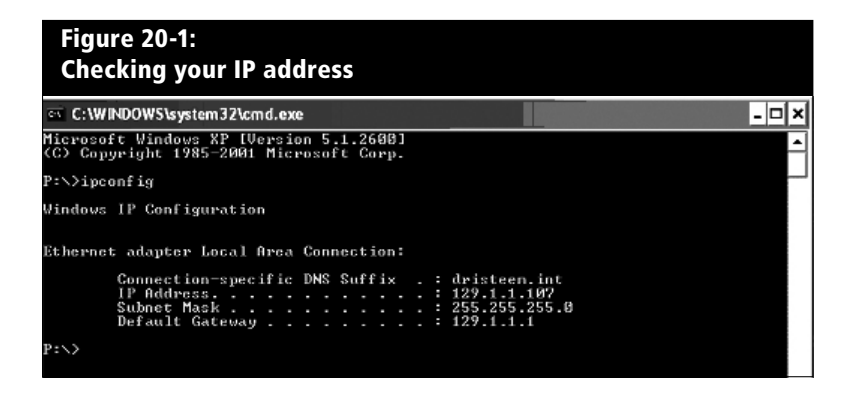

- **3. Change the IP address of your humidifier or computer if necessary.**
	- **a. Change the IP address of the humidifier to match your computer.**

 The most straightforward way to change the IP address of the humidifier using Vapor-logic4 is to use the keypad/ display. Go to Setup/Communications/Network IP address on the keypad/display and change the IP address such that the first three segments of the computer's settings match the network address. Make sure the last digit of the IP address is different between the humidifier and the computer. Cycle power of Vapor-logic4 board for address change to take effect.

#### **b. Change the IP address of your computer to match the humidifier.**

 Changing the IP address of the computer being used will likely require administrative privileges for your company's network. Please consult your IT department for this task.

#### **4. Connect to the humidifier.**

- a. Using a computer connected to the Vapor-logic4 board, open a Web browser such as Mozilla® Firefox® or Internet Explorer®.
- b. Find the browser address bar (see Figure 21-1), delete all existing text in the browser address bar, type the Vapor-logic4 default IP address into the browser's address bar: **192.168.1.195** and press Enter.

#### **Connecting Web interface directly to a computer on a network**

**CAUTION!** Before you connect a Vapor-logic4 device to a network, please contact your IT department. Given that the Vapor-logic4 controller ships with a static IP address, it is important to ensure that there is not another device with that same IP address already on the network. Working with your IT department before network connection will help ensure the integrity of the network and the devices on that network.

If your network uses DHCP (Dynamic Host Configuration Protocol), use the keypad/display to navigate to: Setup/Communications/Network IP Address. Enable DHCP and restart the Vapor-logic4 board.

**CAUTION!** When DHCP is enabled, the server can dynamically change the IP address of Vapor-logic4, making existing bookmarks unusable. The most current IP address can always be found by using the keypad/display to navigate to: Set-Up/Communications/Network IP Address.

**Important:** DHCP cannot be enabled from the Web interface; it must be enabled using the keypad/display.

#### **Other communication connections**

For BACnet or LonTalk installation instructions, see Page 63.

For multiple-tank installation instructions, see Page 69.

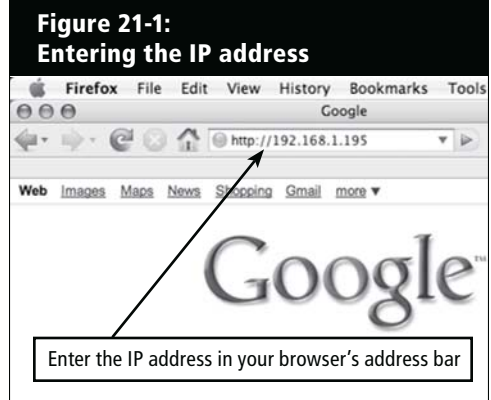

## **Field wiring: Programmable triac and relay**

#### **Figure 22-1: Terminal P16**

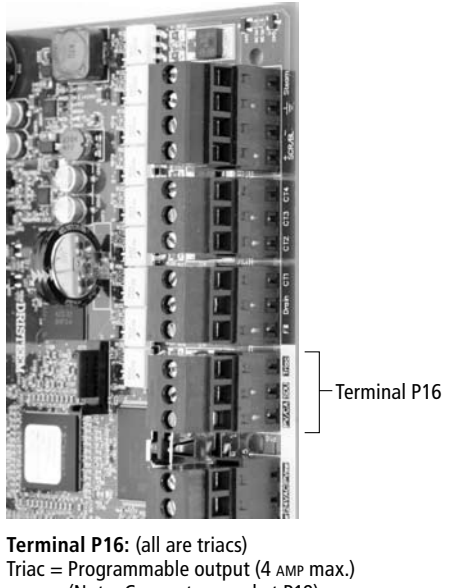

 (Note: Connect ground at P19) PV/CA = Power vent/combustion air control signal (24 VAC output) SDU = Space Distribution Unit (24 VAC output)

#### **Figure 22-2: Terminal P12**

N.C. = Normally closed

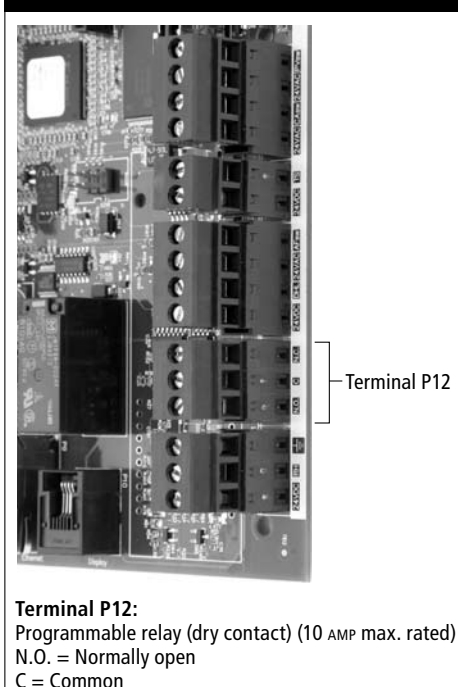

#### **Programmable triac**

Connect wiring to the output by inserting wires into the terminal block plug at P16 (labeled Triac) and into the terminal block plug at P19 (labeled ground), per the wiring diagram below. This connection allows remote activation of a device such as a fan or signal light. Output parameters are defined during Step 2 of the installation process.

**CAUTION!** Programmable triac (P16) is rated for 4 Amp maximum. Exceeding this maximum rating can cause the triac component on the Vapor-logic4 board to fail.

#### **Programmable relay (dry contact)**

Connect wiring for remote signaling using a programmable relay (dry contact) by inserting wires into the terminal block plug at P12 (labeled N.O., C, and N.C.), per the wiring diagram on the previous page. Tighten screws; maximum torque is 3 in-lb (0.34 N-m).

This connection allows remote activation of a device such as a fan or signal light. Output parameters are defined during Step 2 of the installation process.

**CAUTION!** Programmable relay (dry contact) (P12) is rated for 10 Amp maximum. Exceeding this maximum rating can cause the relay component on the Vapor-logic4 board to fail.

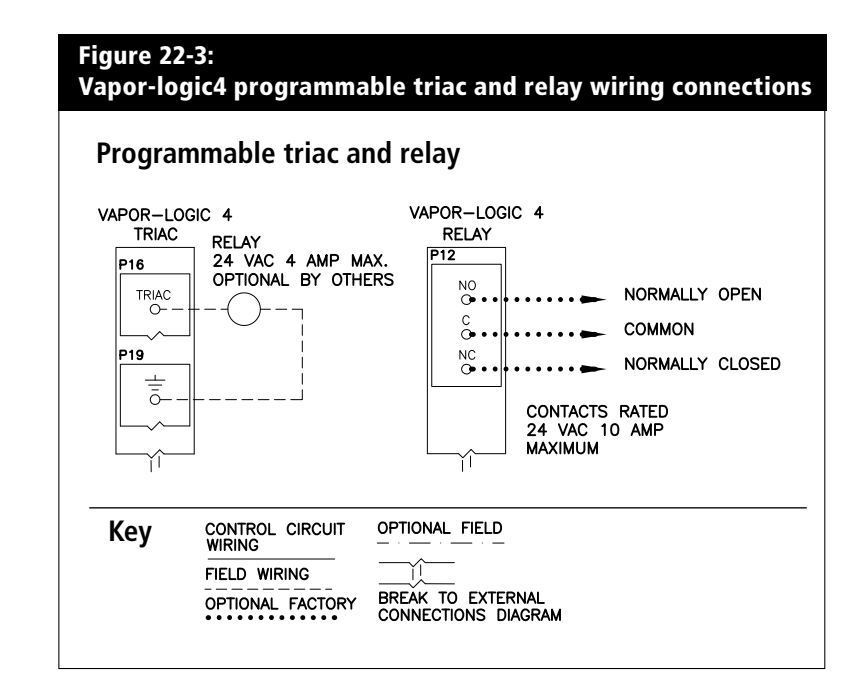

### **Field wiring:** Area-type, SDU, combustion air, **power vent**

#### **Area-type and SDU dispersion fans**

Connect wiring for Area-type and Space Distribution Unit (SDU) dispersion fans by inserting the wire into the terminal block plug at P16 (labeled SDU). Tighten screws; maximum torque is 3 in-lb (0.34 N-m).

#### **GTS combustion air switch and power vent (optional)**

Connect wiring for GTS combustion air switch and/or GTS power vent by inserting wires into the terminal block plugs at P15 and P16. Tighten screws; maximum torque is 3 in-lb (0.34 N-m).

The combustion air switch is on the combustion air damper. The power vent switch indicates airflow at the power venter.

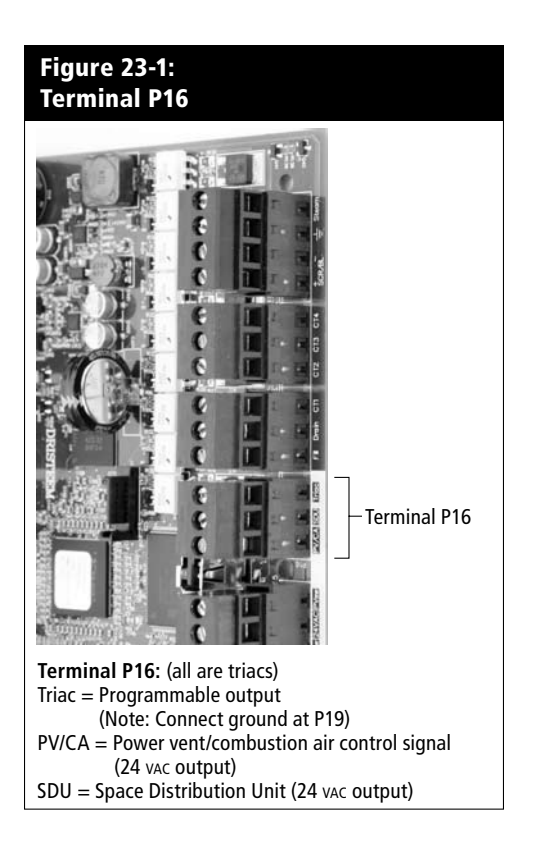

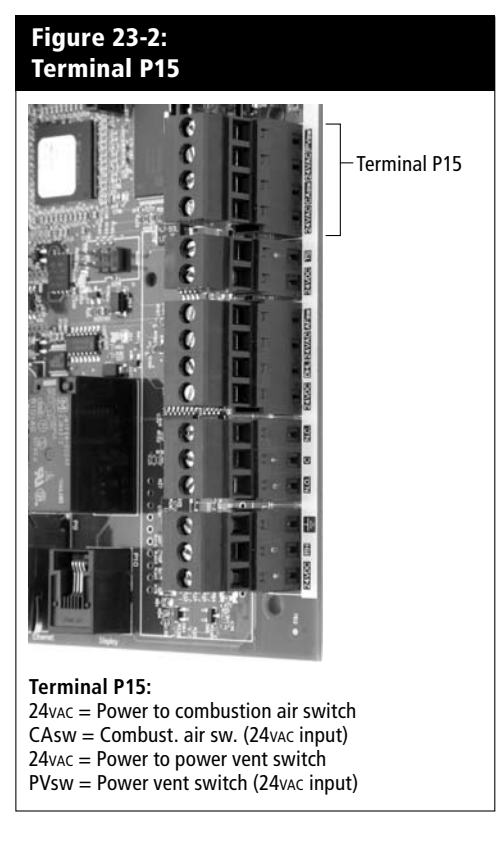

### **Installation Step 2: Setup**

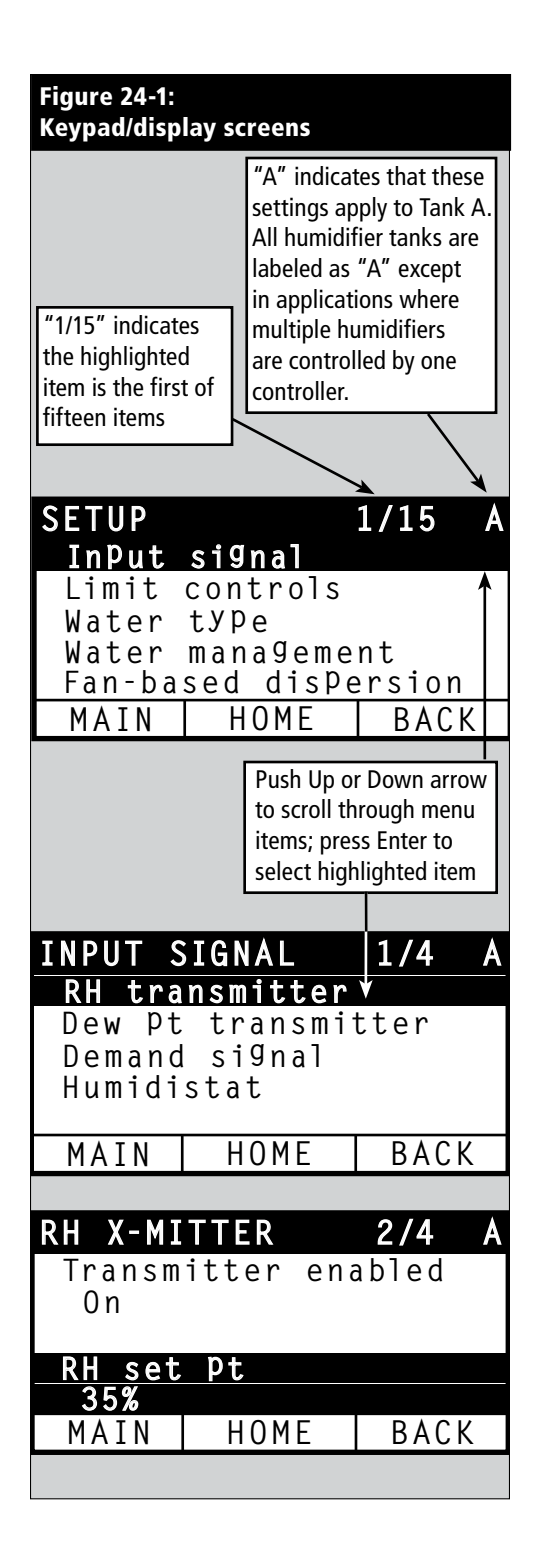

To simplify the field-installation process, humidifiers are sent from the factory configured as ordered. However, some settings are unknown at the factory and need to be defined during the setup process using the Setup menu. The Setup menu is also where you make future system setting changes.

To begin the field setup process, go to the Setup menu on either the keypad/display or the Web interface. Setup menu parameters are listed in tables starting on Page 26. Options and defaults are the same whether viewed from the keypad/display or Web interface. However, labels may be abbreviated on the keypad/display.

#### **Using the keypad/display**

To access the Setup menu on the keypad/display, press the Main softkey on the Vapor-logic4 keypad (see figure below). Press the Down arrow on the keypad until Setup is highlighted. Press Enter.

After entering the Setup menu, press the Up and Down arrows to scroll through all setup parameters or to change values. Use the Enter key to select parameters.

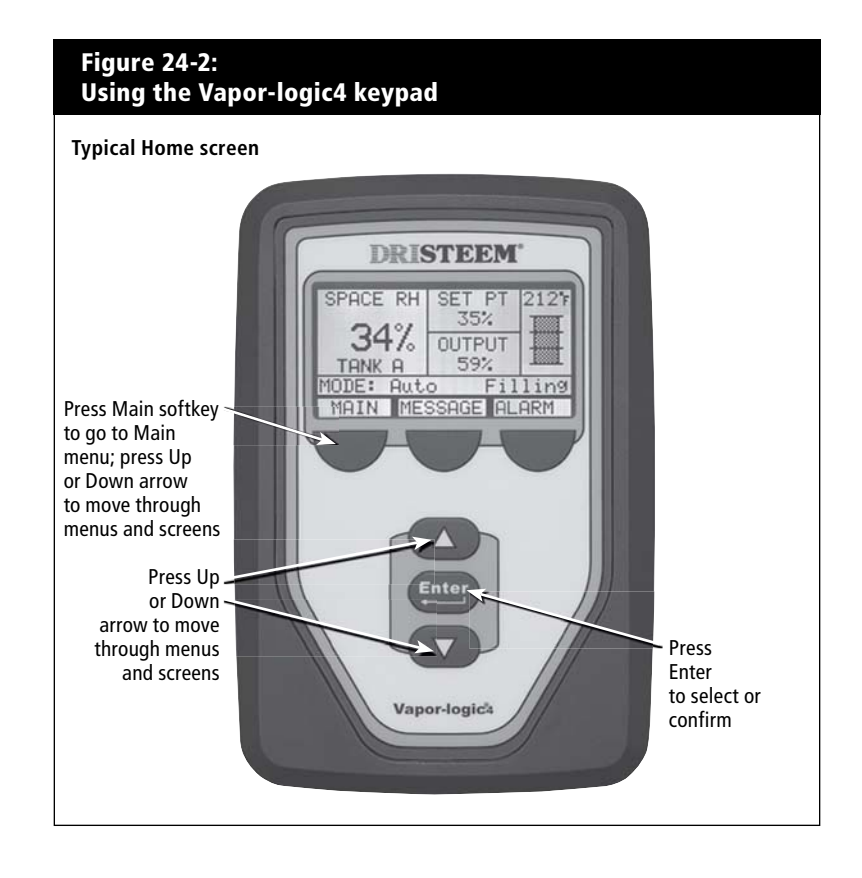

### **Installation Step 2: Setup**

#### **Using the Web interface**

Although not required for humidifier operation, the Web interface allows convenient and remote access to Vapor-logic4.

See Page 19 for Web interface connection and IP address instructions. Follow the instructions below to complete the setup process.

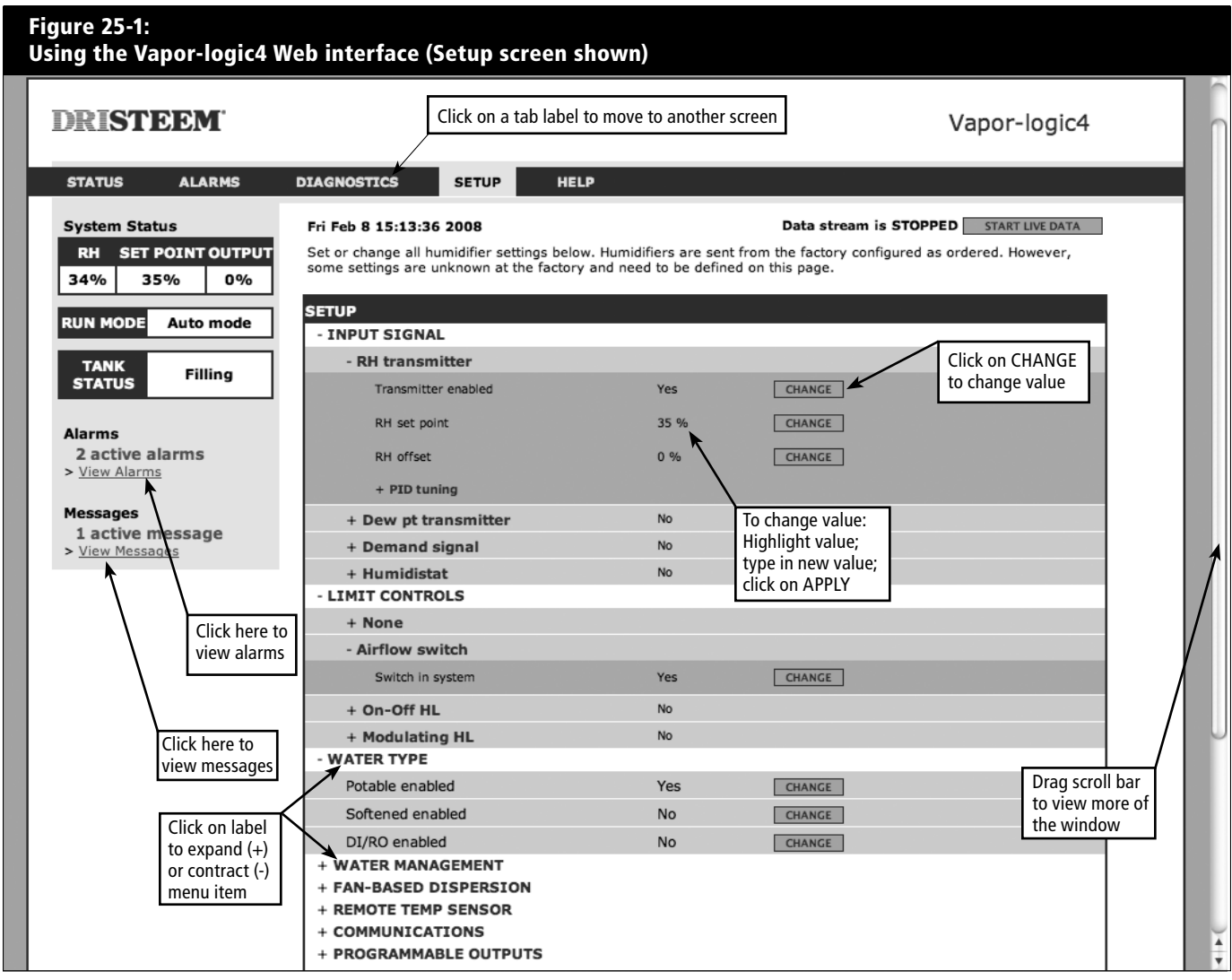

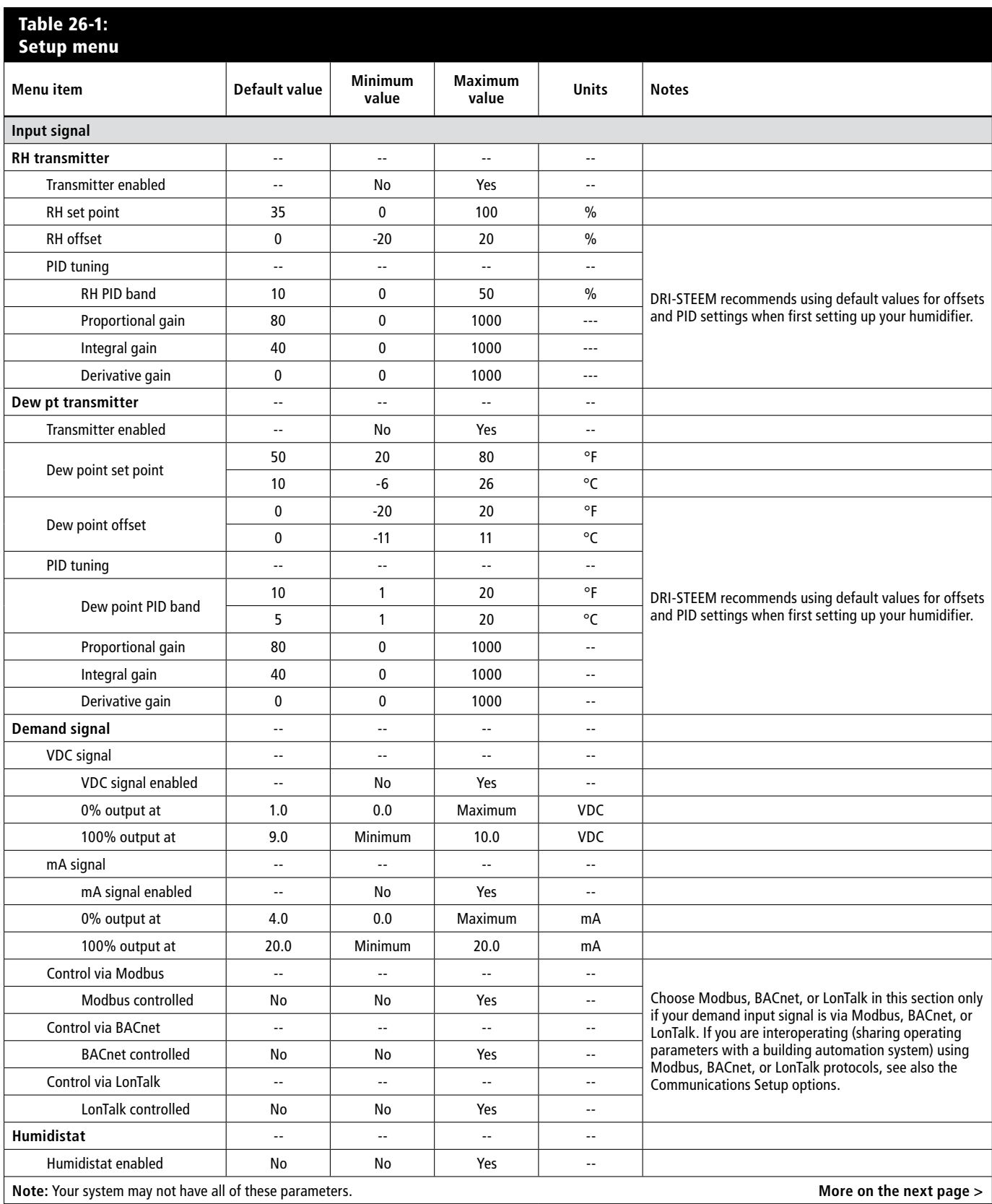

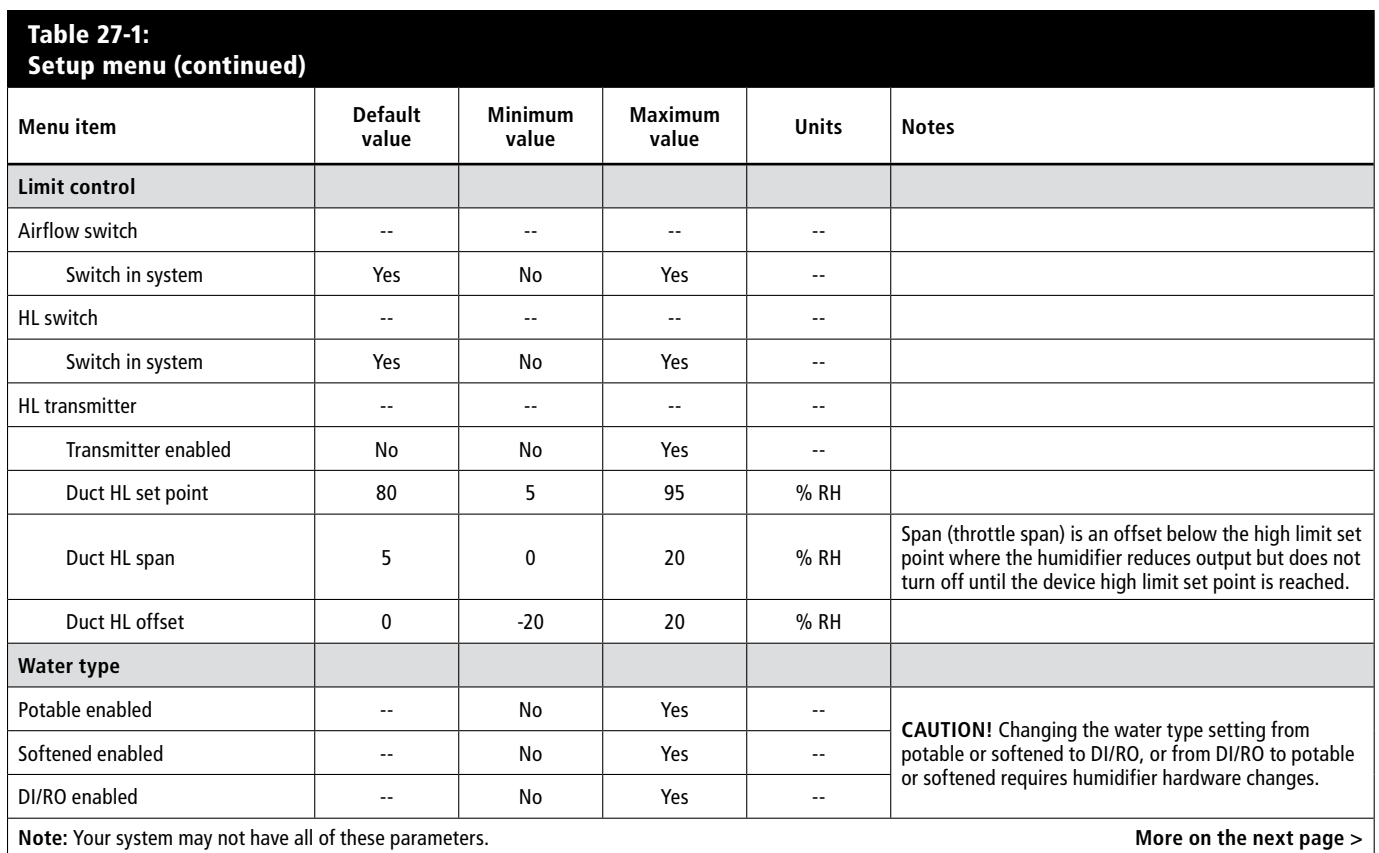

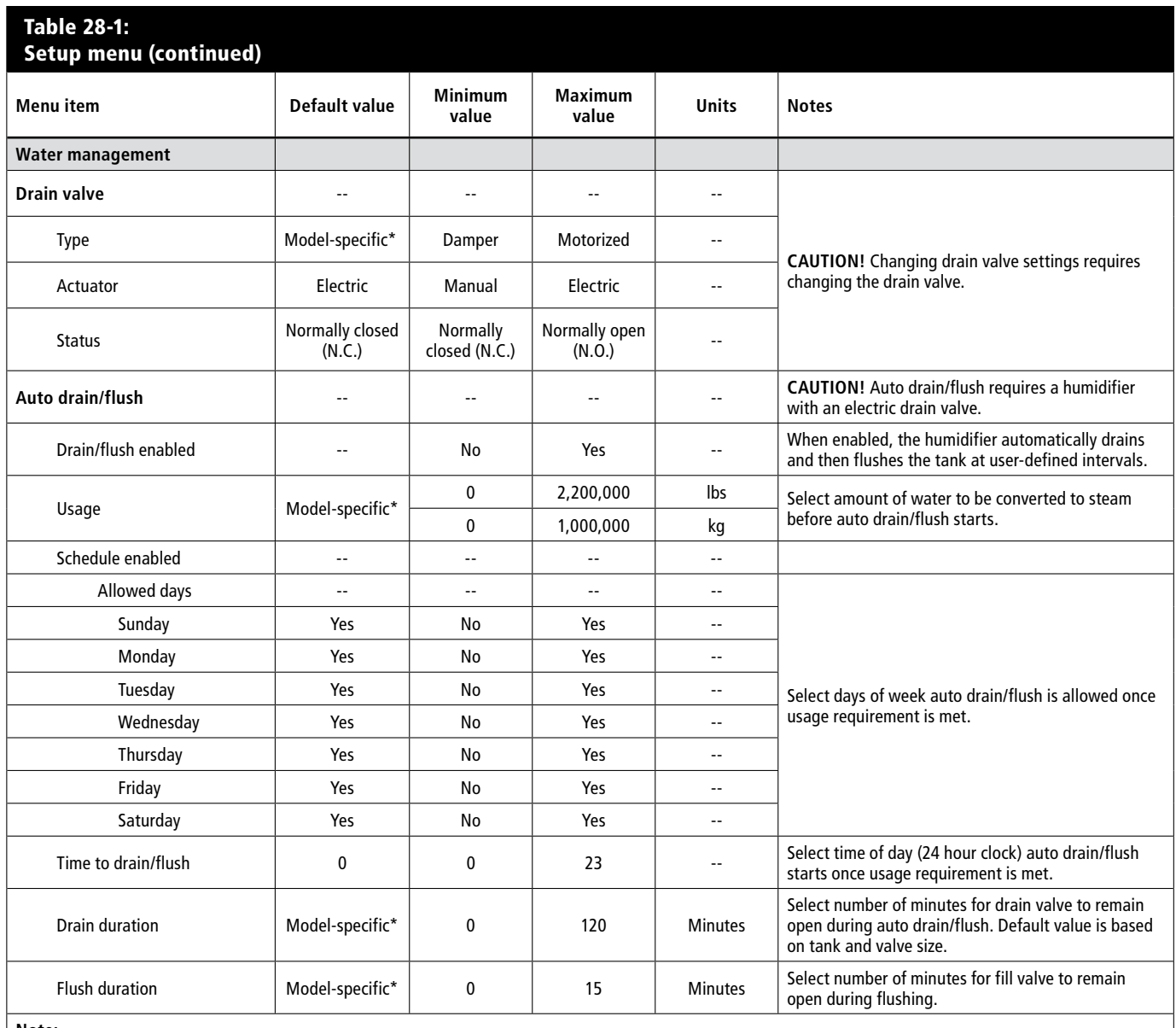

**Note:**

\* See the Appendix in this manual for model-specific default values.

• Your system may not have all of these parameters.

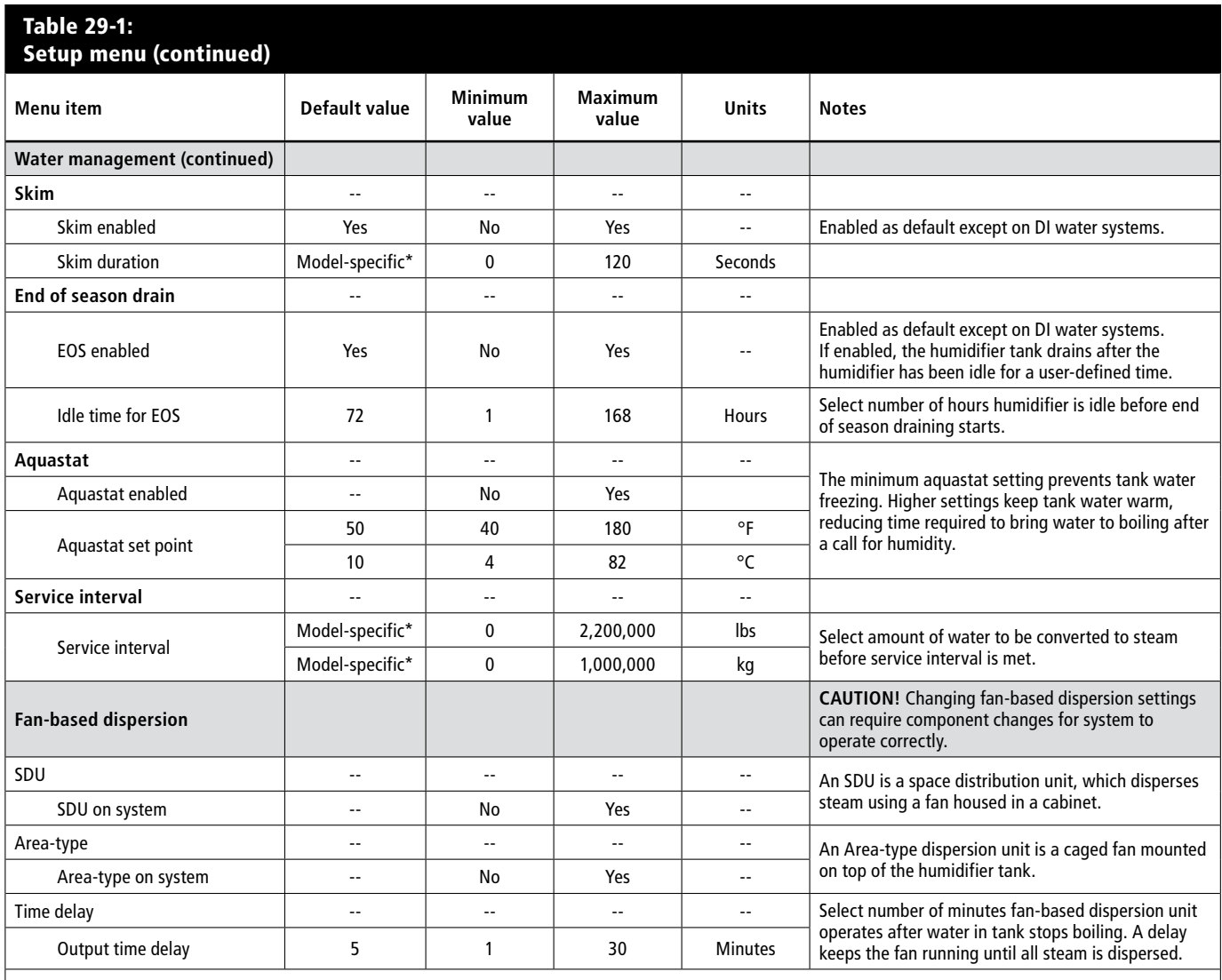

**Note:**

\* See the Appendix in this manual for model-specific default values.

• Your system may not have all of these parameters.

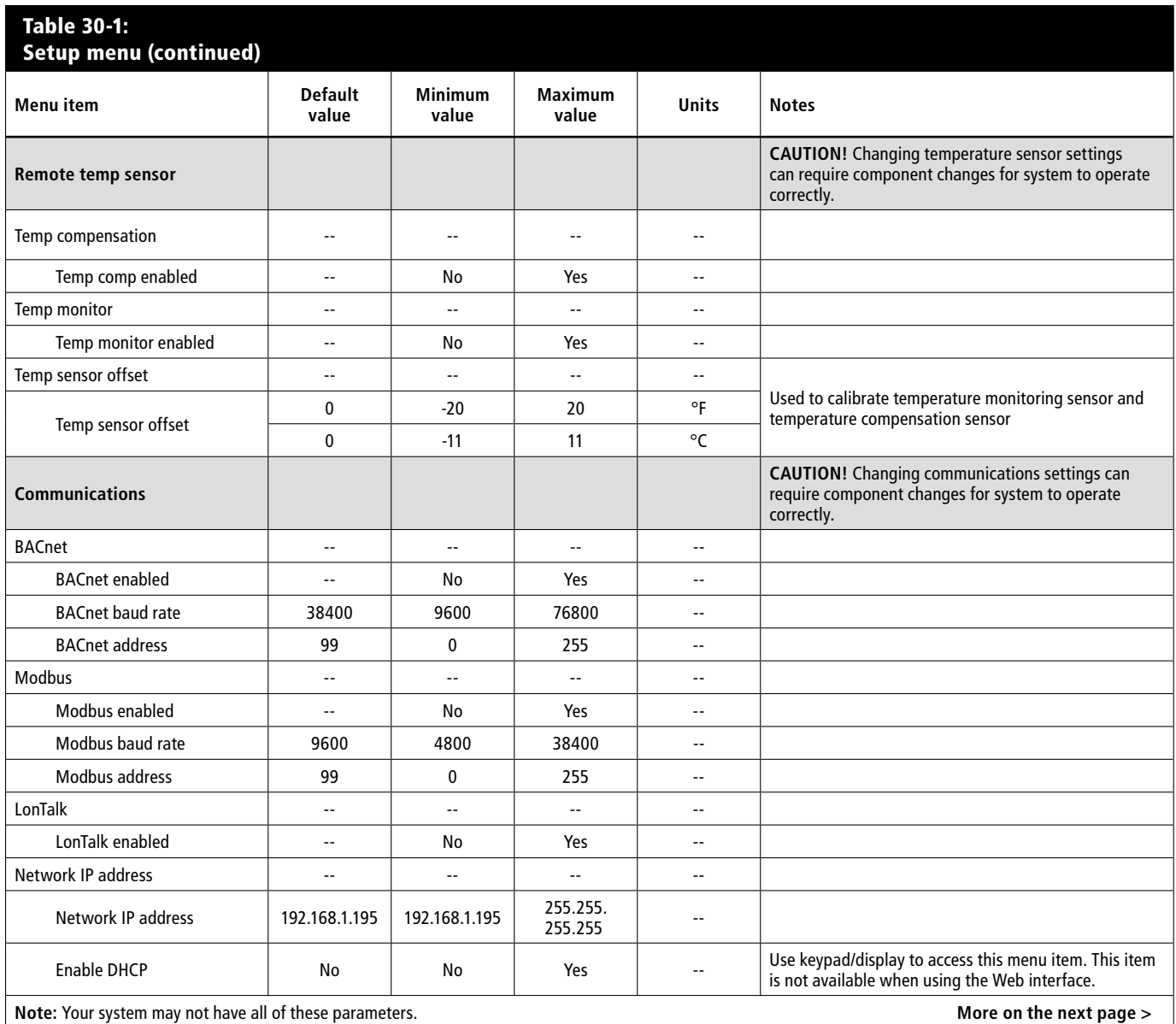

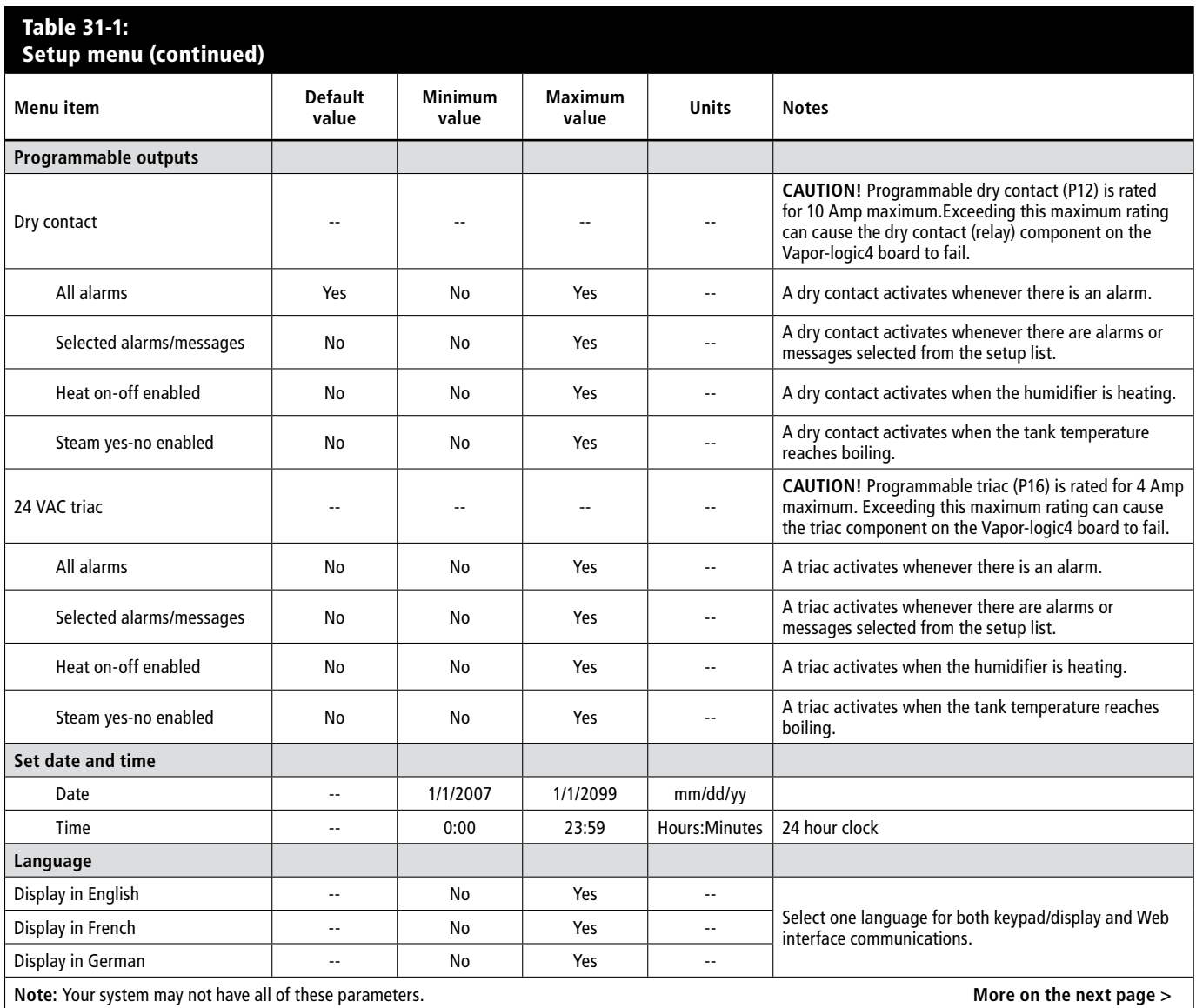

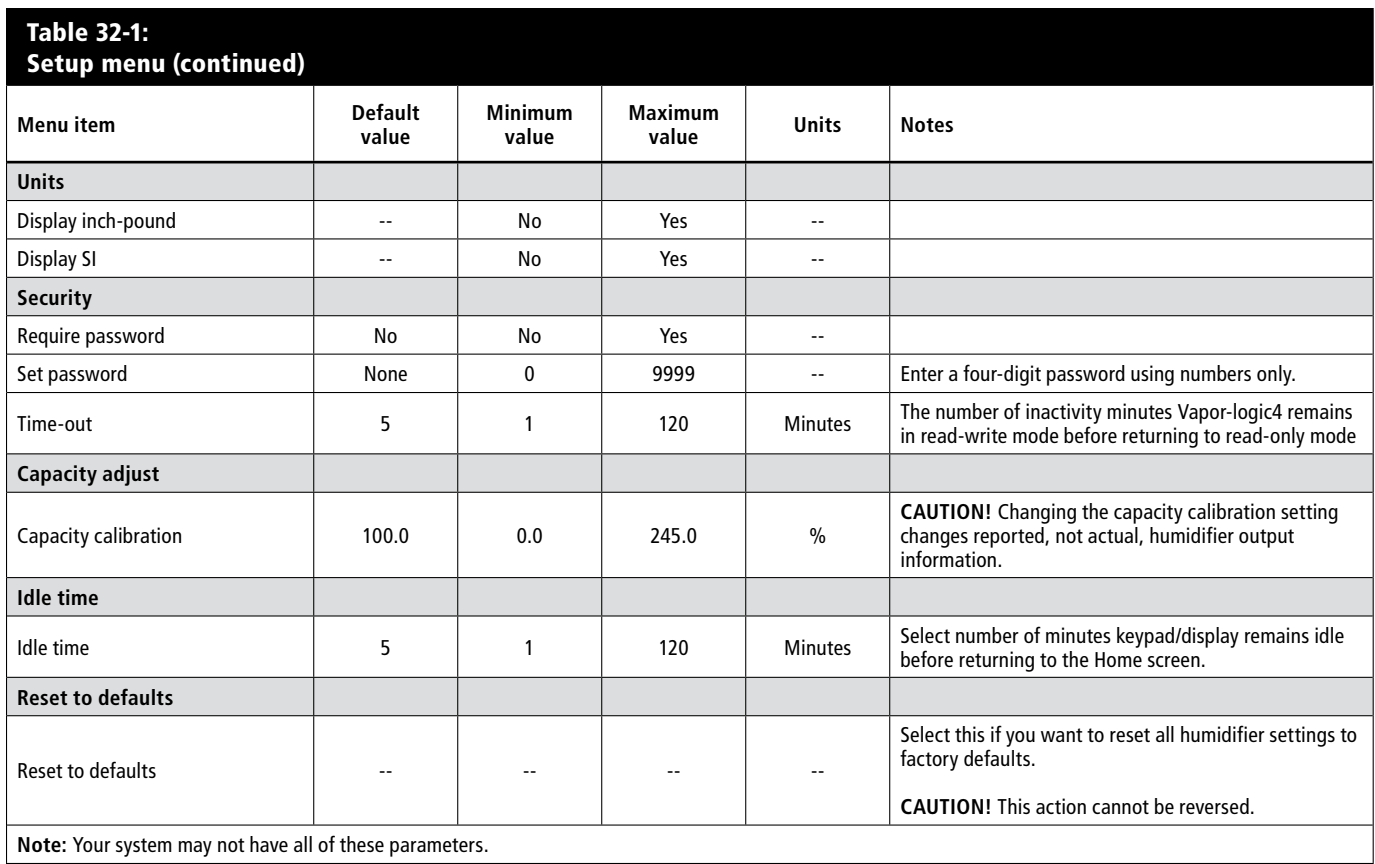
# **Installation: Step 3**

### **Start-up**

To start up your humidifier, go to the Start-up Checklist in your humidifier tank's installation, operation, and maintenance manual.

Press the Main softkey to go to Status, Diagnostics, Alarms, or Setup screens

Press the Up or -Down arrow keys to choose a submenu or change a value. Press the Enter key to select a submenu or value.

**Figure 34-1:<br>Using the key<br>Press the Main<br>oftkey to go to<br>tatus, Diagnostics,<br>Narms, or Setup** 

**Using the keypad/display**

**STEEM** 

# **O p e r a t i o n : Using menus and screens**

### **Vapor-logic4 keypad/display** has the following menus and screens:

- Home screen
- Main menu, and four submenus:
	- Status
	- Diagnostics
	- Alarms
	- Setup

Press the Main softkey to go to the Main menu selection screen. Press the Up and Down arrow keys to choose a submenu and press Enter to select.

### **Vapor-logic4 Web interface** has the following screens:

- $\bullet$  Status
- Diagnostics
- Alarms
- Setup
- $\bullet$  Help

Click on tab labels to go to other screens. The highlighted tab indicates the current screen.

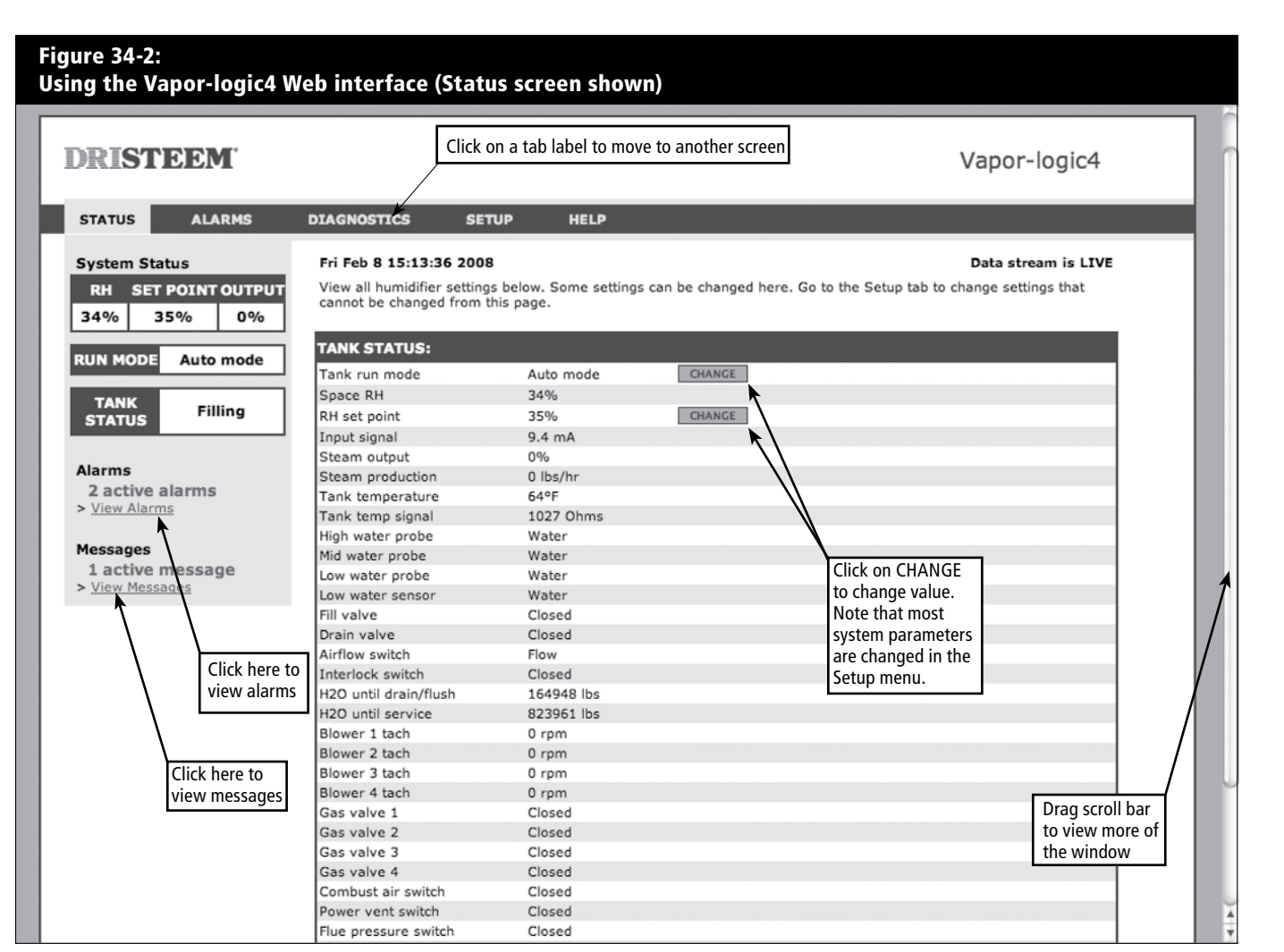

### The Home screen (keypad/display)

Vapor-logic4 returns to the Home screen on the keypad/display after a user-defined period of idleness. The Home screen displays the items most frequently viewed: Actual space RH or dew point, RH or dew point set point, tank/system output or steam demand, humidifier mode, and tank activities such as filling skimming, heating, boiling, and draining.

There is a tank level indicator on the right side of the screen. See the table below for a description of tank level indicators.

Above the tank level indicator is a tank temperature display showing actual tank temperature.

### **Changing mode and set point from the Home screen**

Mode and Set point can be changed from the Home screen. Press the Up or Down arrow key until the Set point or Mode is highlighted, press Enter, press Up or Down arrow key to change value, press Enter to confirm. All other parameters shown on the Home screen are for viewing only and cannot be changed. Go to the Setup menu to change these items.

### **Tank activities defined**

- Filling: Fill valve remains open until water reaches operating level.
- **Skimming:** Fill valve is open to allow water to flow through the overflow port, skimming off precipitated minerals. (Potable and softened water systems only.)
- **Draining:** Tank is draining.
- Flushing: Fill and drain valve are open to flush tank. (Potable and softened water systems only.)
- Heating: Water in tank is heating.
- Boiling: Water in tank is boiling and there is a demand for humidity.
- Hot: Water is at boiling temperature and there is no demand for humidity.
- Warm: Water temperature is equal to or greater than 100 °F  $(38 \text{ °C})$  and not boiling.
- Cold: Water temperature is less than 100 °F (38 °C).
- EOS drain: Humidifier is in end-of-season drain.
- **Empty:** There is no water in the humidifier and there is no demand for humidity.

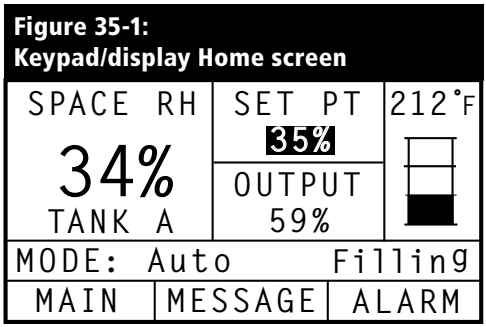

### **Figure 35-2: Water level control for standard water systems**

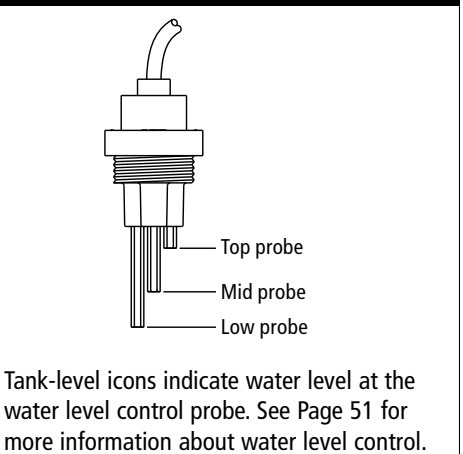

VLC-OM-030

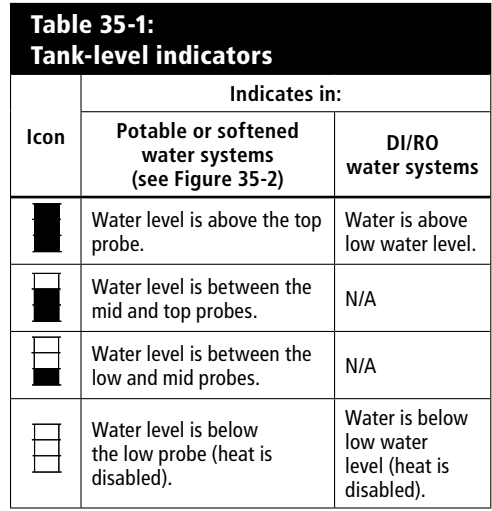

# **The Status screen**

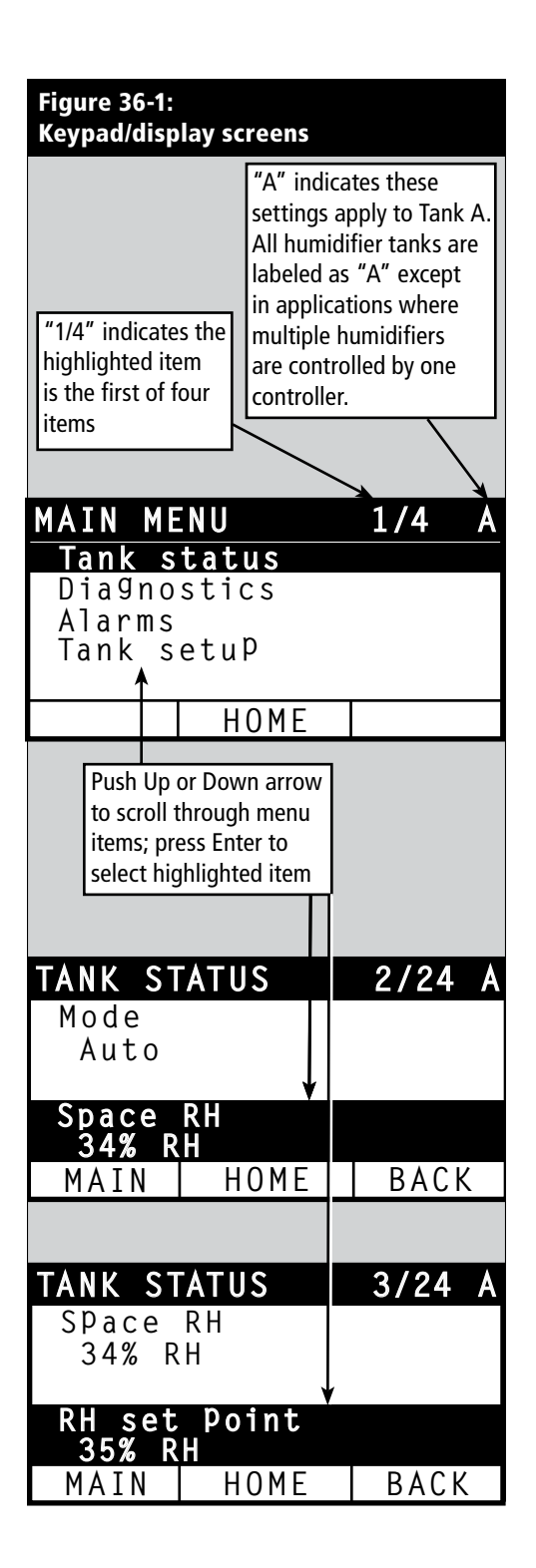

Using either the keypad/display or the Web interface, the Status screen is where all humidifier parameters can be viewed.

See the tables on the following pages for Status screen item descriptions for both the keypad/display and Web interface.

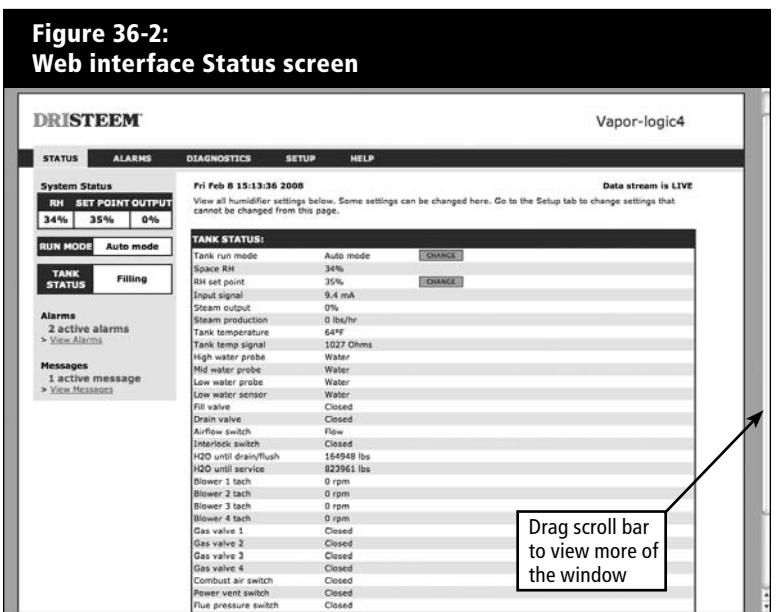

# **The Status screen**

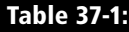

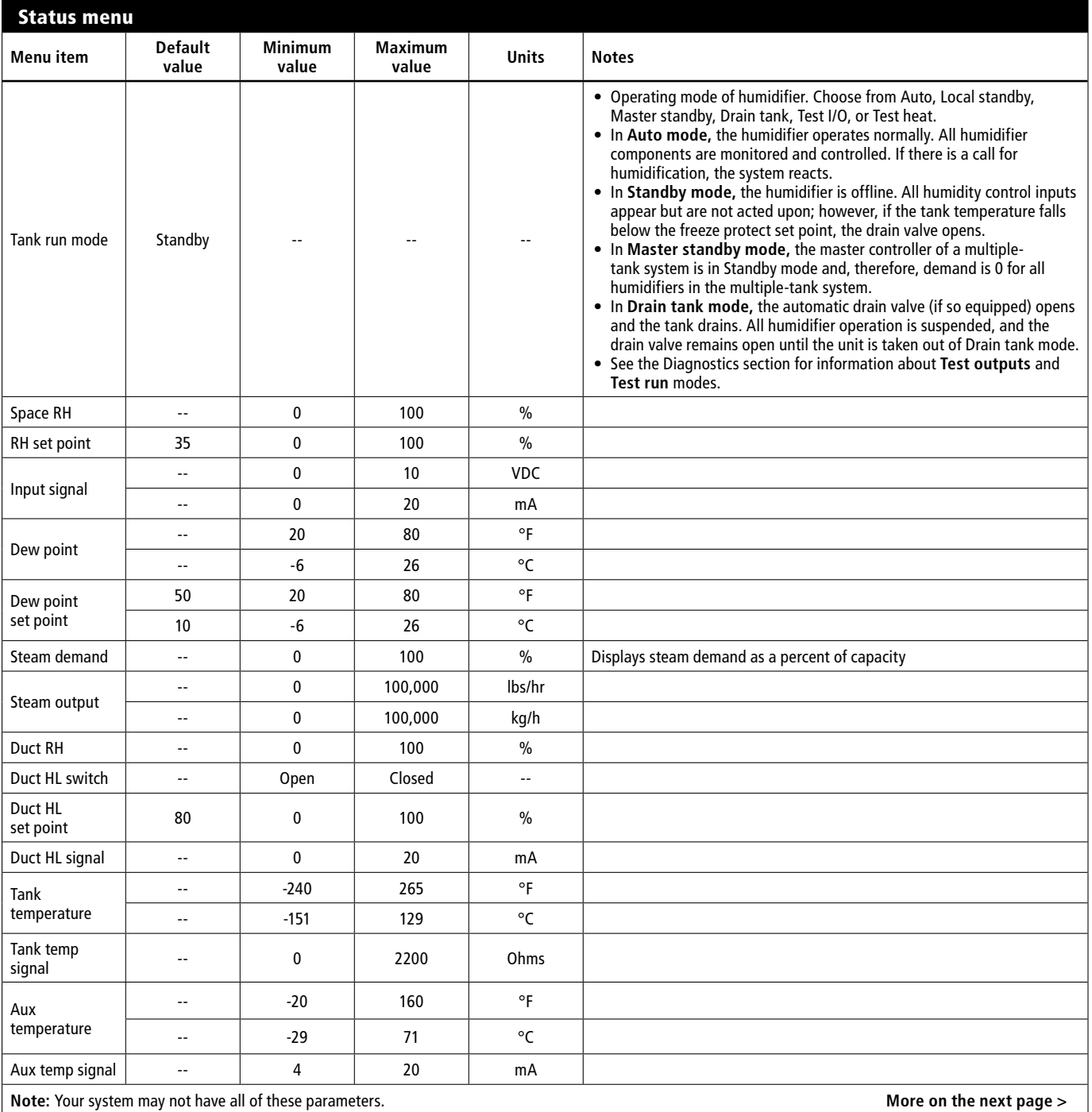

# **The Status screen**

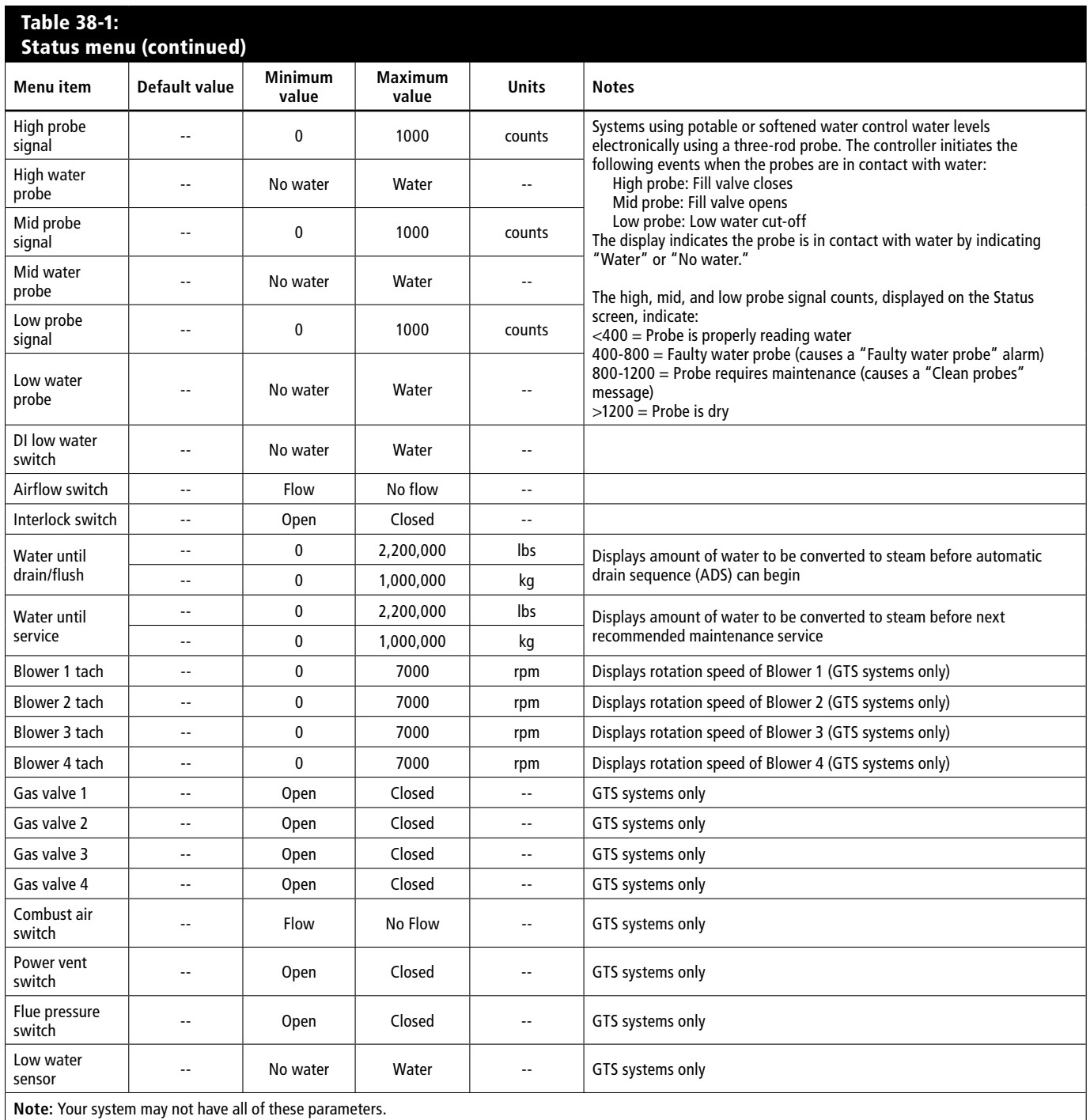

The Diagnostics screen provides access to system messages, system data, humidifier information, and test functions.

See the following pages for more information about the Diagnostics screen.

#### **System messages and the Messages Log**

When a system event occurs (e.g., when regularly scheduled unit servicing becomes due), a system message is added to the Messages Log ("Service unit"). The Messages Log displays the message name, date and time of occurrence, plus whether the message is active, has been cleared by an operator, or auto-cleared by Vapor-logic4. Active messages display first in the Messages Log, followed by cleared messages, listed in order of occurrence. The Messages Log displays up to ten messages. As new messages enter the log, the oldest, cleared messages leave the log first.

Messages auto-cleared by Vapor-logic4 describe events that have resolved on their own. For example, a "No airflow" message appears when there is no airflow in the duct. If airflow returns, the "No airflow" message auto-clears, but stays in the Messages Log (per the rules described above) to let the operator know there was an airflow interruption.

The keypad/display highlights the Message softkey label when there is a system message. When this occurs, press the Message softkey to view the Messages Log.

The Web interface displays a link to system messages in the upper left corner of the screen. Click on the link to view system messages (see the next page).

See Pages 60-62 for more information about downloading data, USB backup and restore, and test modes.

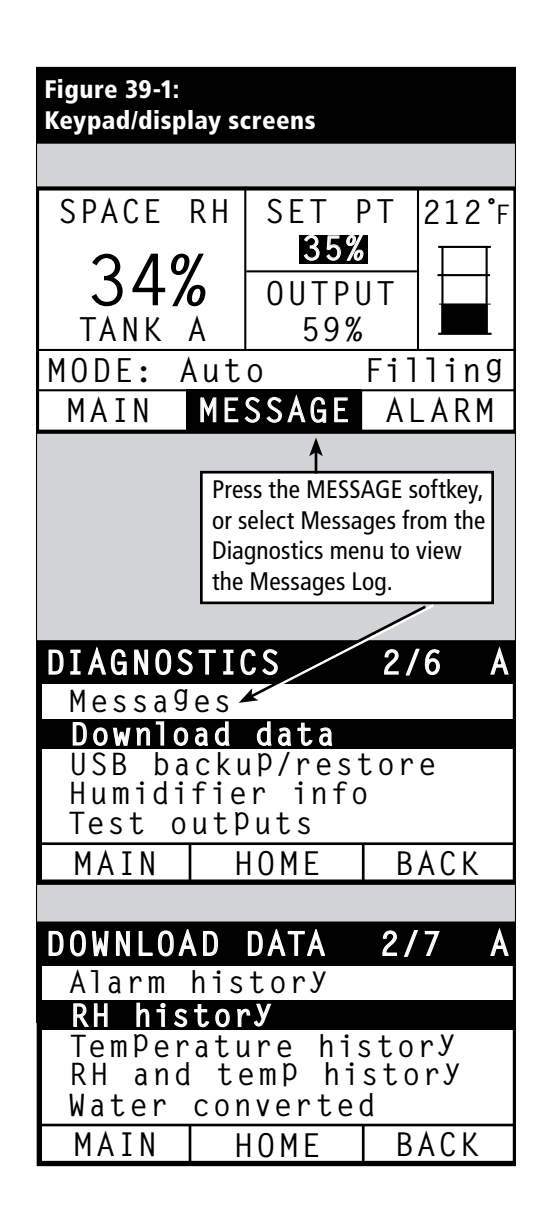

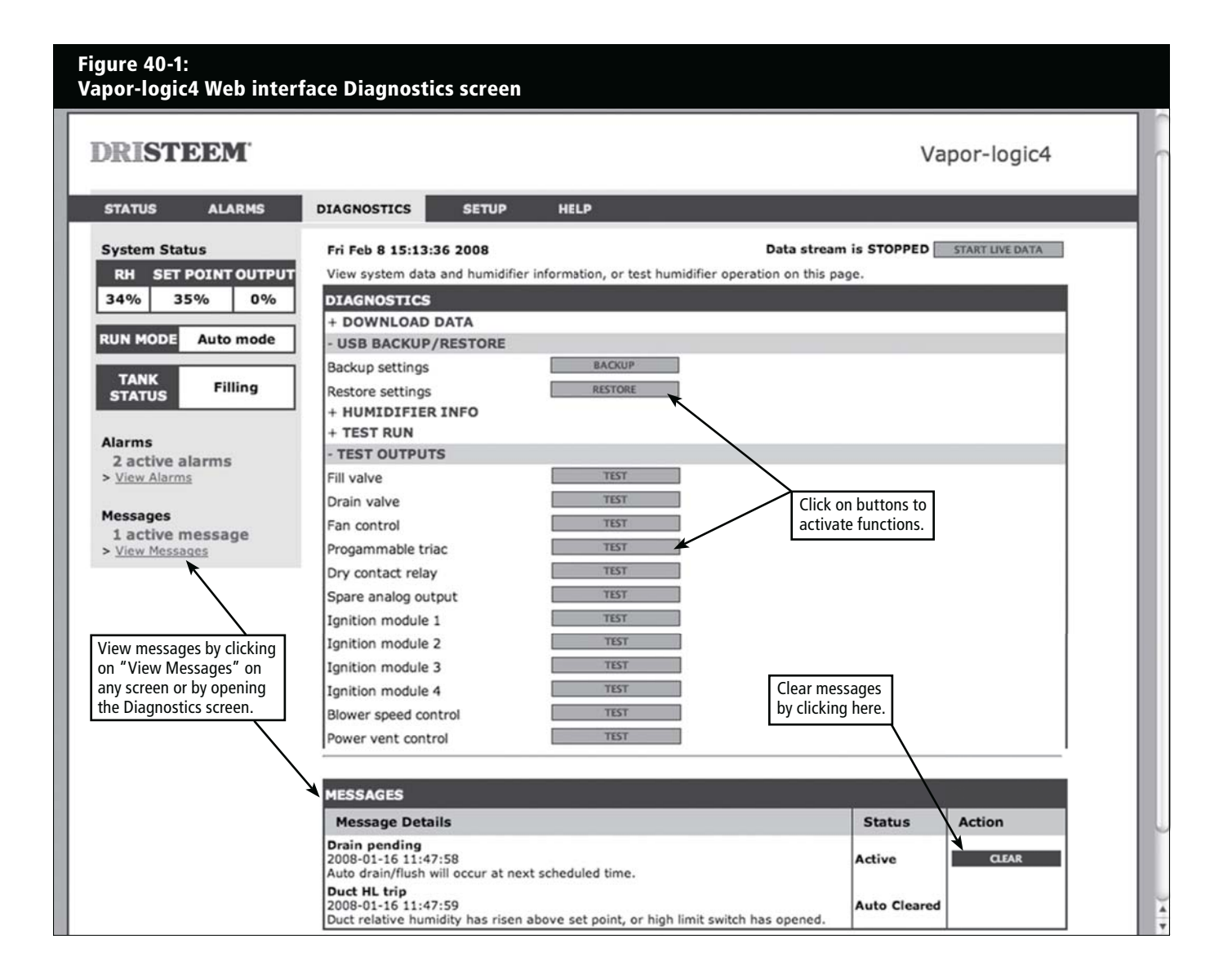

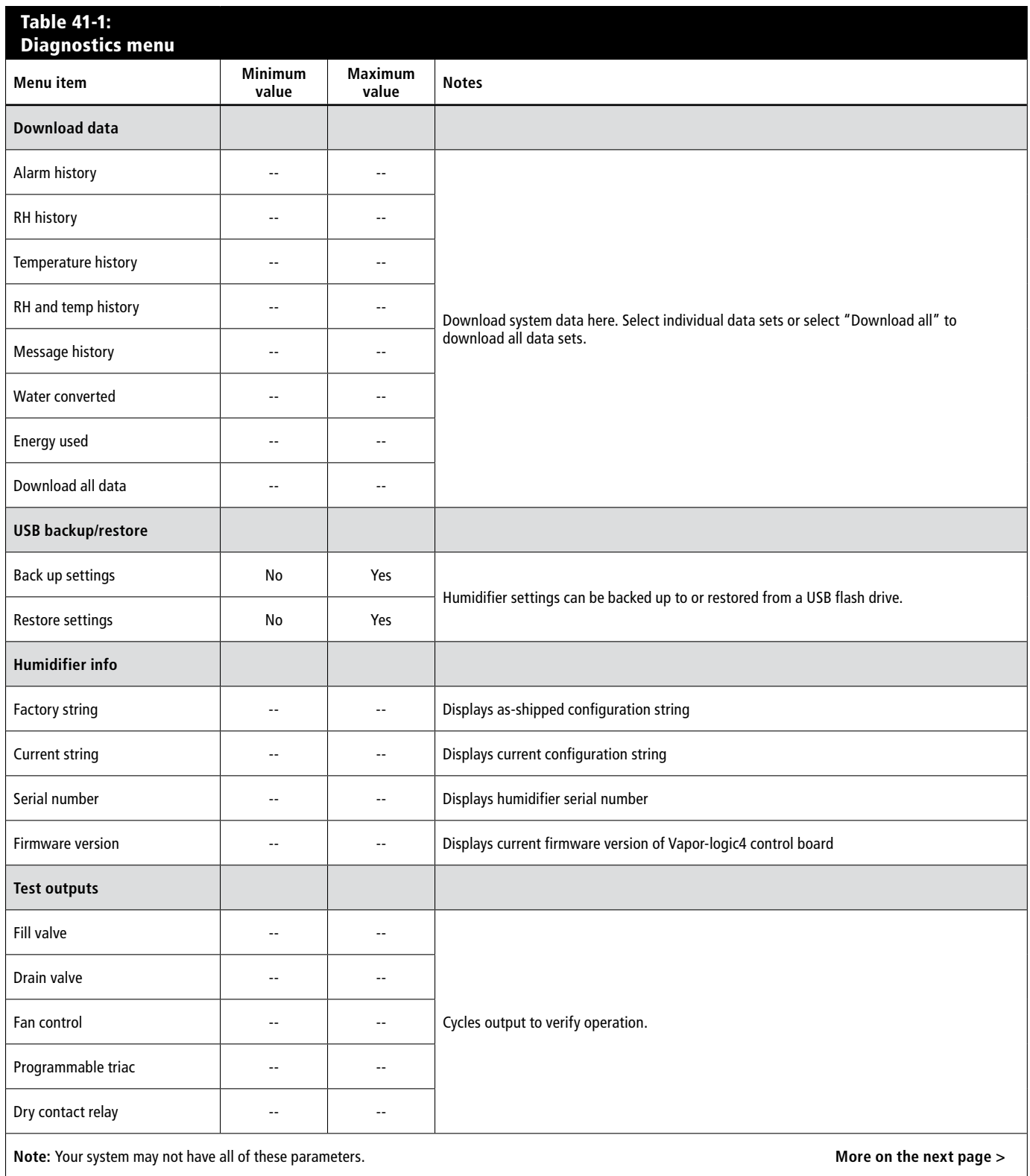

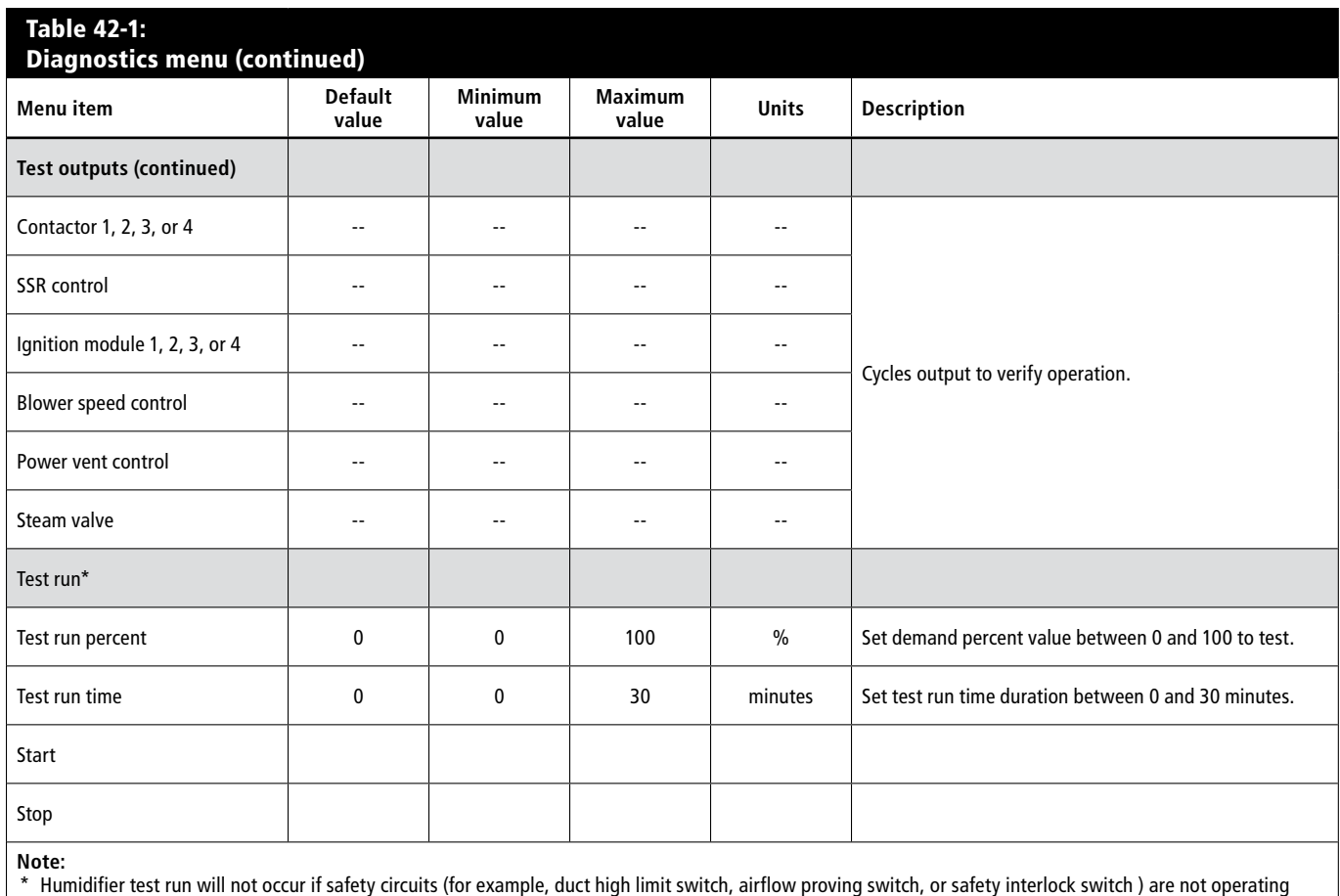

correctly.

\* Your system may not have all of these parameters. **Example 2018 More on the next page >** 

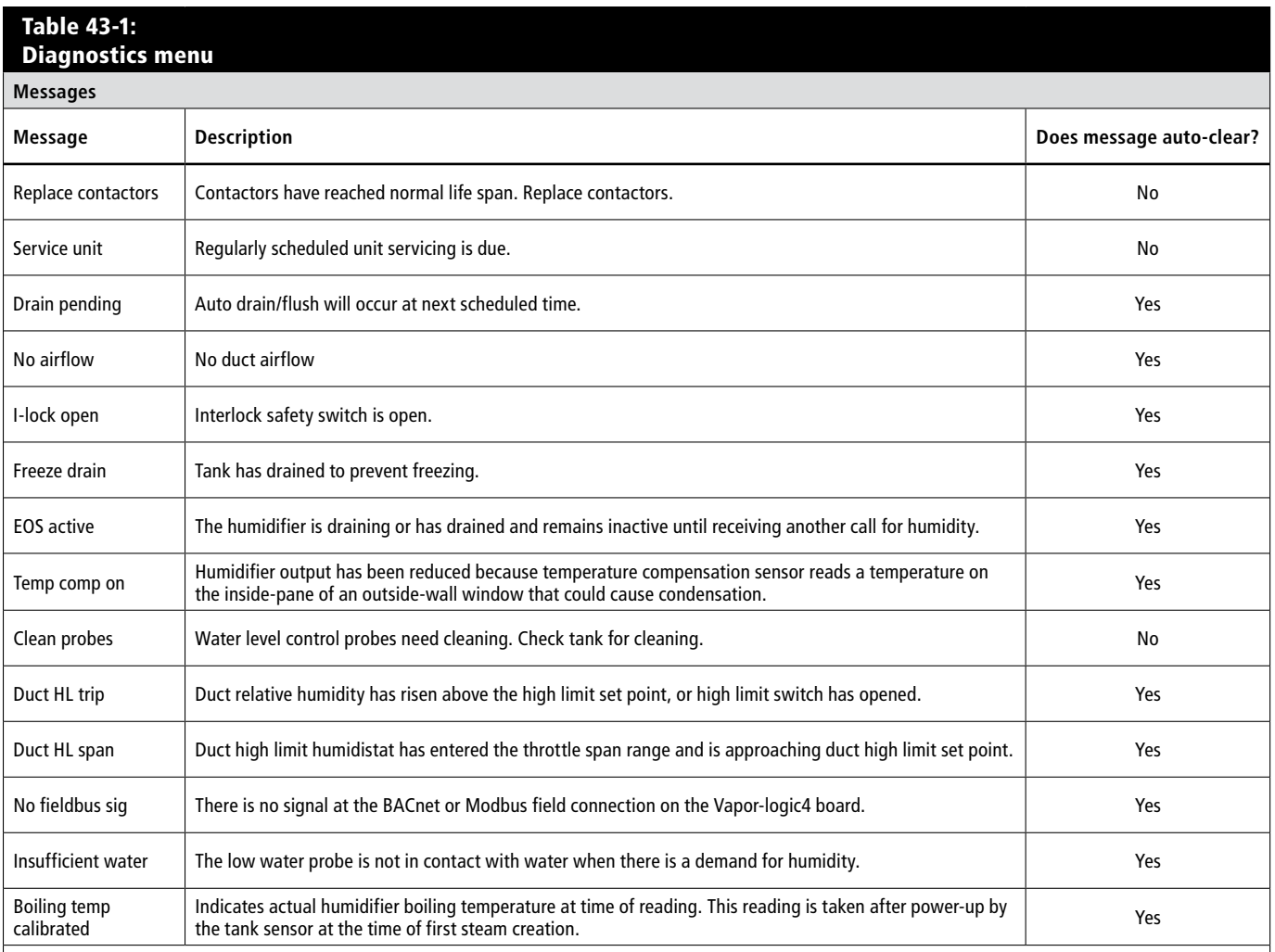

**Notes:**

 $\bullet\,$  The Messages Log displays message name, date and time of occurrence, plus "Active," "Cleared" or "Auto-cleared."

 $\bullet$  Active messages display first in the Messages Log, followed by cleared messages (auto-cleared and/or manually-cleared) listed in order of occurrence.

 $\bullet$  The Messages Log displays a maximum of 10 messages. Cleared messages leave the log first.

 $\bullet$  If a message event occurs and is not manually or auto cleared during unit operation, the message will stay there until there is demand and the unit is running.

### **The Alarms screen**

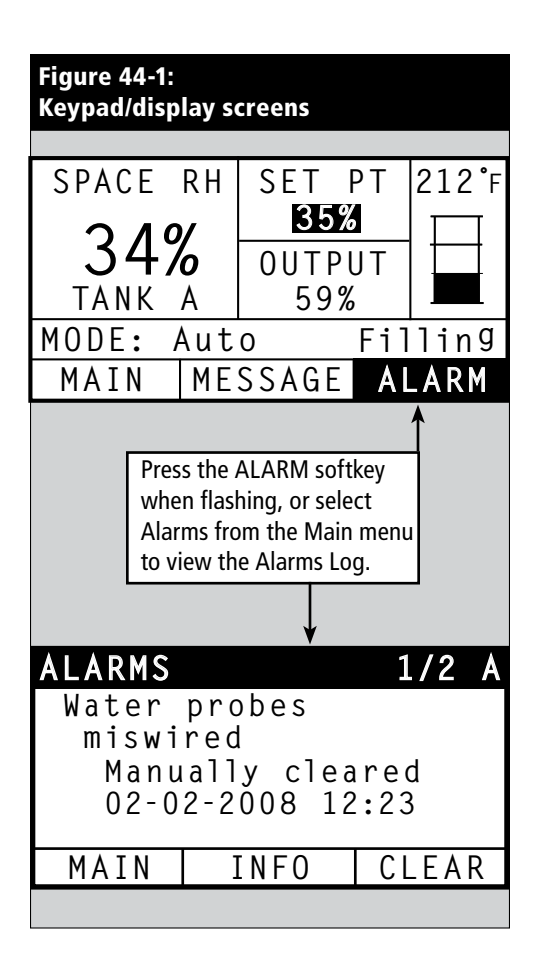

The Alarms menu displays system alarms. Using the keypad/ display, go to the Alarms menu by pressing the Alarms softkey (which will be flashing if there is an Alarm), or by pressing the Home softkey and then the Alarms softkey. Using the Web interface, click on the View Alarms link in the upper left corner of any screen.

System alarms are listed in the Alarms Log. The Alarms Log displays the alarm name, date and time of occurrence, plus whether the alarm is active, has been cleared by an operator, or auto-cleared by Vapor-logic4. The Alarms Log lists active alarms at the top of the list, followed by cleared alarms. The Alarms Log holds 30 alarms. As alarms are cleared, they move down the list below active alarms. When the Alarms list reaches 30 alarms, new alarms add to the top of the list and the oldest, cleared alarms leave the list. Alarm information is retained in nonvolatile memory if the Vapor-logic4 board loses power.

See the table on the next page for alarms and their descriptions

Alarm causes and recommended actions are listed in the troubleshooting section in this manual.

#### **Figure 44-2: Vapor-logic4 Web interface Alarms screen**

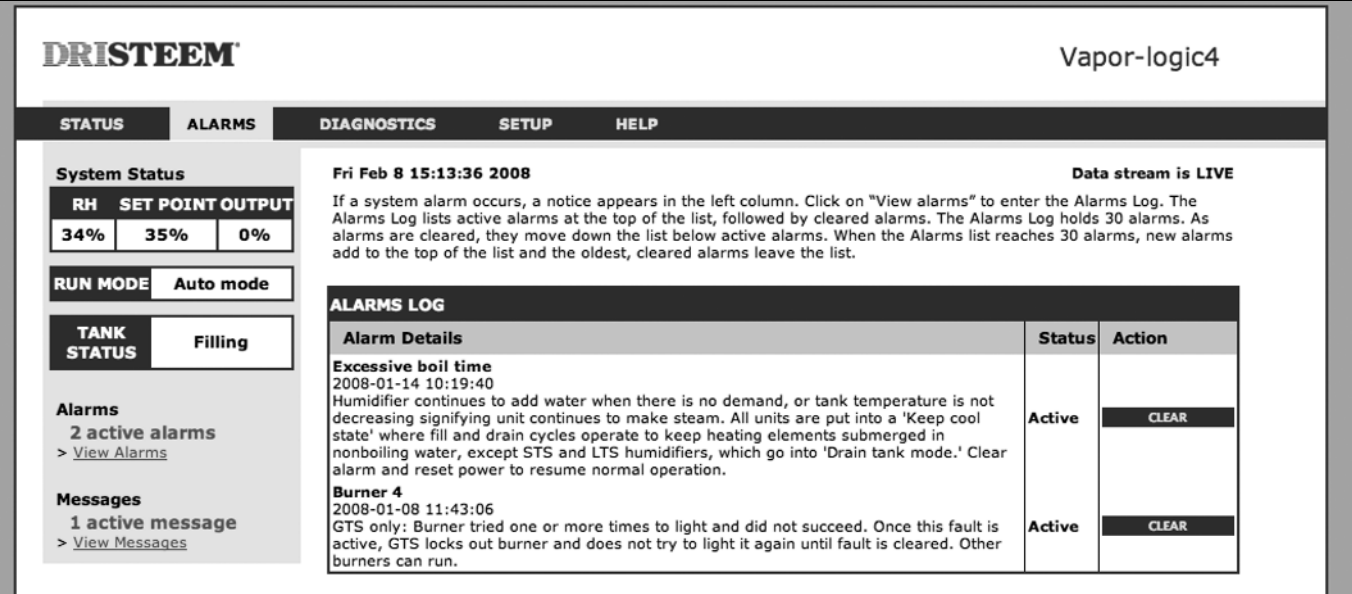

### **The Alarms screen**

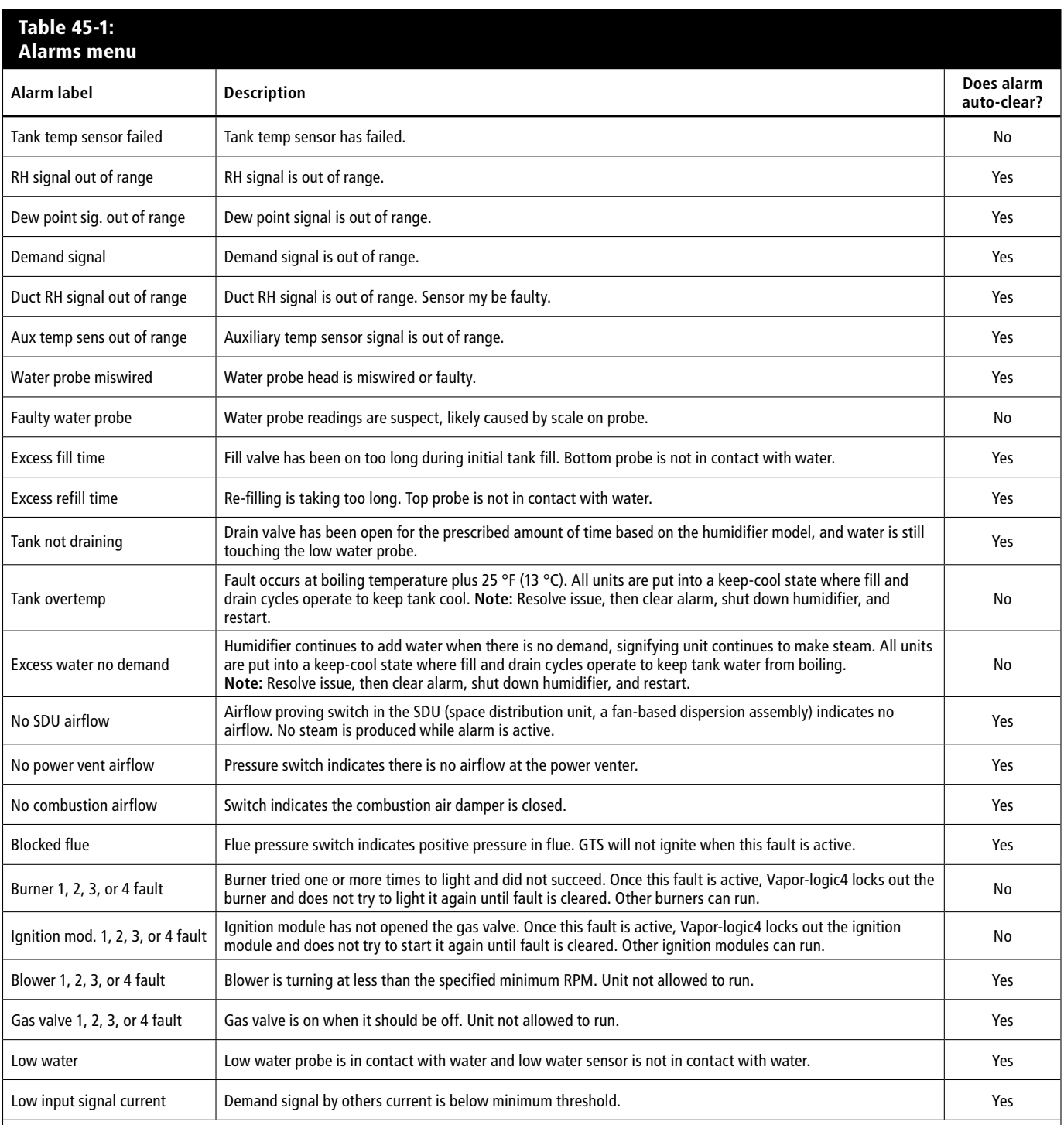

#### **Notes:**

• See the troubleshooting section in this manual for alarm possible causes and recommended actions.

 $\bullet\,$  The Alarms Log displays alarm name, date and time of occurrence, plus "Active," "Cleared" or "Auto-cleared."

 $\bullet\,$  Active alarms display first in the Alarms Log, followed by cleared alarms (auto-cleared and/or manually-cleared) listed in order of occurrence.

• The Alarms Log displays maximum 30 alarms. Cleared alarms leave the log first.

. If an alarm event occurs and is not manually or auto-cleared during unit operation, the alarm will stay there until there is demand and the unit is running.

# **The Setup screen**

The Setup menu is where system parameters can be changed. This menu is used primarily during initial installation, but can also be used for making changes or adjustments as needed during operation. Note that while all parameters can be changed, many changes also require a corresponding hardware change. Vapor-logic4 software will warn you of this during the setup process.

See the Pages 24-32 for more information about the Setup screen.

### **PID tuning**

#### **Improve humidifier response time with PID tuning**

When your system has a humidity or dew point transmitter, you can adjust and control the set point through the keypad/display or Web interface using a proportional, integral, and derivative (PID) control loop.

With a PID loop, you can tune your system for maximum performance using the proportional (Kp), integral (Ki), and derivative (Kd) gain terms. These gain factors work in the following way: The overall demand in a PID system is made up of three distinct parts—the proportional, the integral, and the derivative. Each of these parts is calculated and then multiplied by its corresponding gain factor. These gain factors are the setup variables you have access to from the Setup menu. By making a gain factor larger, you increase its overall influence on system demand. Once each PID component is multiplied by its gain factor, all three terms are added together to determine the overall demand percentage.

### **The proportional term**

The proportional term is the difference between the RH set point and the actual humidity multiplied by the proportional gain. For example, with a Kp of 80 and the actual humidity 5% below the RH set point, the proportional contribution to the demand is:  $5 \times 80 \times 0.085 = 33\%$  (the 0.085 is an internal scalar used to increase the usable span of Kp).

There is a problem with using only proportional gain to control the RH. In almost all applications there is some constant load on the humidifier just as there is a constant load on heating equipment. If the proportional term is all that is used, the actual humidity must be less than the set point for the humidifier to be on.

What happens is the humidifier finds a happy medium where the actual humidity is something less than the set point, which allows the humidifier to continue to run. This difference between the set point and the actual running humidity level is called the droop. This droop can be corrected using the next term, the integral.

 $Kp =$  Proportional gain factor

- $Ki = Integral$  gain factor
- Kd = Derivative gain factor

### **PID tuning**

#### **The integral term**

The integral term is an accumulation of RH error over time multiplied by the integral gain. Every 1/10 second when the demand is updated, the instantaneous RH error (RH set point – actual RH) is added to a temporary variable that accumulates the error. This accumulated error is multiplied by the integral gain to create the integral term. The integral gain affects how fast the humidifier corrects a droop condition. The higher the integral gain (Ki), the faster the reaction. (An integral gain of zero disables this variable and allows the unit to run on the proportional term only.)

With an integral gain term greater than zero and an actual humidity below set point, the demand increases slightly with each update. If the actual humidity is above set point, the demand decreases slightly. The amount it increases or decreases depends on the magnitude of the RH error and the integral gain value. The closer you are to the set point, the smaller the addition or subtraction.

When looking at this control scheme, an interesting pattern occurs. The total demand signal for the humidifier is the sum of the proportional part, the integral part, and the derivative part. As the actual humidity approaches the set point, the integral portion makes up the majority of the demand, and the proportional part makes up very little. Once the set point is reached and the unit stabilizes, the entire demand is made up of the integral part because the proportional part is zero.

If the actual humidity goes over the set point, the integral term starts to decrease. In addition, the proportional term becomes negative and actually starts to subtract from the total system demand. These two terms work in conjunction with each other to bring the humidifier back to set point.

### **The derivative term**

The derivative term is the measured change in error over time multiplied by the derivative gain (differentiating error with respect to time).

If the actual measured RH is below set point and is rising, the derivative term subtracts from the demand in anticipation of the approaching set point.

If the actual measured RH is below set point and is falling, the derivative term adds to the demand in anticipation of the need to get the demand up faster and start climbing toward set point.

If the actual measured RH is above set point and falling, the derivative term adds to the overall demand in anticipation of the approaching set point. It generally is used to increase damping and, in some cases, improves the stability of the system.

However, in the majority of control situations, the derivative term is not needed and is simply set to zero. The proportional term and integral term provide tight, accurate control without the addition of the derivative term.

### **PID band**

The last user-controlled term in the PID equation is the PID band. The PID band defines the range of measured RH values (°F/°C for dew point control) where the PID loop is in operation. The PID loop is in operation when the measured RH is in the range of (RH set point – PID band) to (RH set point + PID band). If the measured RH is below the PID band, the PID calculations are suspended and the demand is set to 100%. Conversely, if the measured RH is above the PID band, the demand is set to 0%.

For example, if starting with an RH set point of 35% and a PID band of 10%, the PID loop operates when the actual humidity is in the range of 25% to 45%. If the actual humidity is lower than 25%, the humidifier is full on. If the actual humidity is above 45%, the humidifier demand is 0%. The PID band aids in speeding the response time of the system. It allows the RH to get somewhat close to the set point and then lets the PID loop precisely control the RH when it is within the PID band. The default value for the PID band is 10%.

Large spaces where the humidification system influences the RH very slowly typically benefit from a smaller PID band. Small spaces where the humidification system can quickly influence the RH typically benefit from a larger PID band. Rarely should it be set to less than 10%.

### **PID tuning**

#### **PID setup tips**

A large PID band (10% to 20%) yields tighter and more stable control with longer response times. A small PID band produces quicker response times, but control may become unstable if the RH regularly goes outside the band.

As a rule, start with a PID band of 10%. When the humidifier is operating at steady state, make sure the RH does not go outside the PID band. The intent of the PID band is to quickly get the RH into a controllable range. To increase or decrease the effect of the proportional term on system performance, adjust the proportional gain (Kp).

However, for the majority of systems, the factory default setting of 80 is sufficient. Generally speaking, a large integral gain (Ki) quickens the system response but may cause it to oscillate and become unstable. A small integral gain yields tighter, more stable control at the expense of a long response time.

These principles can be applied in the following examples: If a system eventually reaches the desired RH level but takes a long time to do so without overshooting the set point, faster response can be achieved by increasing the integral gain. If the measured RH oscillates above and below the set point numerous times before finally reaching set point, decrease the integral gain.

Typically, if a large adjustment is made to the integral gain, better response is achieved by decreasing the magnitude of the change. Then, modify the proportional gain slightly in the same direction the integral gain was changed. RH history data, available for download from the Diagnostics menu, can aid when doing PID loop tuning.

### **Water level control**

#### **Probe system**

Standard or softened water systems use conductivity probes to measure and control water level for optimum operating efficiency. Water conductivity must be at least 100 μS/cm for the probe system to operate. The three-probe system is monitored by the Vapor-logic4 board, which performs all the necessary logic and timing functions to provide total water level control and safety shutdown.

Vapor-logic4 automatically maintains the water level between the upper two probes A and B (see figure on this page). When the water level falls below probe B, the fill valve opens until the water level reaches the upper probe A. Water must remain in contact with the probe surface for three seconds for Vapor-logic4 to determine that the water is at the probe's level.

Conversely, water must stay out of contact with the probe surface for three seconds for Vapor-logic4 to determine that the water is below the probe's level. This three-second delay ensures that turbulence does not cause an incorrect level reading.

Each time the fill valve energizes, the Vapor-logic4 system tests the probe system. If the signal from the probe assembly begins to deteriorate, the "Clean probes" message appears in the Messages Log. Once the probe system reaches its maximum usable life, the humidifier shuts down and the "Faulty water probe" alarm appears.

An adjustable skim time allows for an extended skim period (0 to 120 seconds) to reduce mineral accumulation. When skimming, the fill valve remains energized after the water level reaches the upper probe, A, for the amount of time specified by the skim duration. The skim duration is adjustable in one-second intervals through the Setup menu.

Probe C provides low water protection for the heating outputs. If the water level falls below probe C, the heating outputs are disabled.

### **Figure 51-1: Water level control for standard water systems**

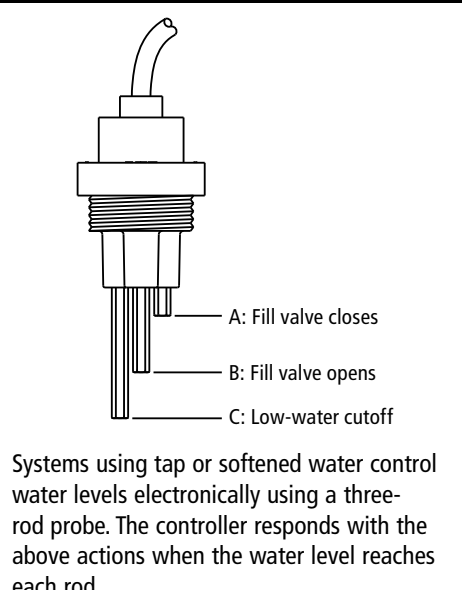

VLC-OM-030

# **Water level control**

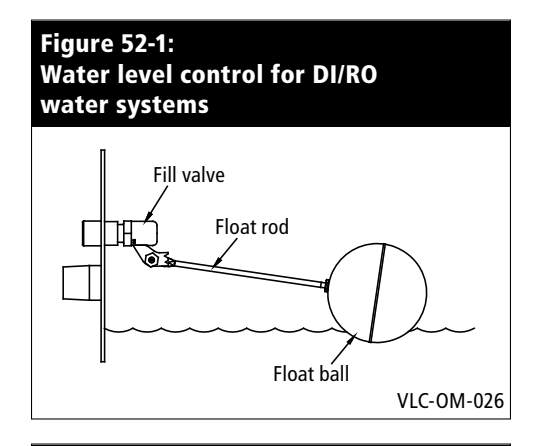

**Figure 52-2: Low water cutoff switch for DI/RO water systems**

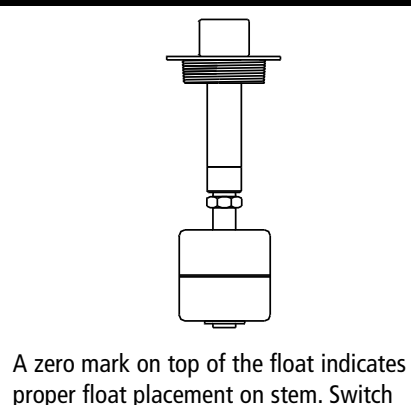

is normally open when float ball is at its lowest point on the stem.<br>
OM-3009 **Float valve system**

DI/RO water systems (except for steam injection) use a float valve system to control water levels for optimum operating efficiency. DI/RO systems are used where water/steam purity is important, where demineralized water is needed to improve performance or lessen maintenance requirements, or where a potable water source has minimal or no conductivity, thus requiring a float rather than a probe to sense water levels.

The float valve system consists of a fill float and a low water cutoff float.

The fill float regulates how much water is added to the tank via a float ball, float arm, and mechanical valve. The valve is adjusted to fill the evaporating chamber within  $\frac{1}{4}$ " (6 mm) of the overflow port allowing heated, and therefore expanded, water at startup to fill the external P-trap.

The low water cutoff float has an electrical switch that closes when a ready water condition is reached. This float switch provides low water protection for the heating outputs. If the water falls below the float, the heating outputs are disabled.

**CAUTION!** Damage caused by chloride corrosion is not covered by your DRI-STEEM warranty. Chloride corrosion can result from improperly functioning deionizing (DI) beds.

### **Duct high limit options**

#### **Duct high limit options**

When a duct high limit option is ordered, DRI-STEEM provides either a duct high limit switch or a duct high limit humidity transmitter (4 to 20 mA output, 0 to 100% RH range) for duct mounting.

The duct high limit switch prevents duct saturation by turning off the humidifier when reaching the device set point. When this occurs, a "Duct HL trip" message appears in the Messages Log and autoclears when duct RH drops below the duct high limit set point.

The modulating high limit transmitter operates in conjunction with the room/duct controlling transmitter or demand signal through the Vapor-logic4 control system to prevent excess humidification in the duct. Vapor-logic4 starts lowering the humidifier output when the duct relative humidity is within a userdefined percentage (default is 5%) of the duct high limit set point. This value is called the duct high limit span and is defined during Setup.

When duct relative humidity enters this range, a "Duct HL span" message appears in the Messages Log and the Message label lights on the keypad/display. If necessary, the reduction of the humidifier output continues until maximum high limit set point is reached, shutting off the humidifier completely. If this occurs, a "Duct HL trip" message appears in the Messages Log.

When the high relative humidity starts to decrease in the duct, Vapor-logic4 slowly starts to increase steam production. When the duct relative humidity decreases to greater than the defined percentage below the duct high limit set point, the control transmitter or signal by others demand signal is restored as the primary controller, returning the control system to normal operation, and the messages in the Messages Log automatically clear.

### **Te m p e r a t u re c o m p e n s a t i o n**  control option, auxiliary temp. **sensor**

#### **Temperature compensation control option**

When selected as an option, DRI-STEEM provides a temperature compensation transmitter. The temperature compensation transmitter continually monitors interior window glass temperature and transmits this temperature to Vapor-logic4.

Vapor-logic4 assumes a 70 °F (21 °C) room temperature and uses the glass temperature and the RH in the space being controlled to calculate the dew point (°F or °C) for the space.

If the window temperature falls below the dew point, Vapor-logic4 automatically decreases the RH set point so moisture does not form on windows. The Home screen displays the modified RH set point, and an asterisk (\*) appears next to the modified RH set point, denoting that temperature compensation has taken control of the RH set point. The "Temp comp on" message appears in the Messages Log and the Message softkey label becomes highlighted. When the interior window glass temperature rises above the dew point, Vapor-logic4 restores system control to the normal RH set point for the space, and the "Temp comp on" message automatically clears.

The temperature compensation control option is available only when the system is equipped with an RH transmitter. It is not available when a remote humidistat, dew point transmitter, or building automation system is used to control the humidifier.

The transmitter provided with Vapor-logic4 is calibrated for –20 °F to 160 °F (–29 °C to 71 °C) with output from 4 to 20 mA. For example, a temperature reading of 70 °F (21 °C) should produce a measurement of 12 mA. You can calibrate the sensor by adjusting the offset in the auxiliary temp sensor section of the Setup menu.

#### **Auxiliary temperature sensor**

When selected as an option, DRI-STEEM provides a temperature sensor for monitoring temperature in a duct or space. Temperature from this sensor can be viewed from the Status menu ("Aux temperature"). Temperature history data can also be downloaded from the download data section of the Diagnostics menu.

### **Tank preheating and aquastat**

### **Tank preheat feature**

The tank preheat feature heats the water in the tank to near boiling to allow a rapid response to a demand signal. If the tank is cold when a small demand signal is present, the Vapor-logic4 controller overrides the demand signal and heats until the tank temperature reaches 195 °F (91 °C). At this point, control is returned to the original demand signal.

Preheating allows the system to respond quickly to small demand requests. When preheating, the word "Heating" appears on the Home screen.

### **Aquastat operation**

The aquastat set point is the minimum tank temperature the Vapor-logic4 controller maintains when there is no call for humidity or when safety circuits are not satisfied (e.g., high limit or airflow proving switch). The aquastat set point is adjusted through the water management section of the Setup menu. This feature shortens the tank preheat time, providing a rapid response to a call for humidity.

For example, if the aquastat is set at 180 °F (82 °C) when a call for humidity occurs, the tank only needs to warm up 32 °F (18 °C) (in addition to the energy required to cause a phase change from water to steam) to reach the boiling point and start producing steam. However, if the aquastat is at its minimum default setting of 40 °F (4 °C) and the tank is in an average-temperature occupied room, the tank will be about 70 °F (21 °C). In this situation, when a call for humidity occurs, the tank needs to warm up 142 °F (79 °C) to reach the boiling point and begin producing steam. When an aquastat call is heating the tank, the word "Heating" appears on the Home screen.

### **Freeze protection, fan operation, sensor offsets**

#### **Freeze protection**

Freeze protection is similar to aquastat operation with some exceptions. The freeze protect set point is fixed at 40 °F (4 °C). Its purpose is to prevent the tank from freezing in cold environments. Unlike aquastat, if a condition exists that prevents the heaters, burners, and valves from firing (such as an alarm, an external interlock switch is open, or the humidifier is in Standby mode), instead of remaining idle, the controller switches to manual drain run mode and the tank drains to prevent freezing. Change mode to Auto to resume operation.

When the tank is heating to prevent freezing, the word "Heating" appears on the Home screen. When the tank is draining or has drained to prevent freezing, the "Freeze drain" message appears in the Messages Log and the Message softkey label becomes highlighted.

#### **Fan-based dispersion operation**

If your humidifier is equipped with a Space Distribution Unit (SDU) or an Area-type fan, it is enabled after the Vapor-logic4 controller receives a call for humidity and the tank water is approaching boiling temperature.

When the humidifier no longer receives a call for humidity, it stops heating and the SDU or Area-type fan continues to run for the time delay period (as defined in the fan-based dispersion section Setup menu).

#### **Sensor offsets**

All external transmitters shipped with Vapor-logic4 can be field calibrated from the Setup menu. For example, if the system is equipped with an RH transmitter, there is an RH offset setting.

The factory default for all transmitter offset settings is zero. The sensors that have this adjustment capability are the humidity, duct high limit, temperature compensation, and dew point transmitters.

### **Automatic drain sequence operation**

#### **Automatic drain sequence for potable water (not softened)**

When configured to run a potable water humidifier with an automatic drain valve, Vapor-logic4 uses an automatic drain sequence (ADS) to reduce mineral accumulation in the tank and drain line, which decreases tank maintenance.

The automatic drain sequence starts by opening the drain valve to empty the tank. When the drain duration ends, the fill and drain valves remain open to flush the tank. When the flush duration ends, the automatic drain sequence is complete and the humidifier resumes normal operation. The default drain and flush durations are model-specific and can be adjusted in the water management section of the Setup menu.

Automatic draining and flushing parameters are defined in the water management section of the Setup menu. First, automatic draining and flushing must be enabled. Second, the amount of water converted to steam before an automatic drain sequence begins must be defined (Usage). Defaults for this value are modelspecific, and are calculated based on operating 200 hours at 100% of capacity. Go to the Setup menu to view or change this setting for your humidifier. Third, days of the week when the automatic drain sequence can occur must be defined. This means that once the Usage requirement is met, the automatic drain sequence can occur on the first allowed day (allowed days default is all days). Last, time of day when the automatic drain sequence occurs must be defined (default value is midnight).

For example, if you use factory default settings for the automatic drain sequence, the first automatic drain sequence will occur at midnight on any day of the week once the model-specific usage requirement has been met. If you want to change these settings, go to the water management section of the Setup menu.

Note that the automatic drain sequence is designed for a standard water system with electric drain and fill valves. Humidifiers using DI/RO water do not require automatic draining and flushing, but this feature can be enabled if the humidifier has electric drain and fill valves.

### **Draining, skimming**

#### **Draining when using softened water**

When using softened water draining occurs for a one-minute duration after a period of time based on 1000 hours of 100% operation to remove residue from the drain valve mechanism. End of season draining occurs as described below.

### **Skim timer**

With a potable or softened water configuration, the Vapor-logic4 controller has a skim timer. This timer is activated at the end of each fill cycle. The timer keeps the fill valve open (for a user-determined amount of time after the tank has filled) to skim minerals off the water surface. The skim time is adjusted through the Setup menu.

#### **End of season drain**

If there is no call for humidity for a user-defined time period, the humidifier performs an end of season (EOS) drain where the drain valve remains open for ten hours to allow the tank to drain and then closes. If the humidifier receives a call for humidity after the ten-hour end of season drain-down period has begun, the controller stops the end of season draining, the tank refills, and the humidifier resumes normal operation. The user-defined inactivity time period (idle time) is defined in the end-of-season drain section of the Setup menu. This option is available only on units equipped with electric drain and fill valves.

### Service interval, date/time, **battery backup**

#### **Service interval**

The Vapor-logic4 controller tracks the amount of water converted to steam by the humidifier. When the amount of water converted to steam exceeds the service interval (a user-defined amount of water in pounds or kilograms adjusted in the Setup menu), the "Service unit" message appears in the Messages Log.

The humidifier continues to operate after the message appears. The message notifies the user that the service interval was reached and the humidifier should be cleaned. The message remains in the Messages Log until it is cleared or until the Messages Log adds 10 new messages (the maximum number of messages the log holds).

#### **Setting date and time**

The Vapor-logic4 controller contains a real-time clock that is used for several features including the drain and flush sequence and alarm logging. If you need to reset the date or time, go to the Setup menu. The date and time will need to be reset whenever the Vapor-logic4 controller has been powered off for more than 72 hours, such as when starting up at the beginning of the humidification season.

#### **Battery backup, nonvolatile memory**

If there is a power outage, date and time settings will be saved for 72 hours. Alarms, unit configuration, and usage timers will remain in nonvolatile memory indefinitely.

### **Security, downloading data, and data backup and restore**

#### **Security/password**

To control who can change Vapor-logic4 settings, enable the security function and define a password in the Setup menu. Enter four digits, numbers only, and define the time-out period (minutes of inactivity before Vapor-logic4 reverts to read-only mode). The Web interface and the keypad/display can have separate passwords.

**Important:** Write down this password and keep in a secure location.

### **Downloading historical data**

Vapor-logic4 retains the following data sets:

- RH history (seven rolling days of data acquired at one-minute intervals)
- Temperature history (seven rolling days of data acquired at oneminute intervals)
- RH and temperature history (seven rolling days of data acquired at one-minute intervals)
- Water converted (pounds/kilograms of water converted to steam since last reset)
- Energy used (kW hours or therms used since last reset)

To download data, go to the download data section of the Diagnostic screen.

#### **Data backup and restore**

Vapor-logic4 data can be backed up to a USB flash drive. The backup file contains all information relative to the humidifier, including firmware, user settings, model number, serial number, and the configuration string.

Backup files use the serial number in the backup file name so that the file is easily matched to a particular humidifier.

To create a backup file:

- 1. Insert a USB flash drive into the USB port on the Vapor-logic4 board.
- 2. Go to Diagnostics/USB backup-restore/Back up settings
- 3. Select Yes. The backup process is complete when LED-2 (see Figure 61-1) illuminates.

To restore from a backup file:

- 1. Insert the USB flash drive with that humidifier's backup file into the USB port on the Vapor-logic4 board.
- 2. Go to Diagnostics/USB backup-restore/Restore settings
- 3. Select Yes. Note that the serial number of the humidifier and backup file must match to complete the restore process.

### **Firmware updates**

#### **Firmware updates**

- 1. Obtain the firmware update file from your DRI-STEEM representative or distributor. The update file will be titled VL4\_update.zip or similar. Save this file and note the location where you have saved the file.
- 2. Locate the file just saved and double click on the file (VL4\_update.zip); Windows Explorer should unzip the file and open a window that has the firmware update folder titled VL4\_update or similar.

Note: If Windows Explorer does not open when you double-click on the file named VL4\_update.zip, see instructions below about unzipping files.

**Important:** Do not change the name of this folder.

3. Copy the unzipped folder (VL4\_update) to the root directory of a USB flash drive (do not place within another folder).

**Important:** If the USB flash drive already has a folder named VL4\_update, either delete the folder or rename it prior to saving the latest update folder on the USB. Do not overwrite its contents.

- 4. Place the humidifier system in Standby mode.
- 5. Insert the USB flash drive loaded with the firmware update folder into the USB port on the Vapor-logic4 board.
- 6. Disconnect power to the Vapor-logic4 board.
- 7. Reconnect power to the Vapor-logic4 board.
- 8. Wait for LED-2 (the LED light closest to P1 on the Vapor-logic4 board) or the display to illuminate on and off, and then remove the USB flash drive. The update has now been loaded on to the Vapor-logic4 board.

**CAUTION!** DO NOT REMOVE THE USB FLASH DRIVE BEFORE LED-2 OR THE DISPLAY ILLUMINATES ON AND OFF. Doing so can corrupt the update and may render the control board useless. If in doubt, check the version number on the display (when available) or wait five (5) minutes from when the power was turned on to remove the USB flash drive.

**Important:** Remove the USB flash drive after LED-2 or the display illuminates on and off. If power is cycled again while the USB is inserted, the upgrade process repeats and must be allowed to complete before the USB is removed.

- 9. Verify the firmware update is complete by going to the Humidifier info section of the Diagnostics screen on the keypad/display or Web interface. Firmware version should now be 1.1.0
- 10. Update the clock/calendar to today's date.

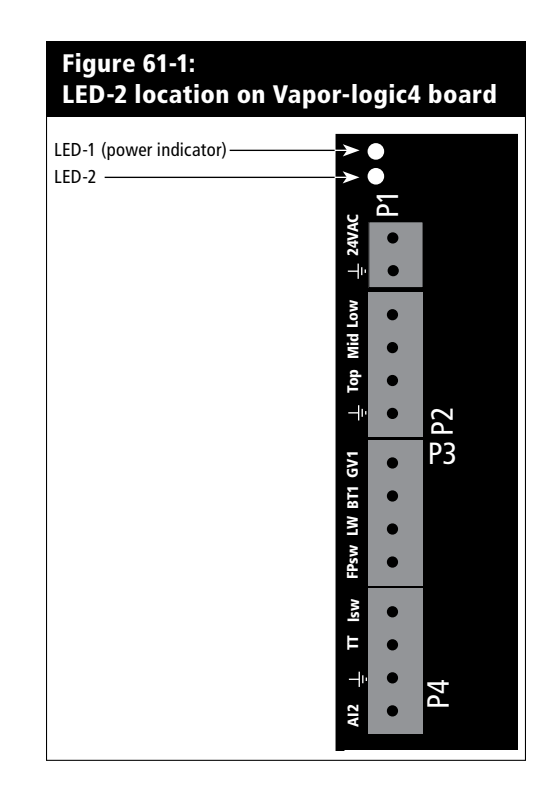

#### **How to unzip a file**

If you are using Windows XP, then your operating system has built-in support for Zip files, and the instructions above should work for unzipping a file. If the above instructions do not work for opening the VL4\_update.zip file, then you may need to install a special application. One application that has a free download is available at http://www.winzip.com/ prod\_down.htm

### **Test outputs, test run**

#### **Test outputs**

When completing an installation or repair, cycle all outputs, such as fill valve, drain valve, etc., to verify operation. Go to the test outputs section of the Diagnostics menu and scroll through each connected output to verify operation. During testing, the humidifier mode changes to Standby and the tank status changes to Test.

#### **Test run**

Vapor-logic4 has a test run capability to confirm system functionality. This capability allows a technician to simulate a demand for steam production when there isn't one (such as when performing routine maintenance). To confirm functionality, go to the test run section of the Diagnostics menu. Set system demand percent and set test run time duration. During testing, the humidifier mode changes to Standby and the tank status changes to Test.

mc\_102108\_1350

# **Modbus, BACnet, LonTalk interoperability**

### **Introduction**

Using defined system variables, Vapor-logic4 can communicate with building automation systems using Modbus, its native language, or by using optional BACnet or LonTalk. These variables are defined in the tables on the following pages.

### **Configuring and installing interoperability**

- 1. Modbus is preconfigured, and is the default. To enable BACnet or LonTalk, use either the keypad/display or the Web interface and go to the Communications section of the Setup menu. (Note: This step is completed at the factory when a humidification system is ordered with interoperability.)
- 2. If connecting to a Modbus or BACnet system, connect Modbus or BACnet system wiring to terminal P7 on the Vapor-logic4 board (positive to positive, negative to negative).

**Note:** For retrofit BACnet installations, call the factory for an unlock code.

3. If connecting to a LonTalk system, all wiring is connected at the factory when a humidification system is ordered with LonTalk.

 If installing LonTalk as a retrofit, see Figure 63-1 for connection instructions, and then use either the keypad/display or Web interface go to the Communications section of the Setup menu to enable LonTalk communication.

4. Set up communication with Vapor-logic4 using your Modbus, BACnet, or LonTalk network manager, referencing the tables on the following pages.

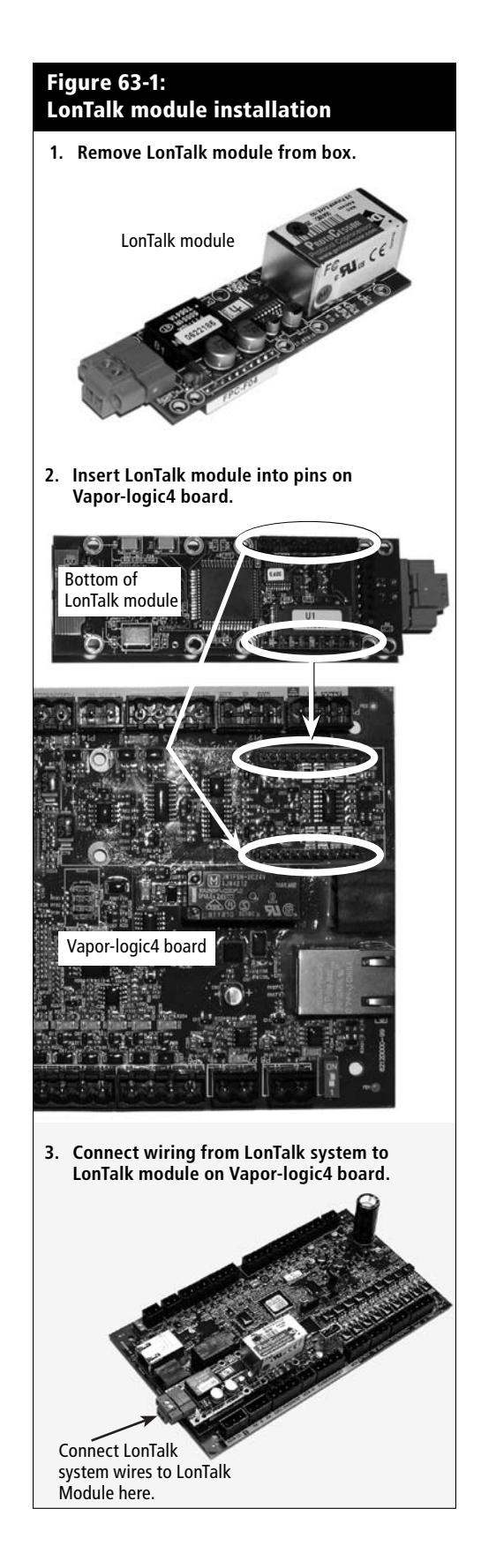

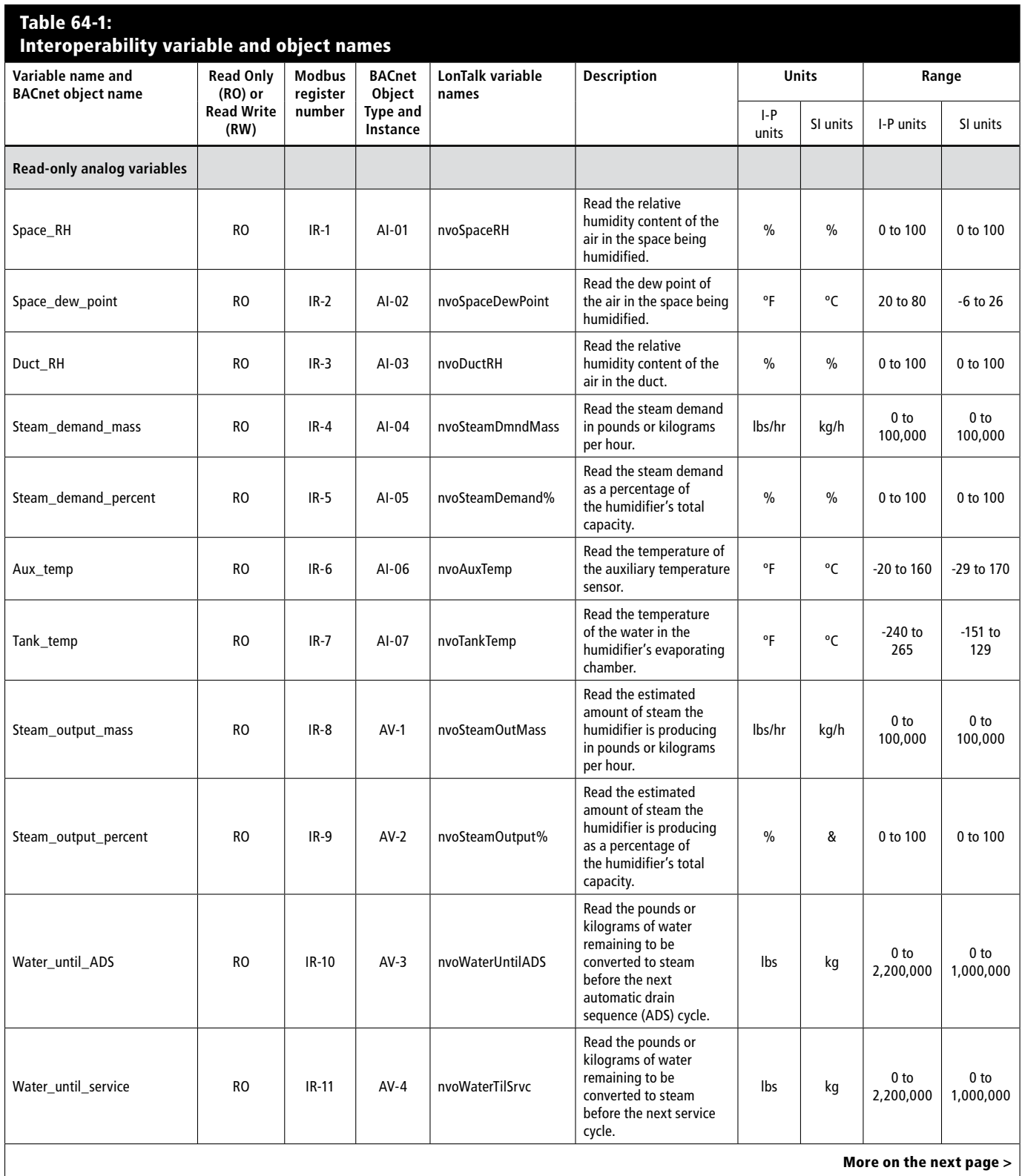

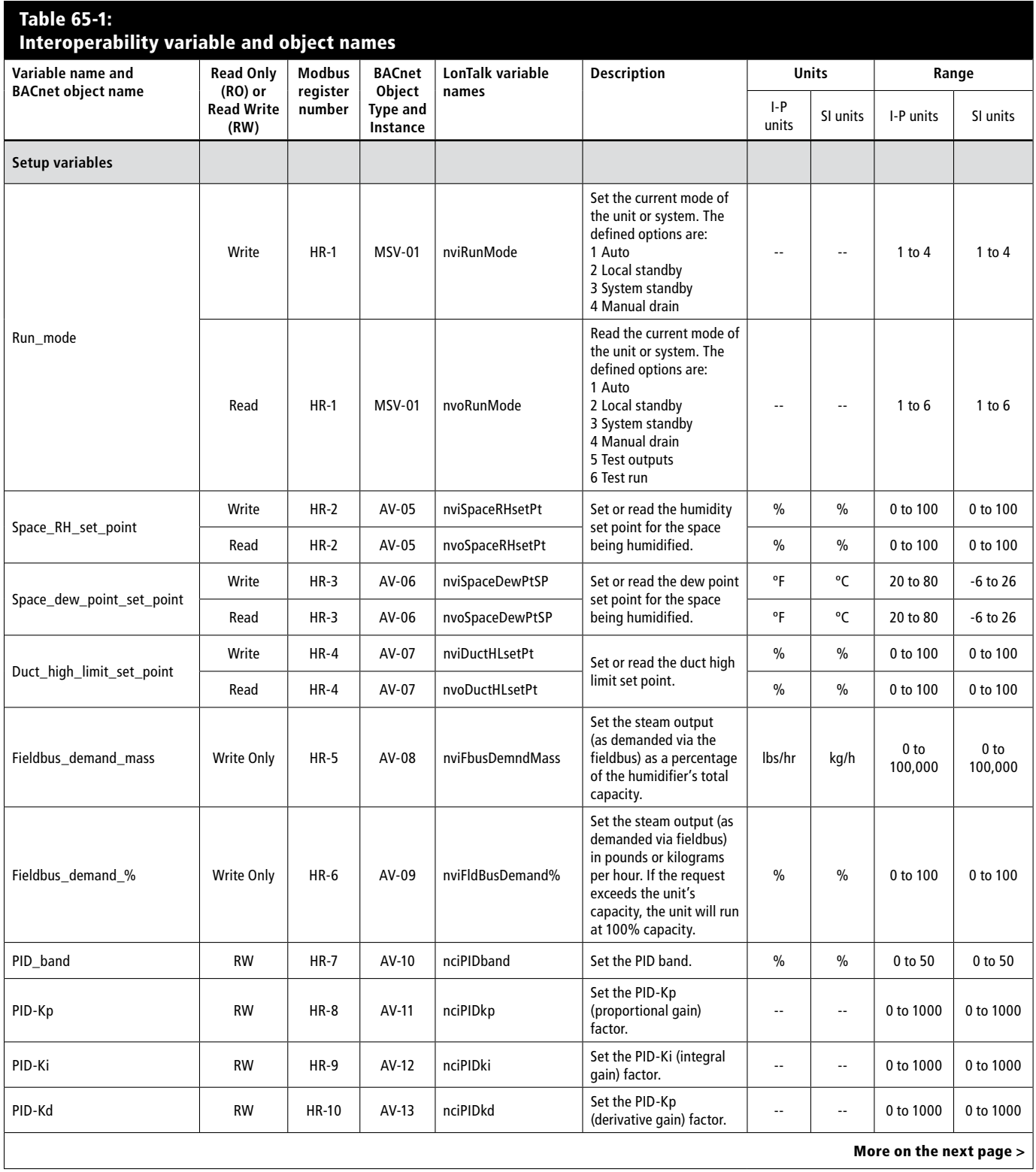

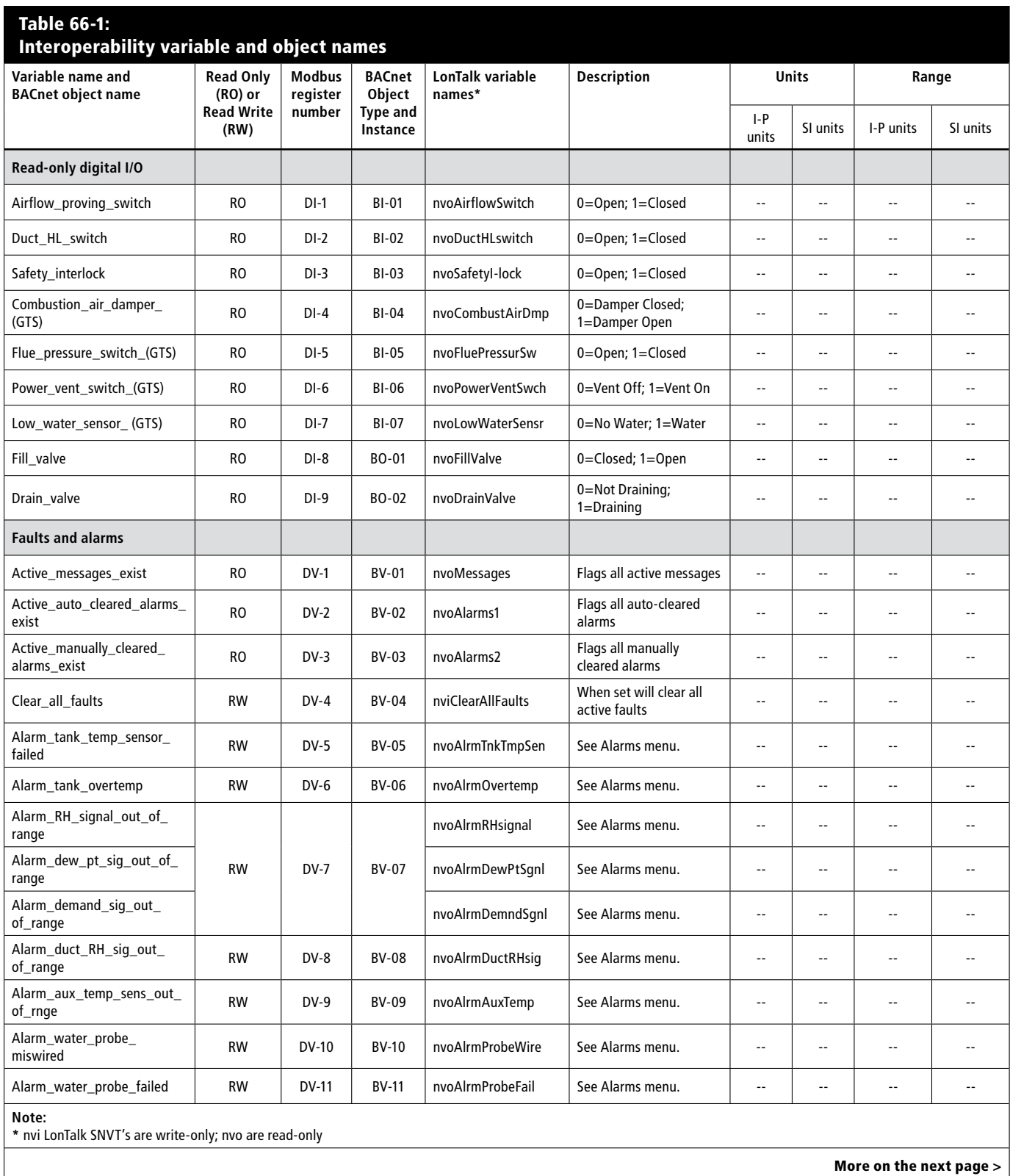

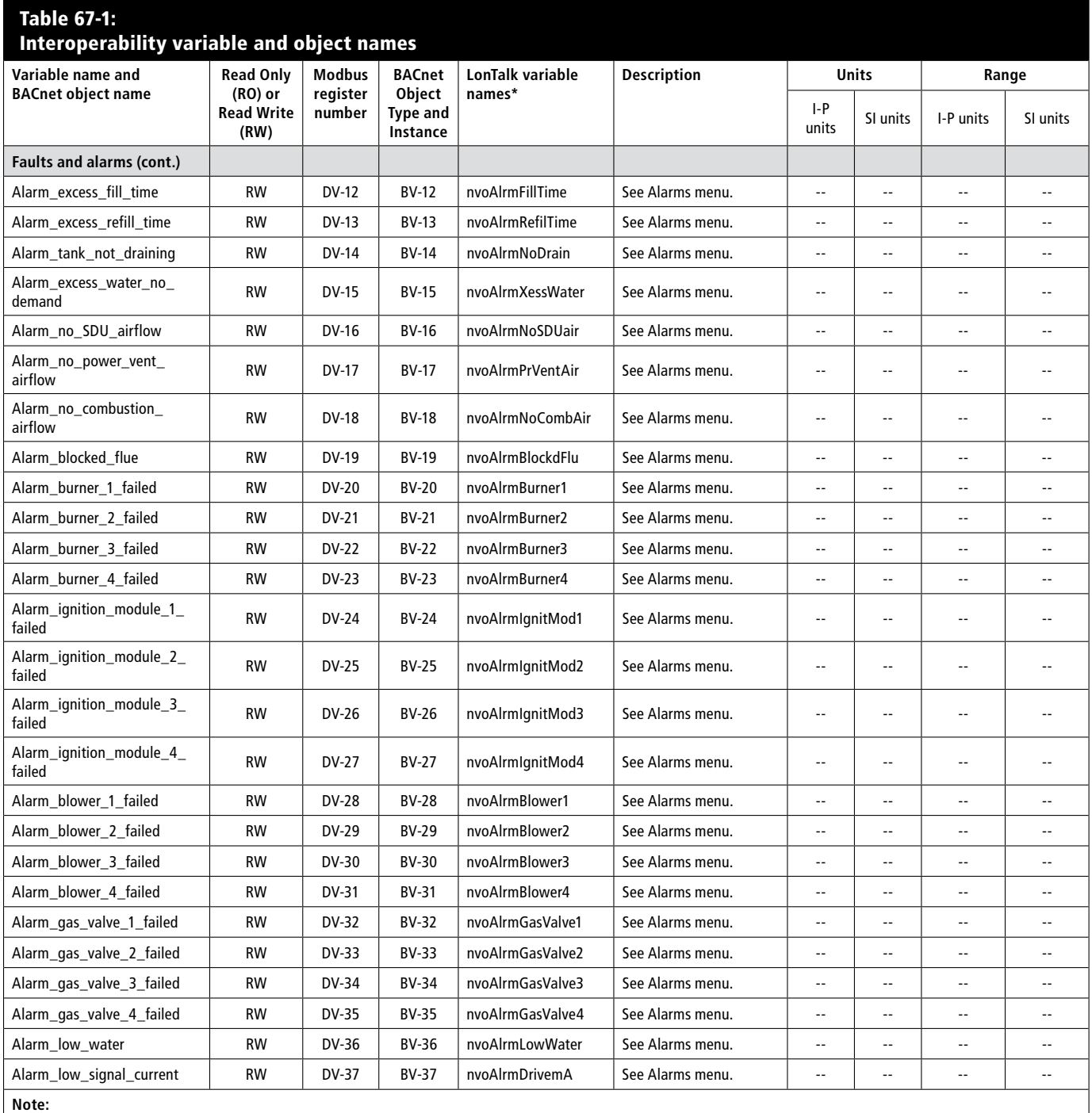

**\*** nvi LonTalk SNVT's are write-only; nvo are read-only

**More on the next page >**

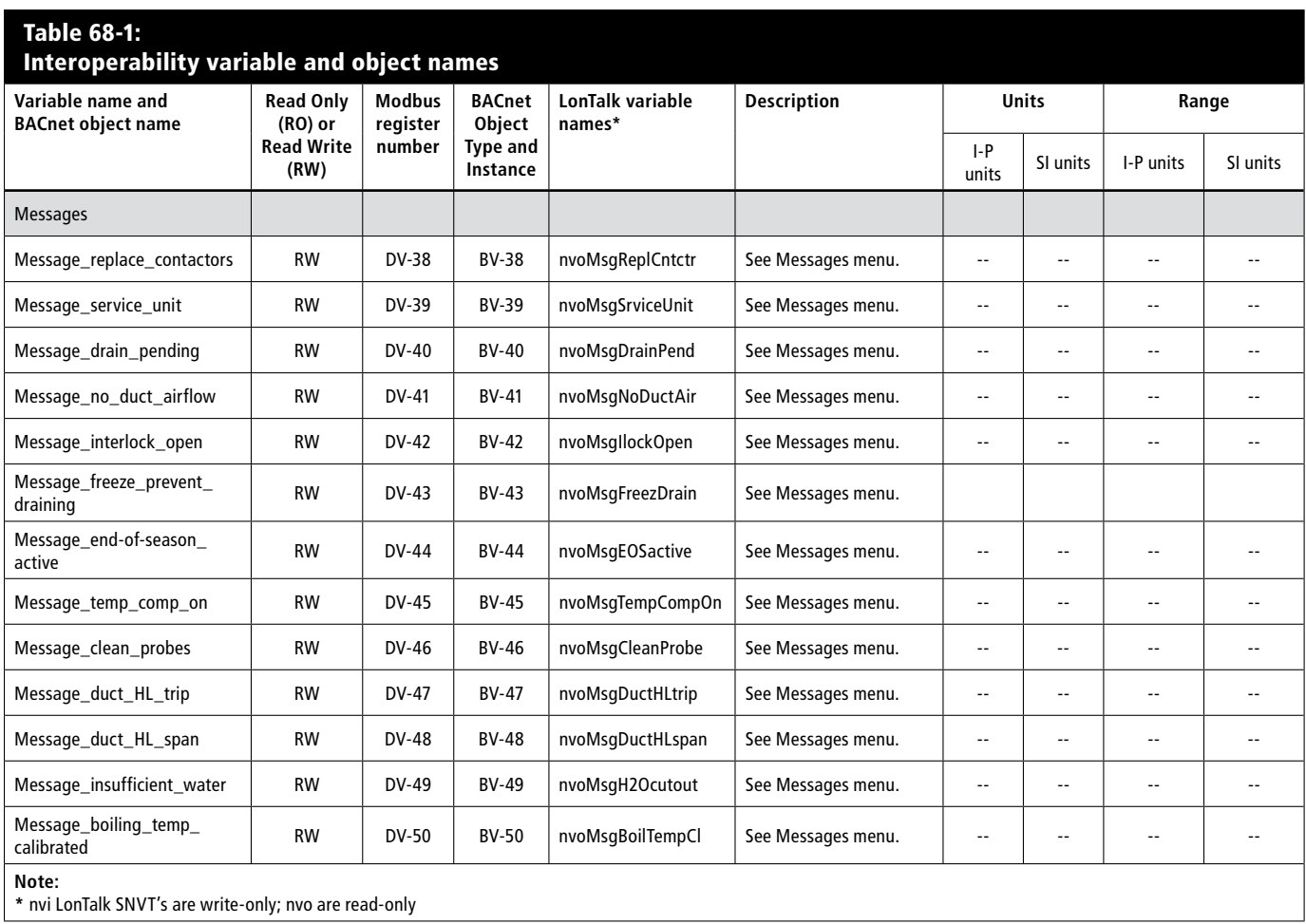
#### **Introduction: One master controller, multiple slave tanks**

Vapor-logic4 has the capability to operate multiple DRI-STEEM humidifier tanks under the control of one Vapor-logic4 controller. This is called operating in multi-tank mode.

A multi-tank system has one master controller controlling up to 16 humidifier slave tanks. The master controller receives the demand signal, and controls slave tank steam production based on:

- Priority group
- Wear leveling
- Fault status

The master controller also gives permission to slave humidifier tanks to perform functions such as draining and flushing.

The master controller must be field-wired to all required control input signals and be programmed with the system capacity.

The control interface in a multi-tank group can be the Vapor-logic4 keypad or the Web interface. There is one Vapor-logic4 keypad per multi-tank group. This keypad ships attached to the tank with the master control board. The keypad or Web interface can be connected to any humidifier in the multi-tank group or to a separate master controller that is not tank mounted. Maximum cable length from the keypad to any control board in the multitank group is 500' (152 m).

### **Priority groups**

All humidifier tanks in a multi-tank group are assigned to a priority group. There are four priority groups: 0, 1, 2, and 3.

The purpose of priority groups is to identify tanks as trim tanks or redundant tanks, and/or to define fuel or other preferences. The default configuration assigns all tanks to priority group 1 where all tanks operate with equal priority.

**Important:** All multi-tank communication must go through the master controller to reach slave tanks. Therefore, the master controller must be powered for communication to occur, even if the keypad/ display is connected to a slave tank for communicating only with that slave tank.

#### **Priority groups**

Vapor-logic4 assigns humidifiers a priority group number. These numbers identify tank function as follows:

 $0 =$ Trim tank

 $1 =$  Default tank configuration

 $3 =$  Redundant tank

Note that Priority Group 2 is currently unassigned.

### **Trim tanks**

A tank functioning as a trim tank is assigned to priority group 0 and always operates before tanks in priority groups 1, 2, or 3.

The function of a trim tank is to be the first tank in a multi-tank group to respond to system demand changes. Multi-tank groups requiring a rapid response to changes in system demand typically have an electric element humidifier with SSR control as the trim tank.

### **Redundant tanks**

The system capacity of a multi-tank group is the combined capacity of tanks in groups 0, 1, and 2. A tank functioning as a redundant tank is assigned to priority group 3 and operates only if one or more of the tanks in groups 0, 1, or 2 is not available and the multi-tank group cannot meet the demand for steam production. Placing a tank in priority group 3 ensures that it only runs as a redundant tank.

Because a redundant tank operates infrequently, assigning master controller status to the redundant tank in a multi-tank group reduces system down time while the master controller tank receives servicing.

#### **Tank wear leveling**

The master controller monitors tank wear and assigns steam production to tanks to equalize wear as much as possible within the multi-tank group.

### **Fault tolerance**

All tanks in a multi-tank group periodically send a status message to all other tanks in the multi-tank group. If this message is not received by the other tanks within a defined time period, the tank is assumed to be unavailable to the remaining tanks in the group. The newly unavailable tank will be taken off the list of available tanks and the system will respond appropriately. If the unavailable tank is the master controller, the remaining slaves will continue to run for a short time at the level they were last told to run, and then quit.

### **Configuring multi-tank systems**

Humidifier tanks ordered as a multi-tank group are configured at the factory. The configuration process includes:

- Assigning letter names to tanks
- Assigning priority group numbers
- Configuring the master controller

### **Wiring a multi-tank group of humidifiers**

This section describes making wiring connections for multi-tank systems. To wire a multi-tank group of humidifiers:

- 1. Determine which control board is the master controller. The master controller ships connected to the keypad/display. The master controller is labeled as Tank A on the keypad/display.
- 2. Connect all required control inputs to the master controller board by following the instructions in the installation wiring section of this manual.
- 3. Wire all control boards of the multi-tank group together using twisted pair wire. Connect controller boards together at terminal block P8. Connect positive to positive terminals, and negative to negative terminals. On the last board in the series of connected boards, change the switch labeled "SW1" (located on the Vapor-logic4 board next to P8) to the On position.
- 4. Connect the keypad/display and/or Web interface cable to any control board in the multi-tank system.

### **Using the keypad/display with a multi-tank group**

The keypad/display communicates with every humidifier tank's controller in the multi-tank group. When a multi-tank group is operating normally, the keypad/display shows the Multi-tank System Home screen. See the screens below for information about display screens in a multi-tank system.

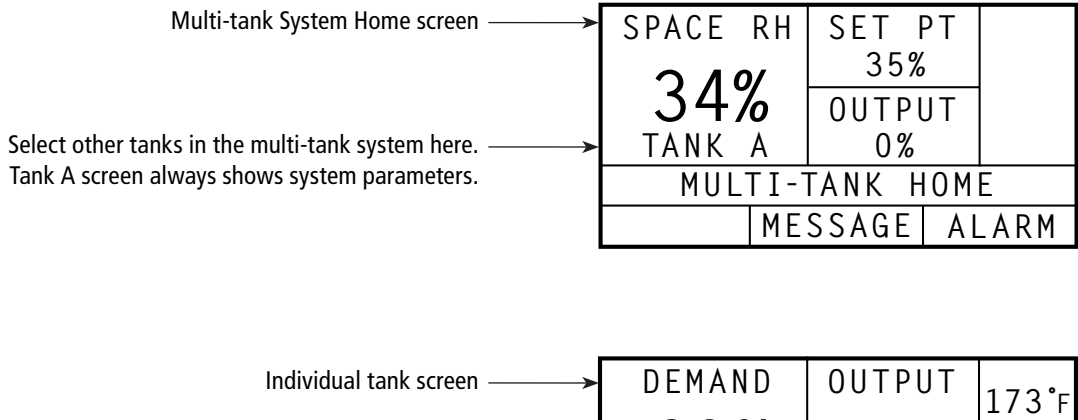

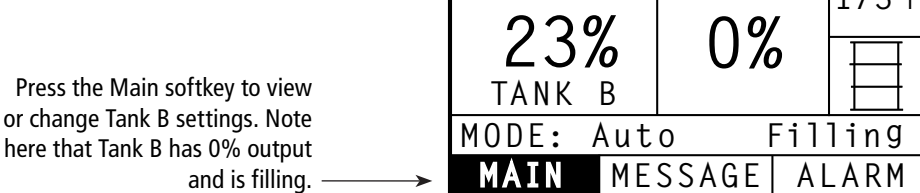

### **Troubleshooting introduction**

#### **1. Review issues, possible causes and recommended actions.**

 The troubleshooting guide on the following pages presents issues, possible causes and recommended actions for typical issues.

### **2. Review tank or dispersion manuals.**

 If you have a tank-related or dispersion-related issue, you may also need to refer to those specific product manuals.

#### **3. If you're still having issues, call DRI-STEEM.**

 If the troubleshooting guide does not help you solve your issue, call DRI-STEEM with the following information available:

- Product name and serial number You'll find this information on the humidifier or control cabinet.
- Issue definition Example: water leaking, low humidity, high humidity, etc.
- Alarms or Messages Log items (if applicable)
	- Example: Tank temp, probe wiring, etc.
	- Time issue began Example: Always, after remodel, after a change in weather, etc.
	- System changes Example: Pressure, new boiler, new service, new controller, relocation, change in maintenance, etc.

#### **Calling DRI-STEEM technical support**

Have the following information ready before calling technical support.

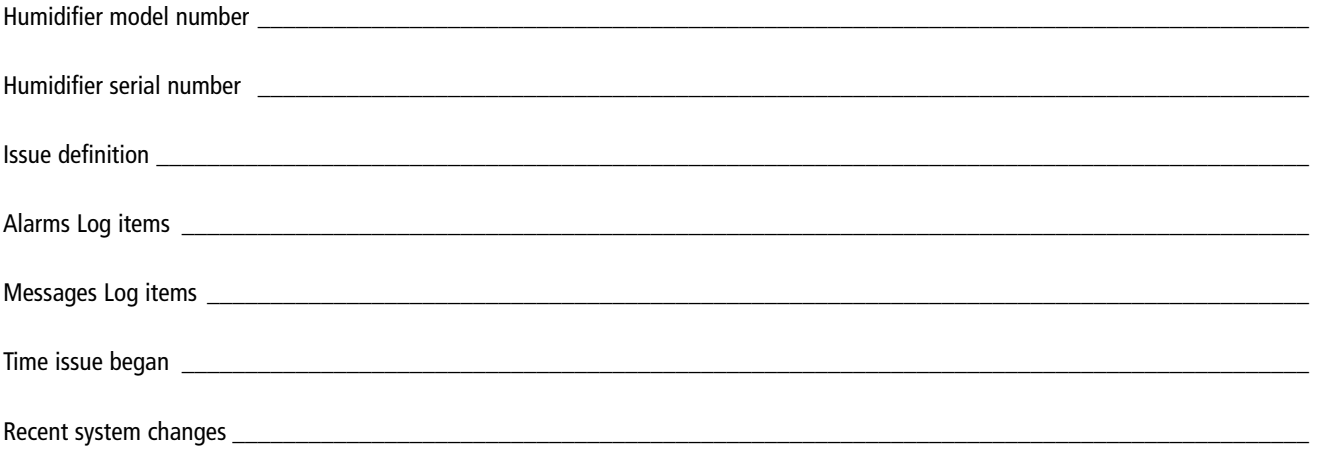

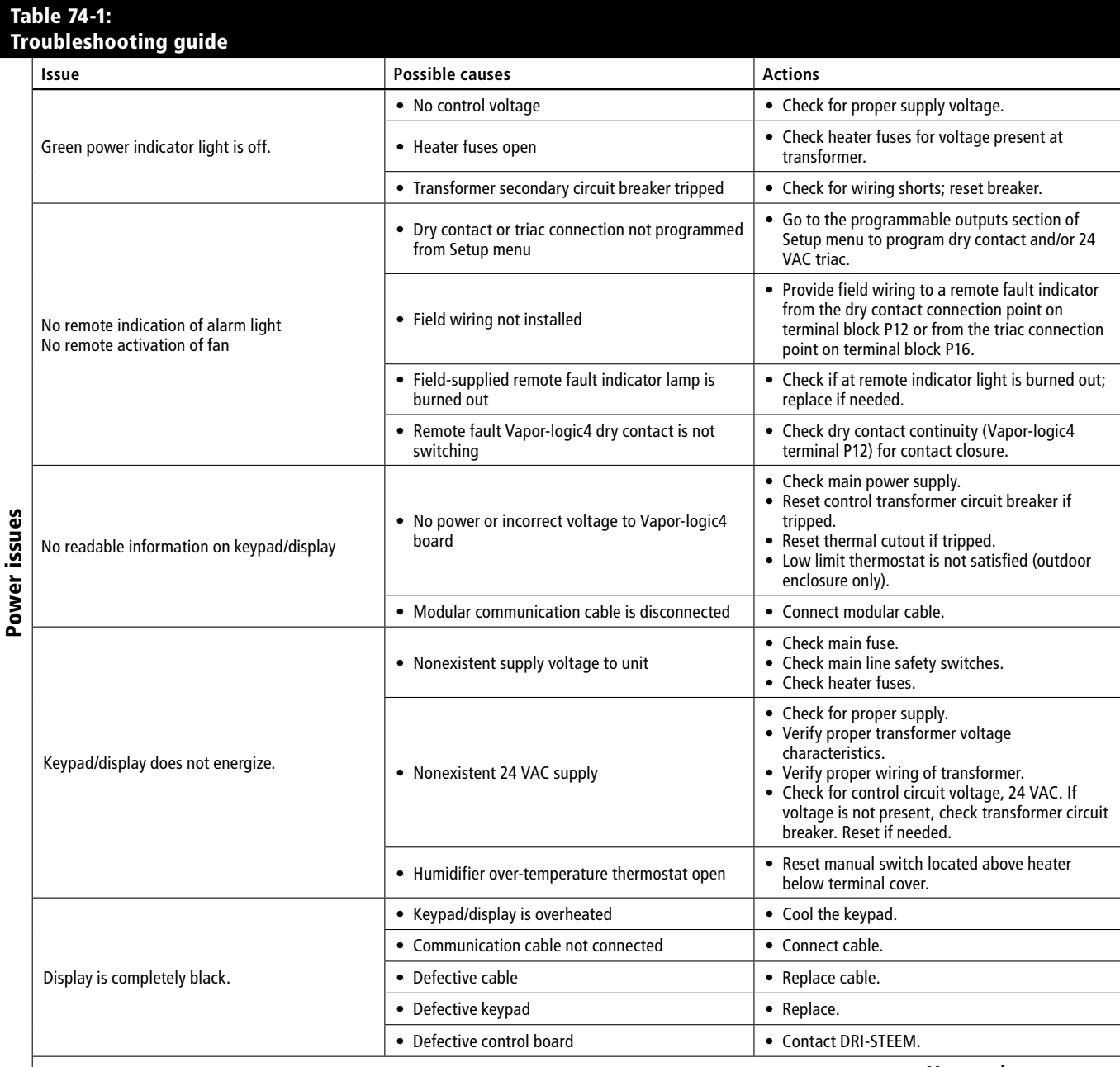

**More on the next page >**

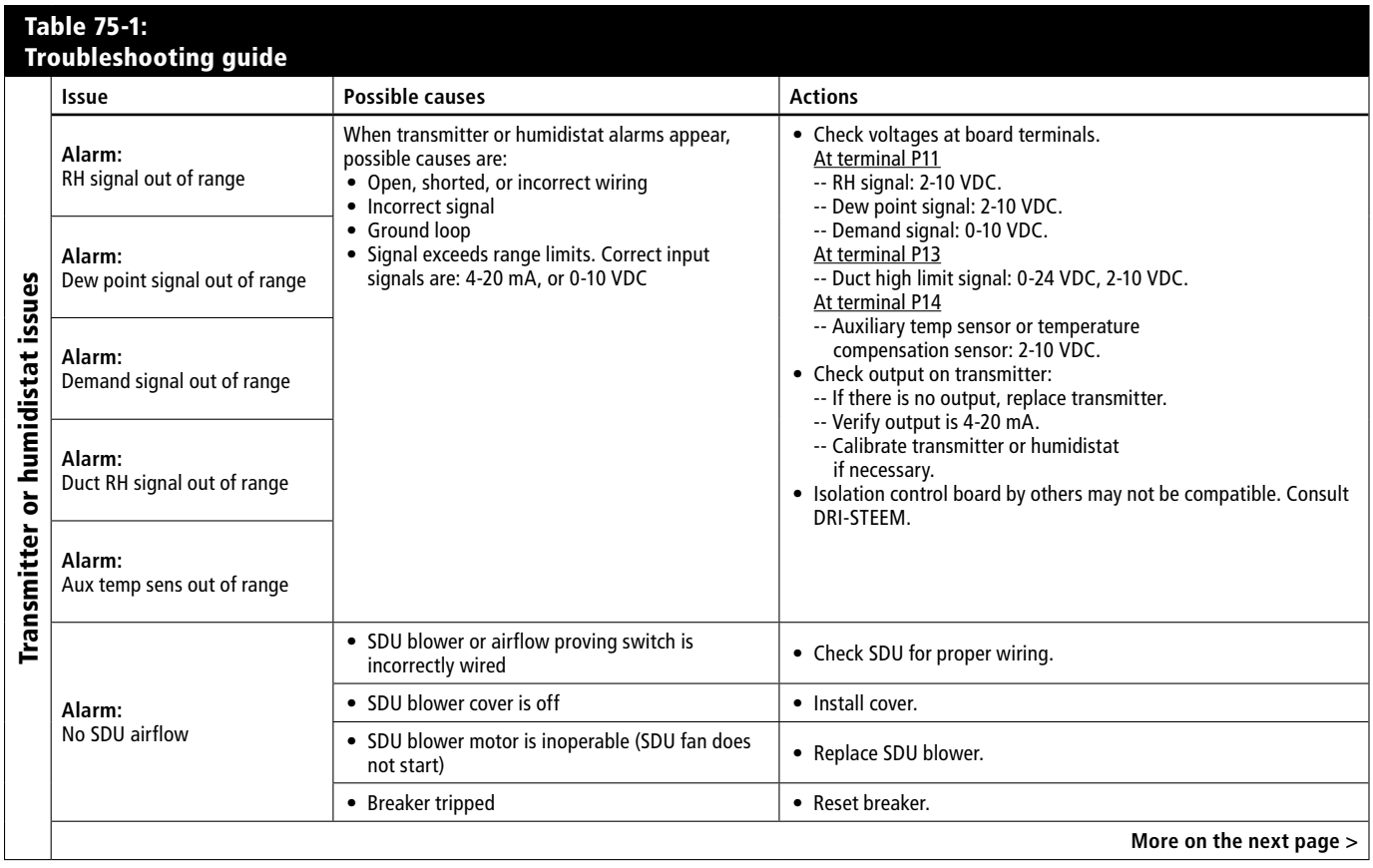

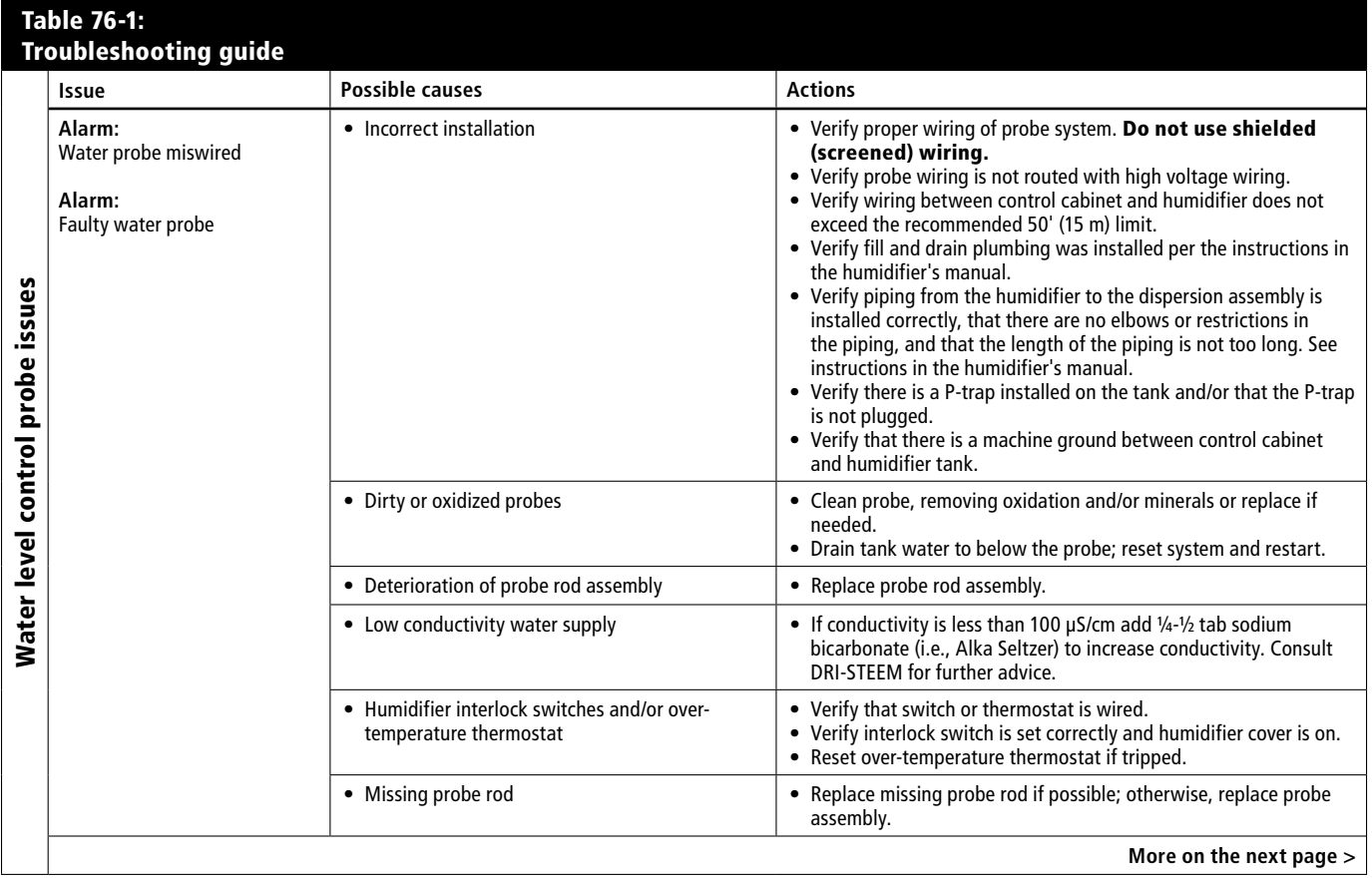

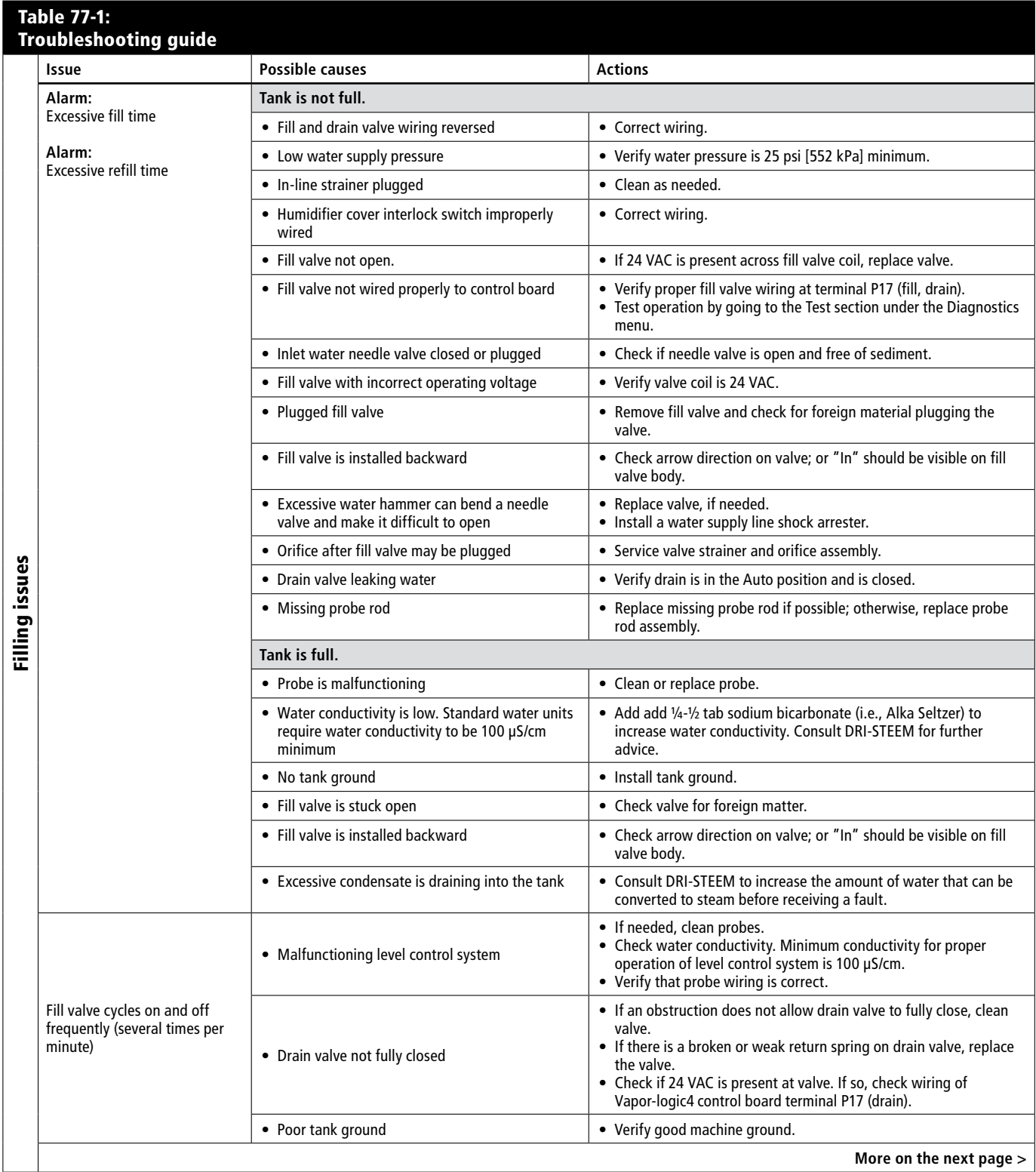

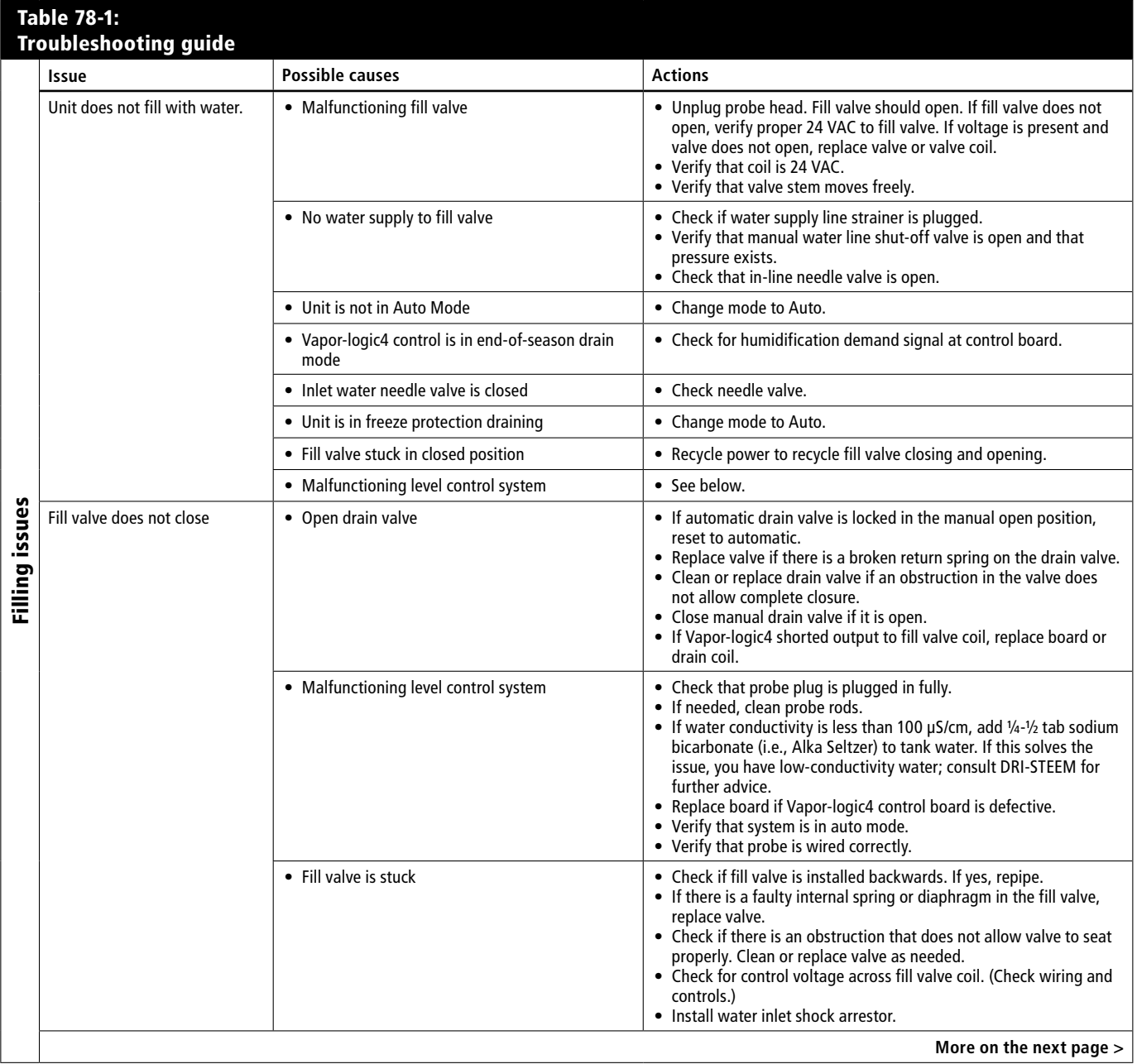

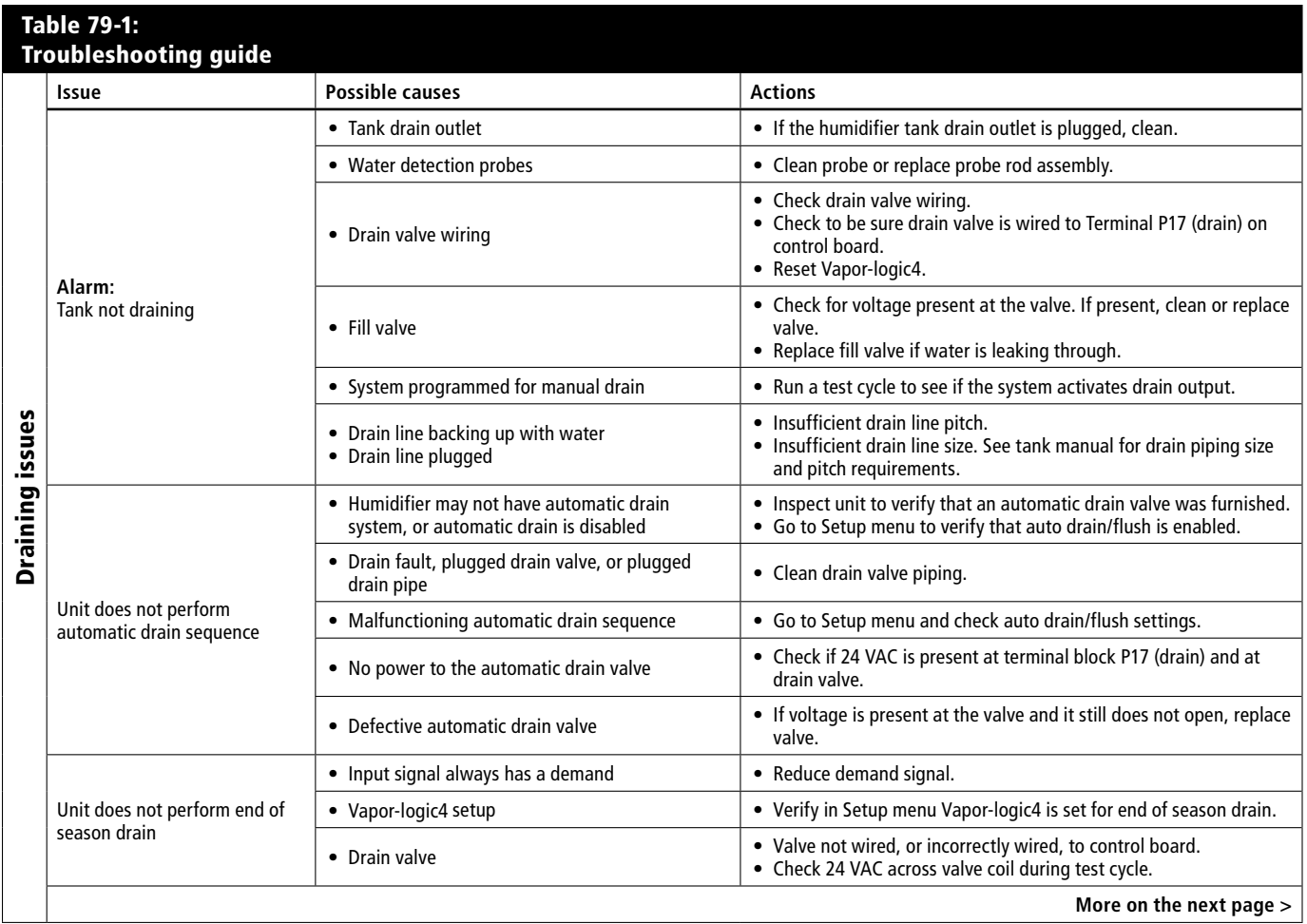

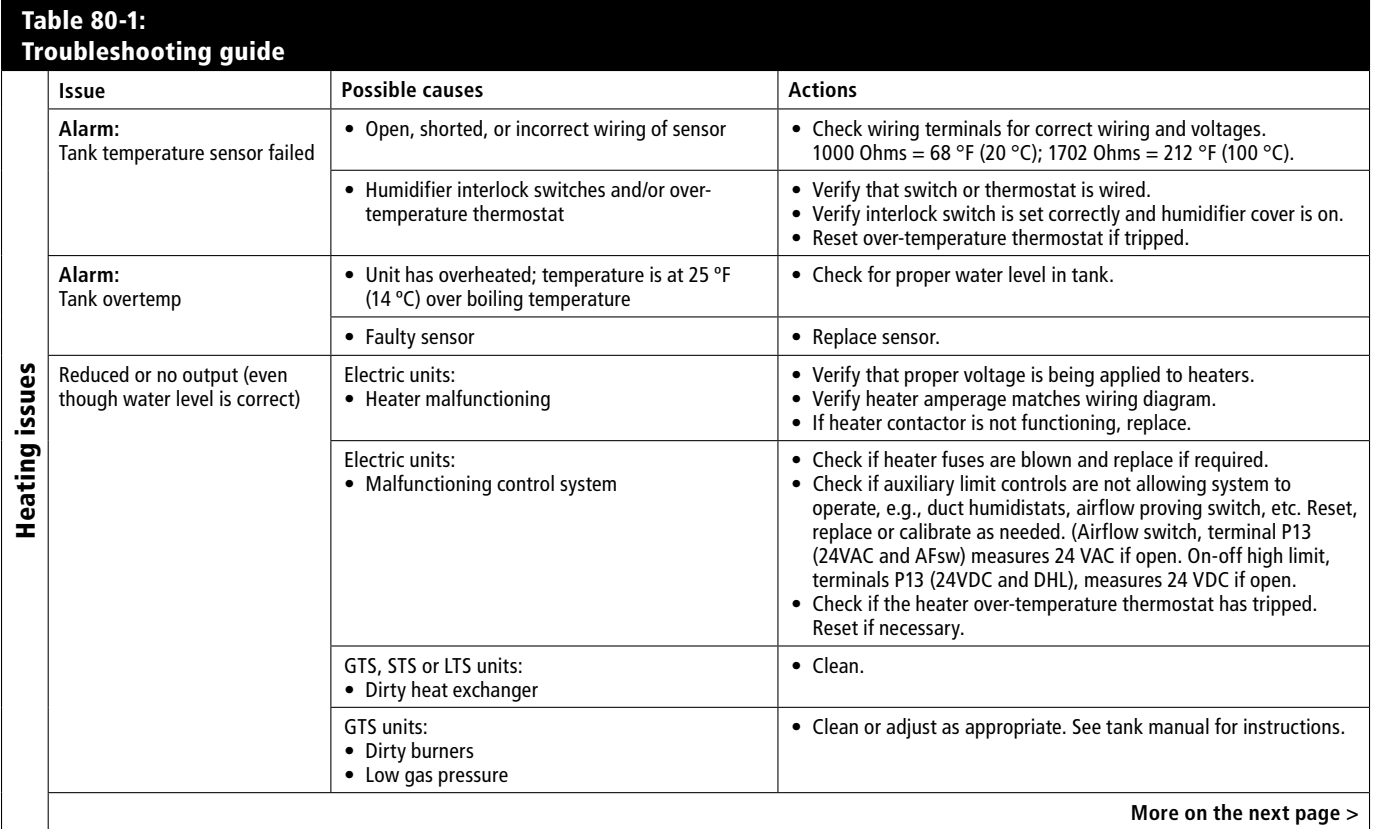

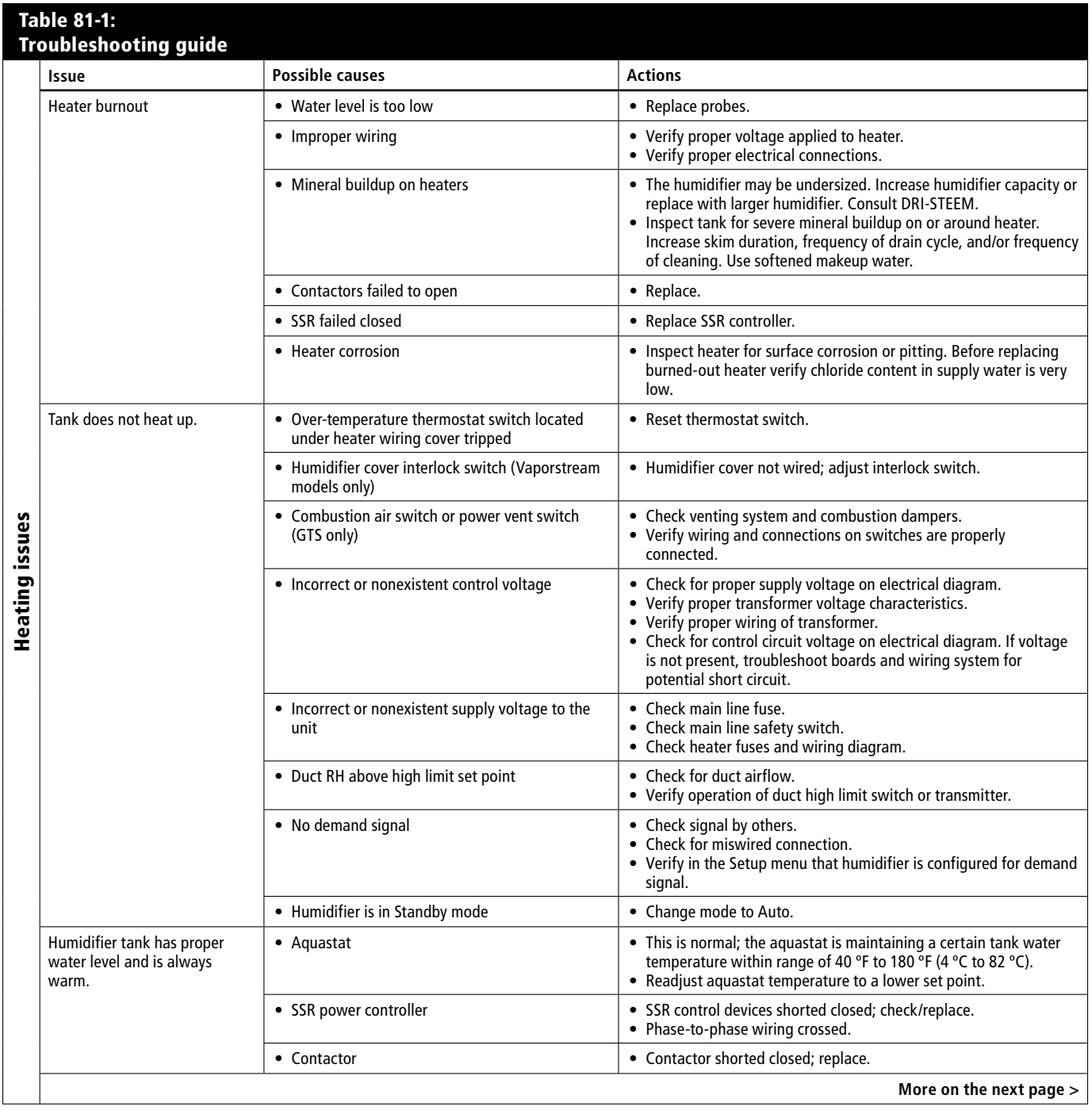

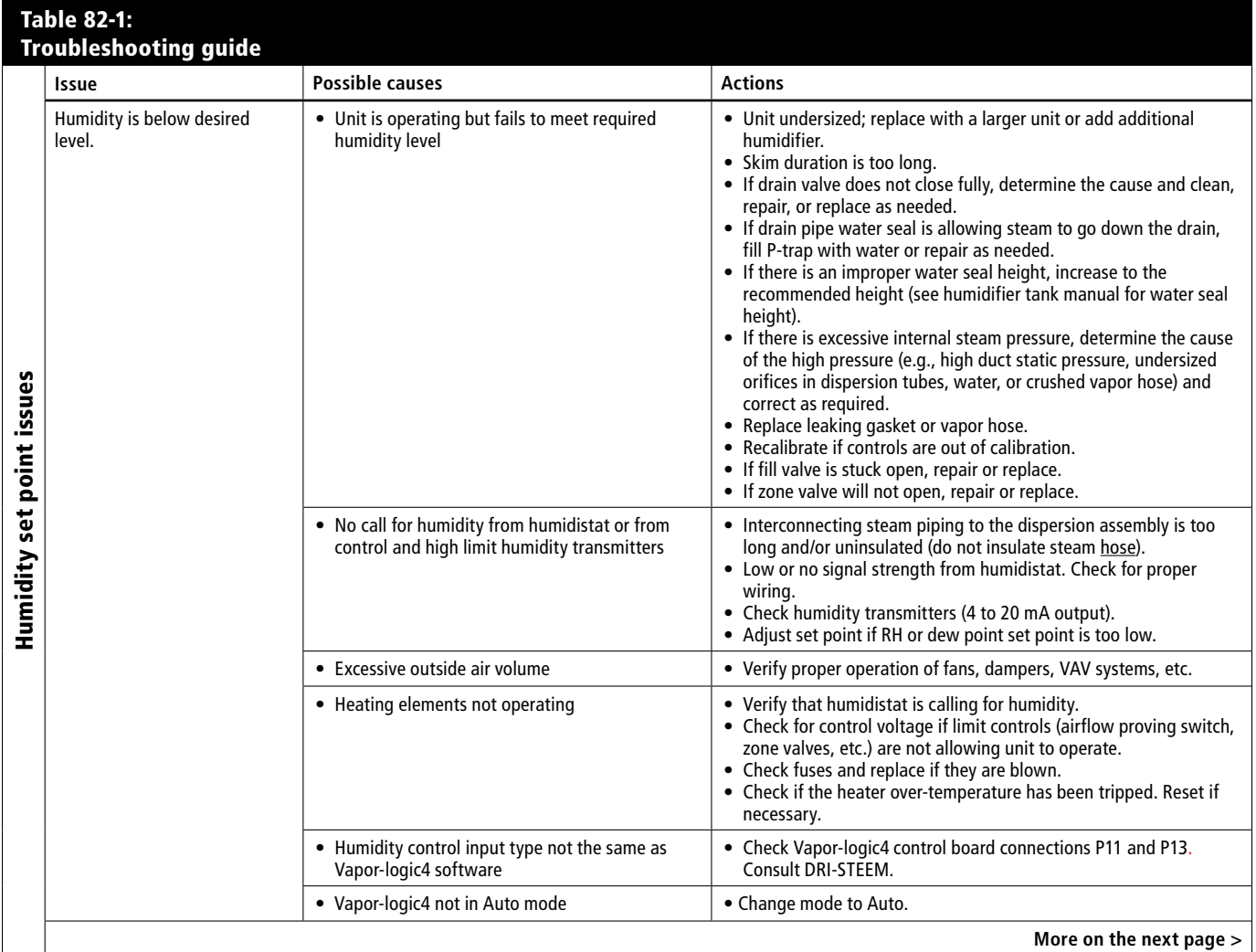

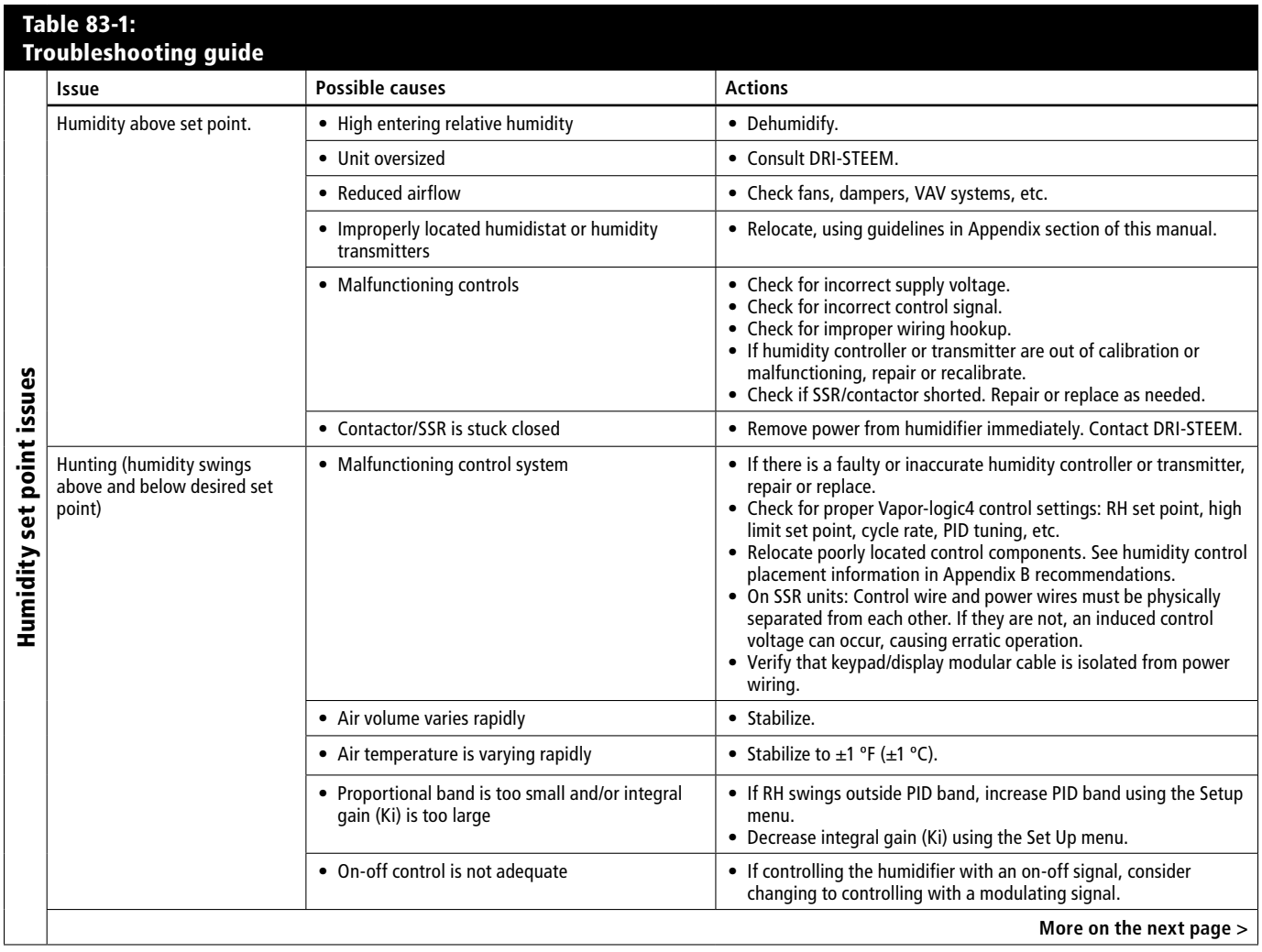

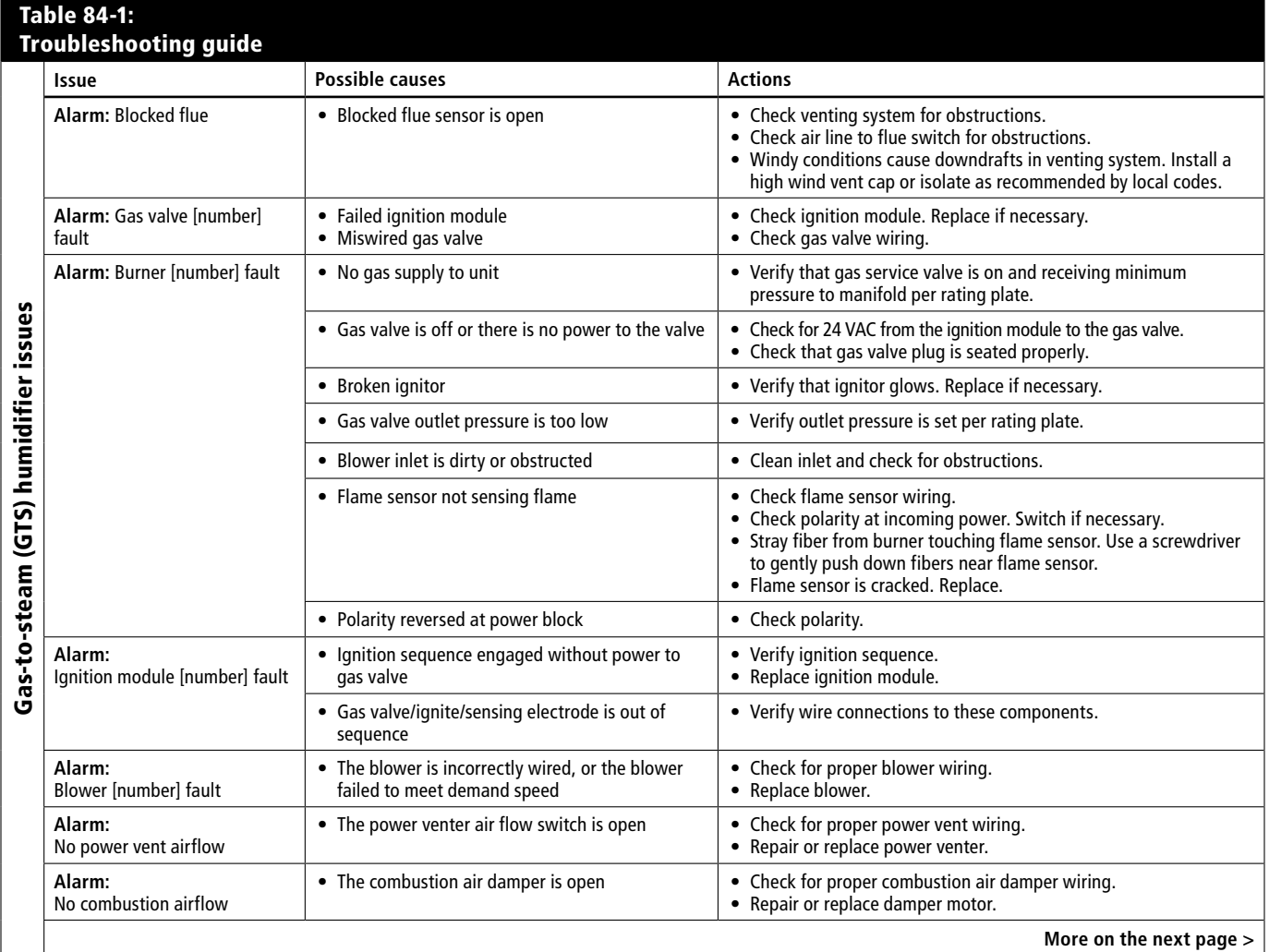

## **Replacement parts**

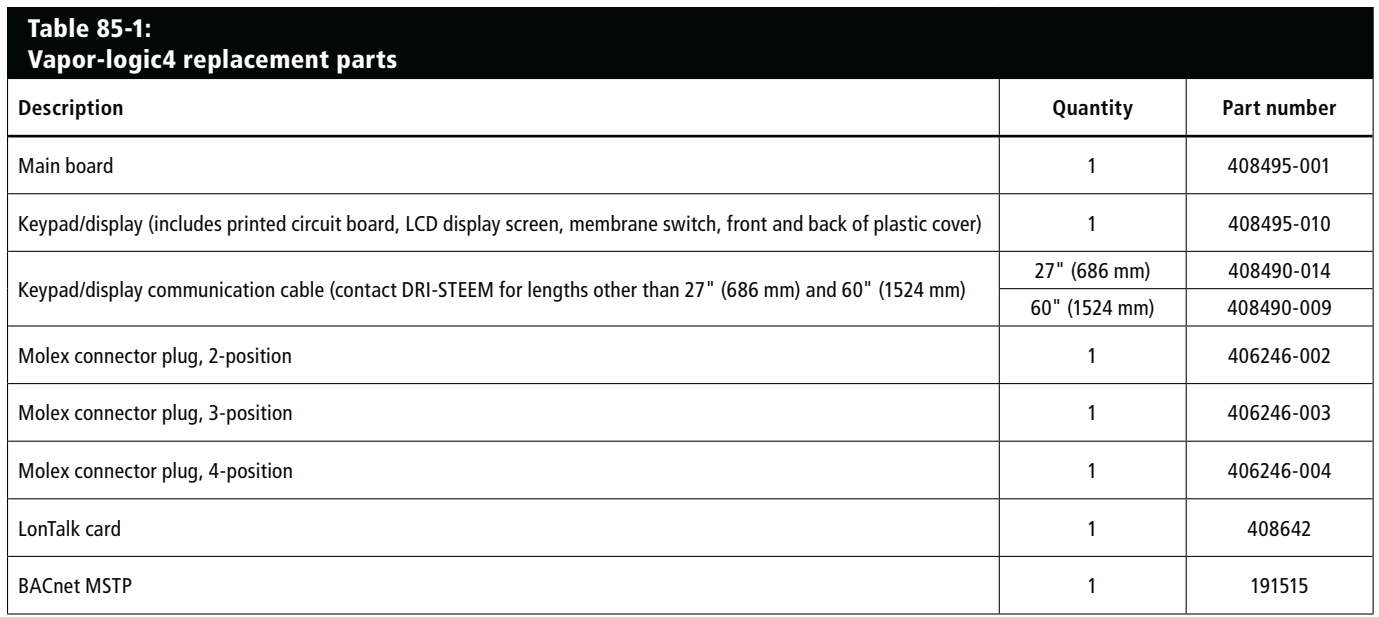

### **Figure 85-1:**

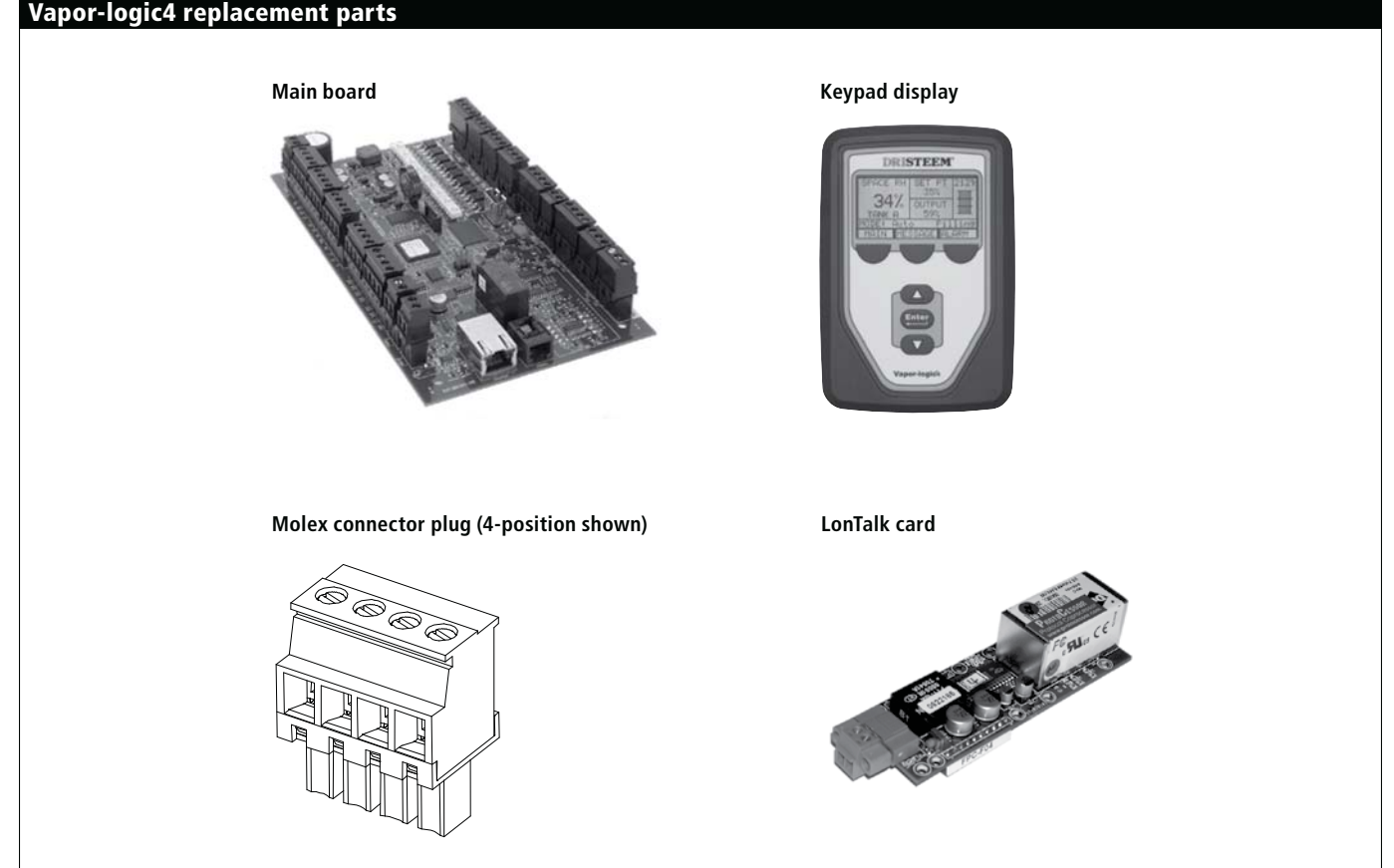

**Operation**

### **A p p e n d i x : Control input signals**

DRI-STEEM offers three control options for all its humidification systems controlled by Vapor-logic4: On-off control, demand signal control, and transmitter control.

### **On-off control**

On-off control—the simplest control scheme—does exactly what its name implies: the output device turns fully on, then fully off.

The humidistat that controls the humidifier has a differential between the on and off switch points. The differential is established at a range sufficient to prevent output short cycling. In other words, the humidity level has to fall below set point before the humidistat closes and energizes the humidifier. Once the humidifier is energized, the humidistat stays closed until the humidity is above set point. This creates an operating range that prevents the humidifier from running for very short periods of time.

In applications where there are multiple contactor outputs, such as an electric element humidifier, contactors for each heat stage are pulled in one at a time with a one-second delay between them. In applications with a variable output stage, such as a GTS humidifier, the outputs are ramped up until they reach 100%.

### **Modulating demand signal control**

With modulating demand signal control, a modulating humidistat or a building automation system sends a signal to the Vapor-logic4 controller, which then sends a signal to the humidifier to produce a directly proportional steam output. For example, if a humidistat operating between 4 mA and 20 mA sends a 4 mA signal, the humidifier produces no output; a 12 mA signal causes the humidifier to run at 50% of capacity; and a 20 mA signal causes the humidifier to run at 100% capacity.

With a humidistat provided by DRI-STEEM producing this signal, the humidity set point is set at the humidistat. The keypad/ display then is used for maintaining and troubleshooting the humidification system, with humidifier control stemming from the humidistat itself. With a building automation system (BAS) providing the signal, the humidity set point is established by the BAS, and the humidifier responds to the BAS commands.

## **A p p e n d i x : Control input signals**

### **Calculation of transmitter % RH**

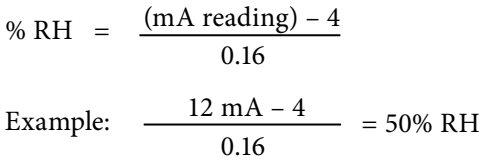

### **Transmitter control**

With transmitter control, the Vapor-logic4 board receives a signal that corresponds to the actual humidity level measured in the space being controlled. (With a transmitter provided by DRI-STEEM, the signal is 4 to 20 mA, which corresponds to 0 to 100% RH). The Vapor-logic4 controller employs an internal PID loop that uses this humidity measurement along with a user-defined humidity set point to calculate a demand level. This demand level is the level at which the humidifier will run. For more information about the PID control loop, see Page 47.

### **A p p e n d i x : Sensor placement**

### **Recommended sensor locations**

Sensor or transmitter location has a significant impact on humidifier performance. In most cases, we recommend that you do not interchange duct and room humidity devices. Room humidity devices are calibrated with zero or little airflow; whereas duct humidity devices require air passing across them.

Recommended sensor locations (see figure below):

- **A** Ideal—ensures the best uniform mix of dry and moist air with stable temperature control.
- **B** Acceptable—room environment may affect controllability such as when sensor is too close to air grilles, registers, or heat radiation from room lighting.
- **C** Acceptable—provides uniform mixture of dry and moist air, but if extended time lag exists between moisture generation and sensing, make sure control contractor extends sampling time.
- **D** Acceptable—(behind wall or partition) for sampling entire room if sensor is near an air exhaust return outlet. Typical placement for sampling a critical area.
- **E** Not acceptable—these locations may not represent actual overall conditions in the space.
- **F** Not acceptable—do not place sensors near windows, door passageways, or areas of stagnant airflow.
- **(** Best location for duct high limit humidistat or humidity sensor.

#### **Other factors that affect humidity control**

Unsatisfactory humidity control may involve more than the controller's capability to control the system. Other factors that play an important role in overall system control are:

- Size of the humidification system relative to load
- Overall system dynamics associated with moisture migration time lags
- Accuracy of humidistats and humidity transmitters and their location
- Dry bulb temperature accuracy in space or duct
- Velocities and airflow patterns in ducts and space environments
- Electrical noise or interference

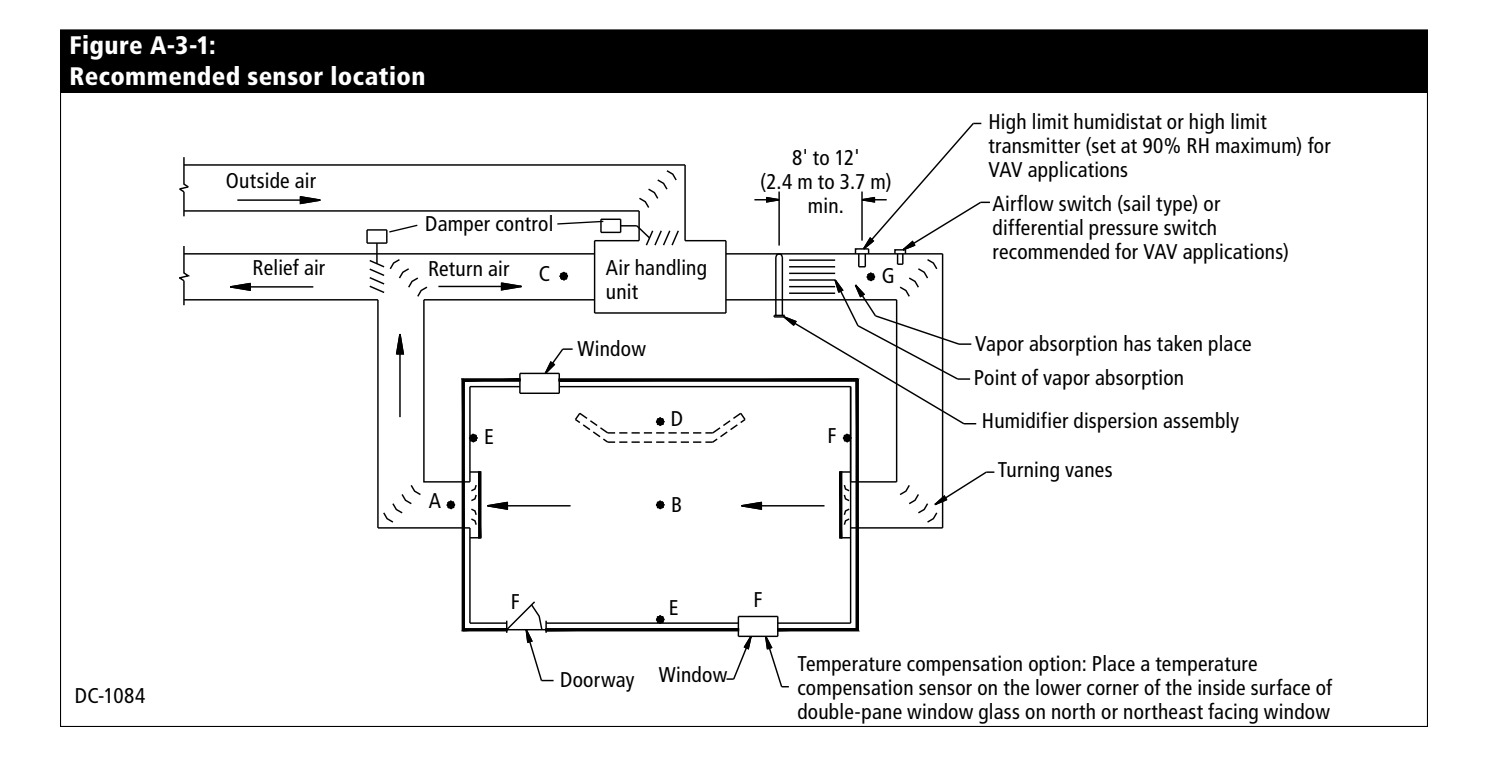

### **A p p e n d i x : G T S m o d e l - s p e c i f i c default setup values**

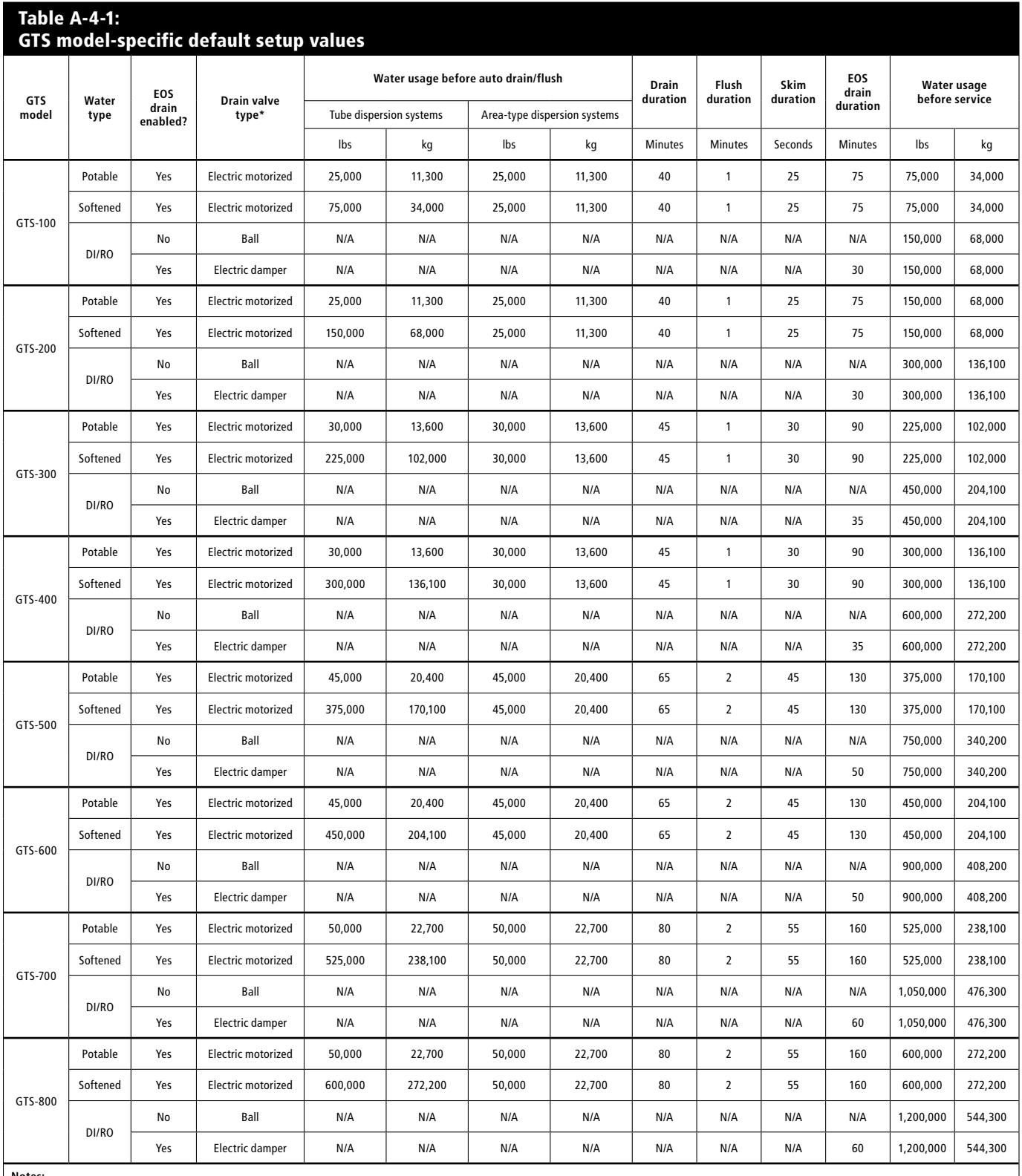

Notes:<br>\* GTS units in an outdoor enclosure always have an electric damper drain valve. All GTS drain valves are normally closed except for GTS units in an outdoor enclosure, which have normally open drain valves.<br>EOS = End

## **Notes:**

### **Expect quality from the industry leader**

For over 40 years, DRI-STEEM has been leading the industry with creative and reliable humidification solutions. Our focus on quality is evident in the construction of the Vapor-logic4, which has a Two-year Limited Warranty.

### **For more information**

www.dristeem.com sales@dristeem.com Technical support 800-328-4447

**For the most current product information, visit our Web site: www.dristeem.com**

### **DRI-STEEM Corporation**

An ISO 9001:2000 certified corporation

U.S. Headquarters: 14949 Technology Drive Eden Prairie, MN 55344 800-328-4447 952-949-2415 952-229-3200 (fax)

European office: Marc Briers Grote Hellekensstraat 54 b B-3520 Zonhoven Belgium +3211823595 (voice) +3211817948 (fax) E-mail: marc.briers@dristeem.com

Continuous product improvement is a policy of DRI-STEEM Corporation; therefore, product features and specifications are subject to change without notice.

DRI-STEEM, GTS, and Vapor-logic are registered trademarks of DRI-STEEM Corporation and are filed for trademark registration in Canada and the European community.

Product and corporate names used in this document may be trademarks or registered trademarks. They are used for explanation only without intent to infringe.

© 2008 DRI-STEEM Corporation

Part No. 890000-713 Rev A Software Version 1.1.0 Form No. VL4-IOM-1008

### **Two-year Limited Warranty**

DRI-STEEM Corporation ("DRI-STEEM") warrants to the original user that its products will be free from defects in materials and workmanship for a period of two (2) years after installation or twenty-seven (27) months from the date DRI-STEEM ships such product, whichever date is the earlier.

If any DRI-STEEM product is found to be defective in material or workmanship during the applicable warranty period, DRI-STEEM's entire liability, and the purchaser's sole and exclusive remedy, shall be the repair or replacement of the defective product, or the refund of the purchase price, at DRI-STEEM's election. DRI-STEEM shall not be liable for any costs or expenses, whether direct or indirect, associated with the installation, removal or reinstallation of any defective product. The Limited Warranty does not include cylinder replacement for electrode steam humidifiers.

DRI-STEEM's Limited Warranty shall not be effective or actionable unless there is compliance with all installation and operating instructions furnished by DRI-STEEM, or if the products have been modified or altered without the written consent of DRI-STEEM, or if such products have been subject to accident, misuse, mishandling, tampering, negligence or improper maintenance. Any warranty claim must be submitted to DRI-STEEM in writing within the stated warranty period. Defective parts may be required to be returned to DRI-STEEM.

DRI-STEEM's Limited Warranty is made in lieu of, and DRI-STEEM disclaims all other warranties, whether express or implied, including but not limited to any IMPLIED WARRANTY OF MERCHANTABILITY, ANY IMPLIED WARRANTY OF FITNESS FOR A PARTICULAR PURPOSE, any implied warranty arising out of a course of dealing or of performance, custom or usage of trade.

DRI-STEEM SHALL NOT, UNDER ANY CIRCUMSTANCES BE LIABLE FOR ANY DIRECT, INDIRECT, INCIDENTAL, SPECIAL OR CONSEQUENTIAL DAMAGES (INCLUDING, BUT NOT LIMITED TO, LOSS OF PROFITS, REVENUE OR BUSINESS) OR DAMAGE OR INJURY TO PERSONS OR PROPERTY IN ANY WAY RELATED TO THE MANUFACTURE OR THE USE OF ITS PRODUCTS. The exclusion applies regardless of whether such damages are sought based on breach of warranty, breach of contract, negligence, strict liability in tort, or any other legal theory, even if DRI-STEEM has notice of the possibility of such damages.

By purchasing DRI-STEEM's products, the purchaser agrees to the terms and conditions of this Limited Warranty.

#### **Extended warranty**

The original user may extend the term of the DRI-STEEM Limited Warranty for a limited number of months past the initial applicable warranty period and term provided in the first paragraph of this Limited Warranty. All the terms and conditions of the Limited Warranty during the initial applicable warranty period and term shall apply during any extended term. An extended warranty term of an additional twelve (12) months or twenty four (24) months of coverage may be purchased. The extended warranty term may be purchased until eighteen (18) months after the product is shipped, after which time no extended warranties are available.

Any extension of the Limited Warranty under this program must be in writing, signed by DRI-STEEM, and paid for in full by the purchaser.